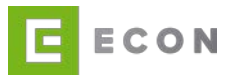

# **ECON ADMINISTRATION**

# **Benutzerhandbuch – ECON Application GmbH**

# **INHALTSVERZEICHNIS**

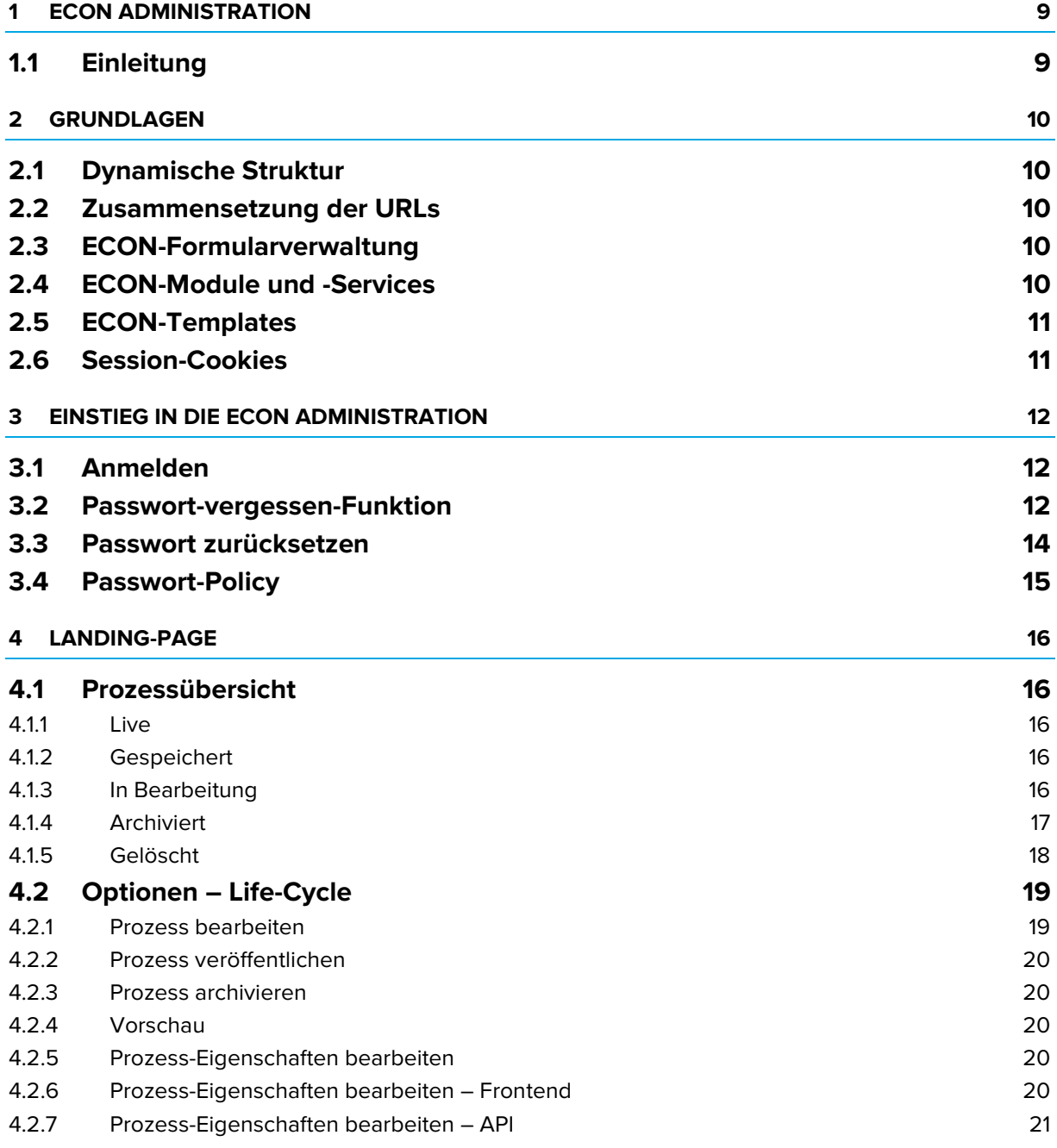

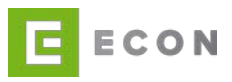

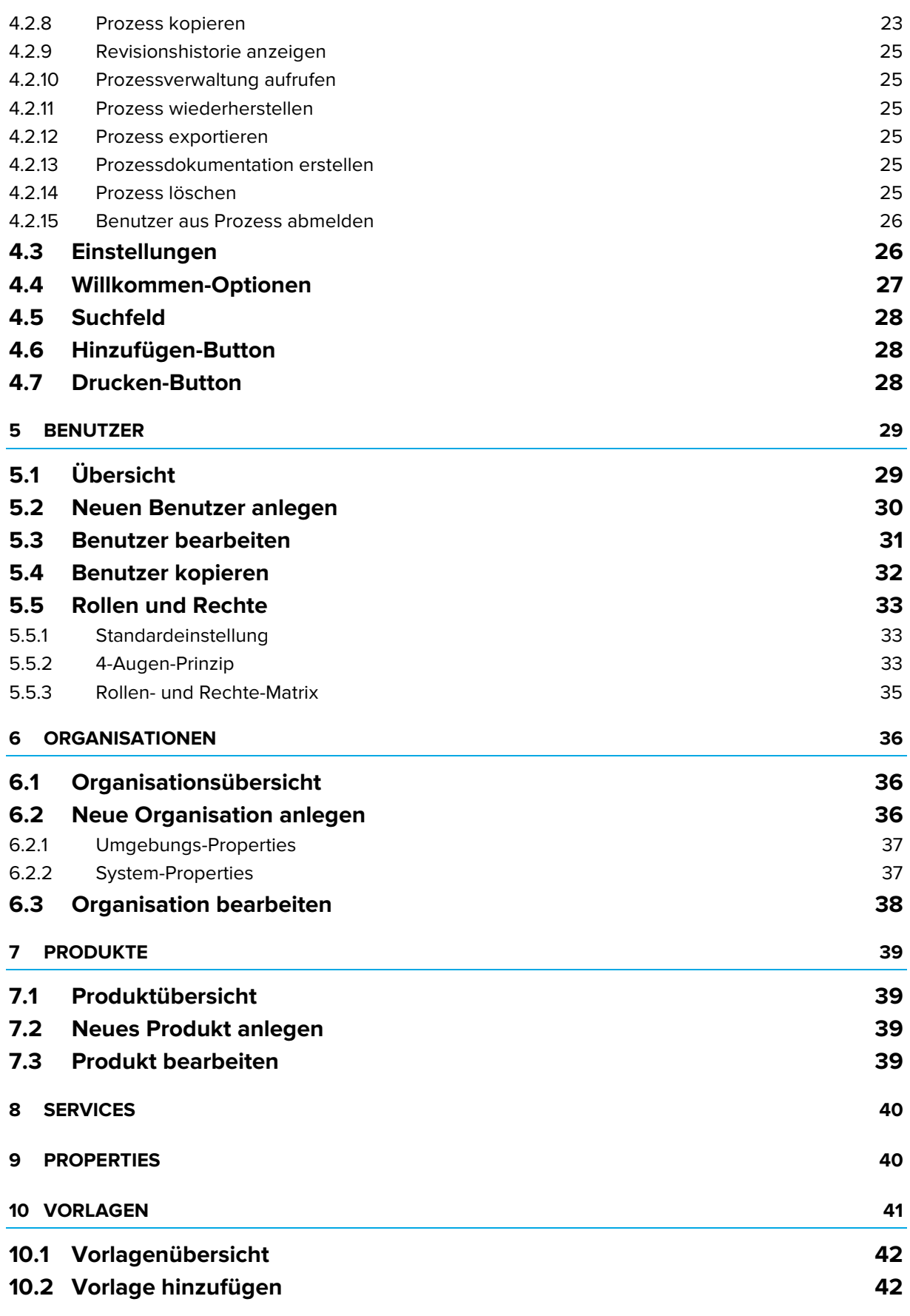

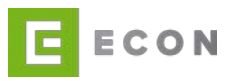

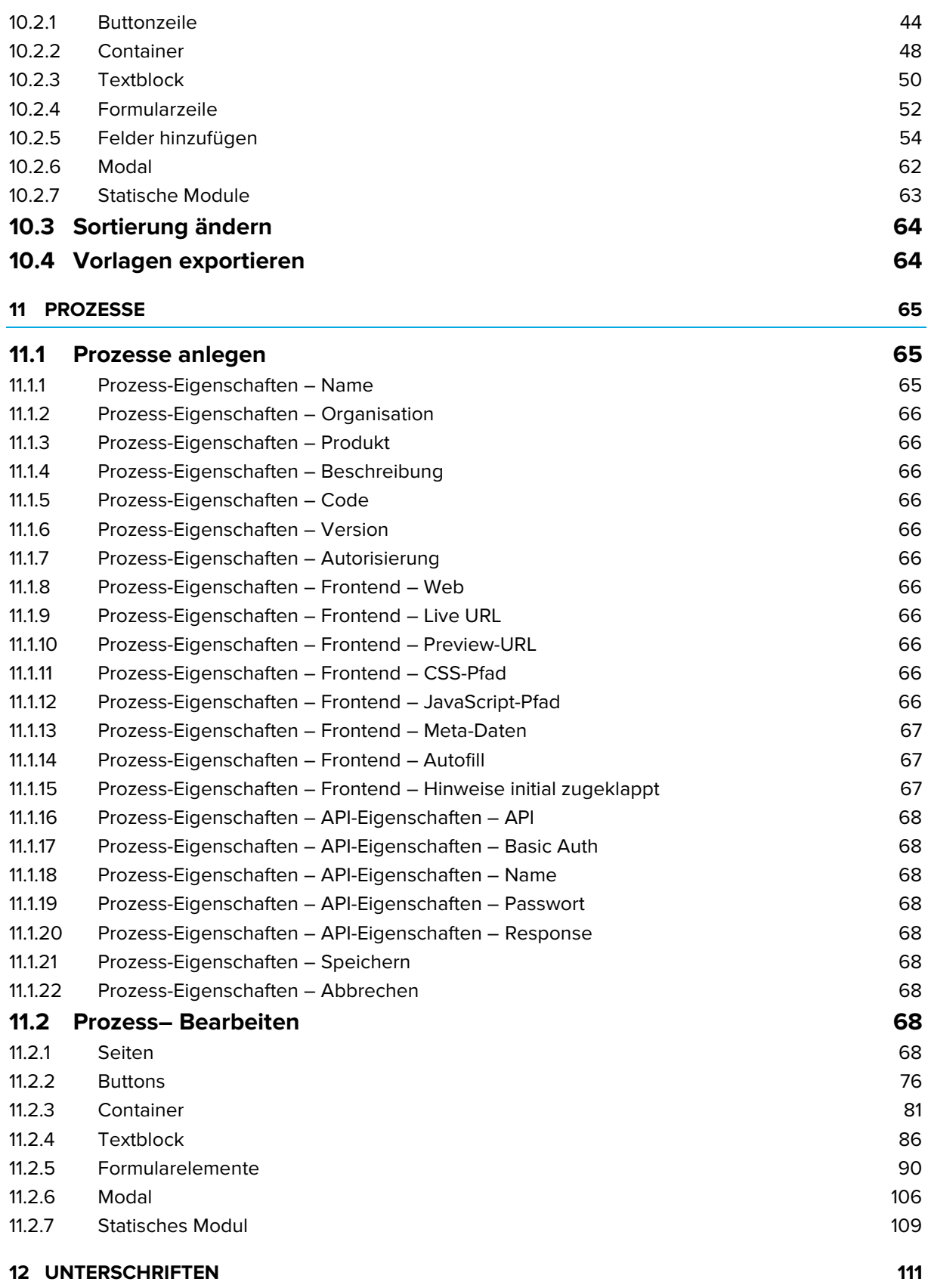

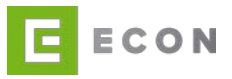

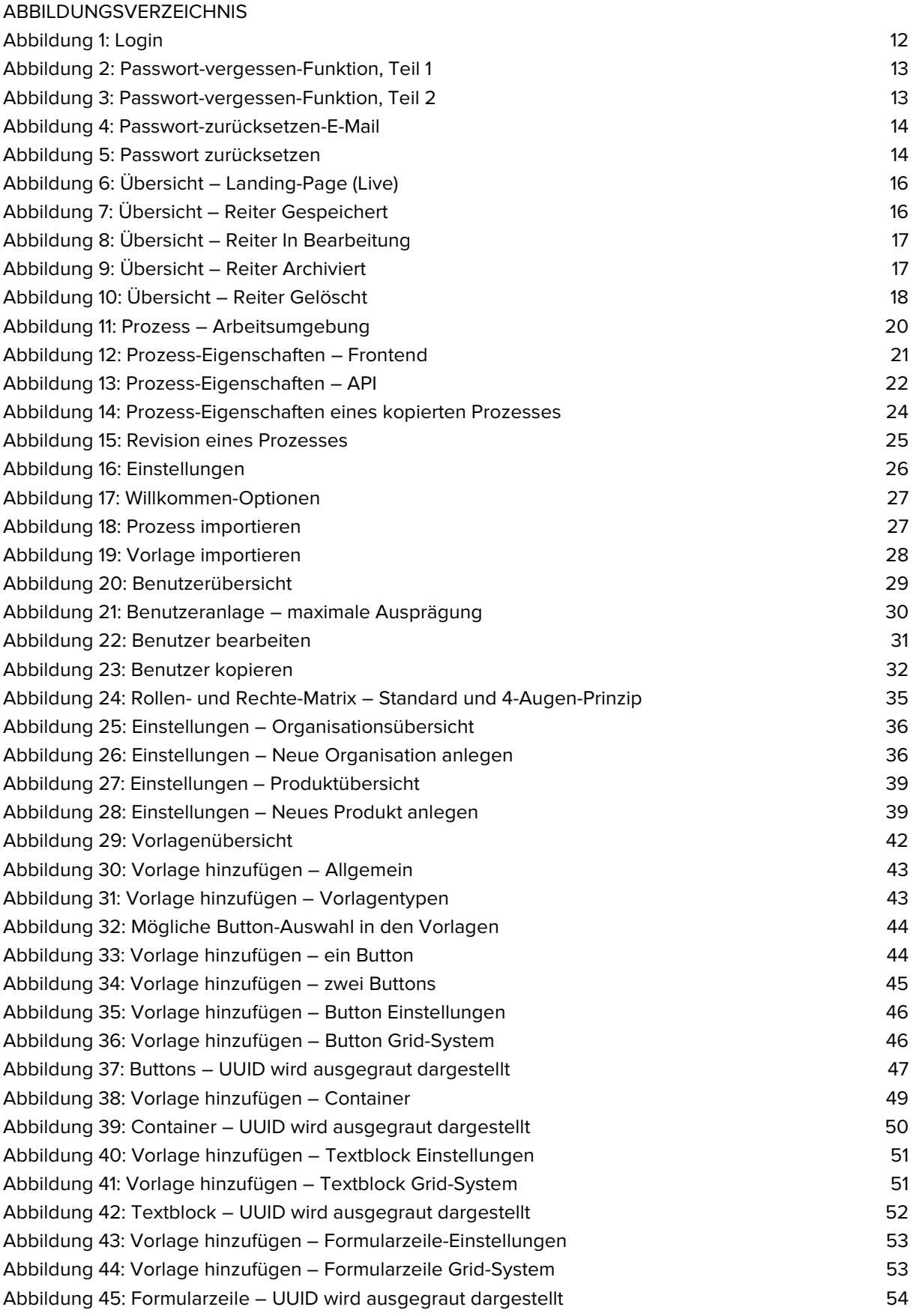

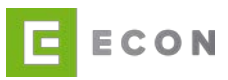

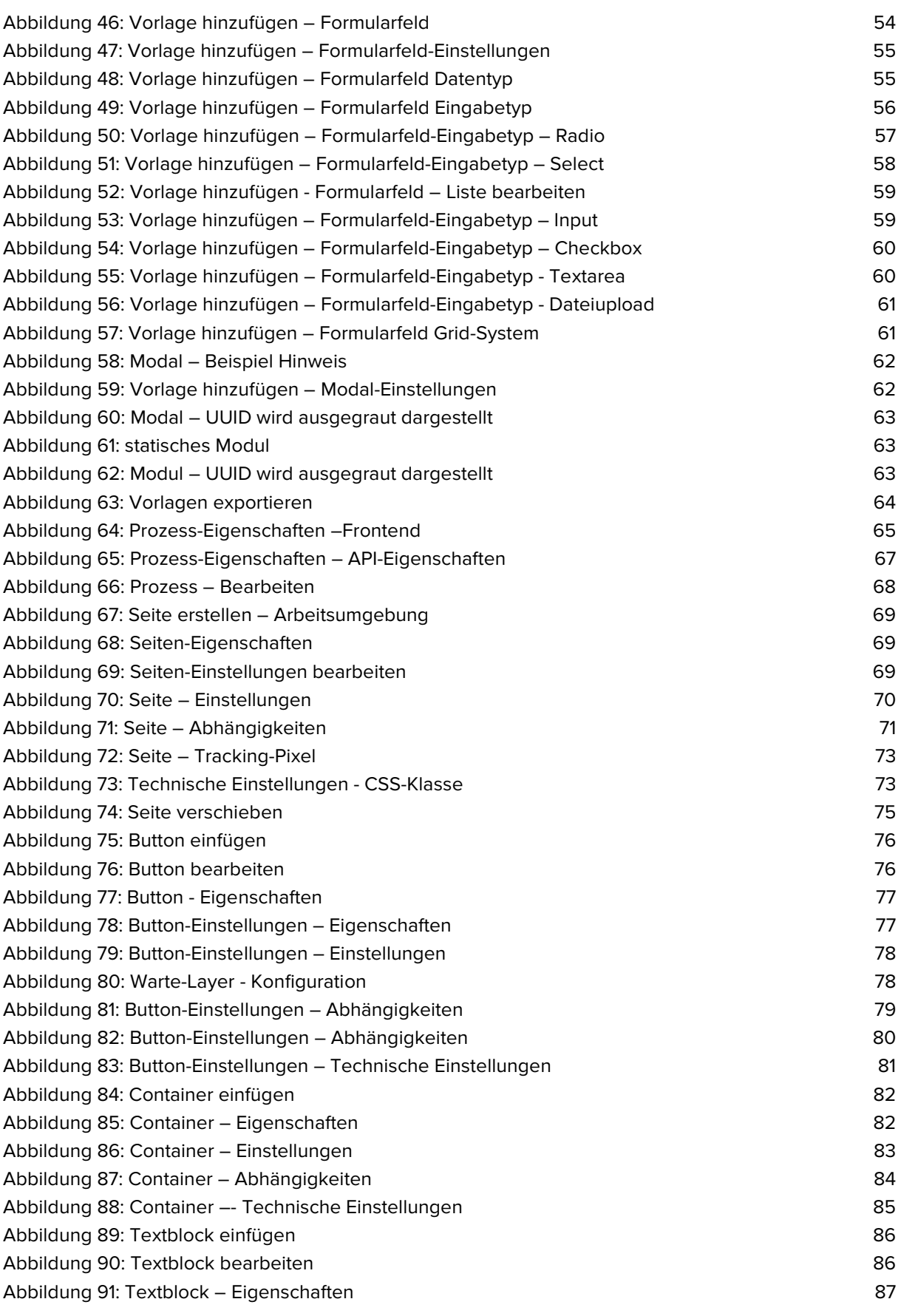

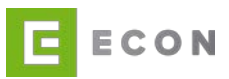

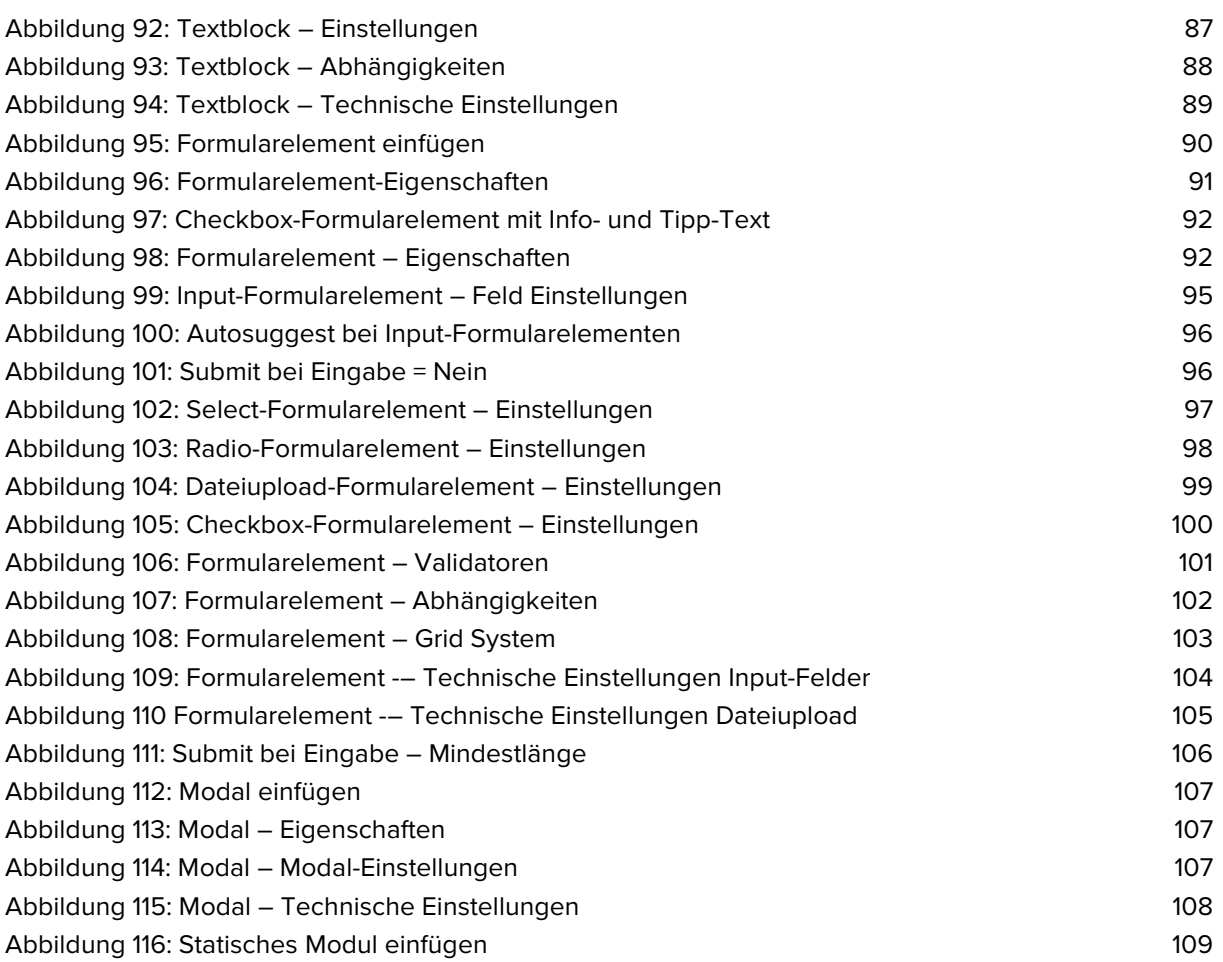

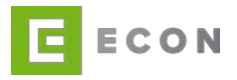

# **DOKUMENTENEIGENSCHAFTEN**

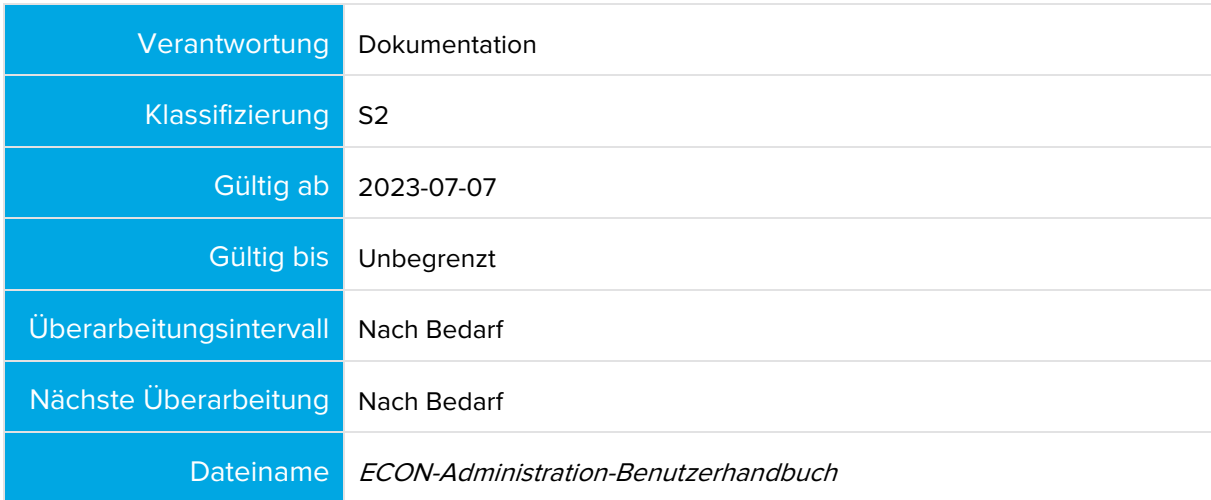

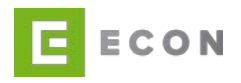

# **DOKUMENTENHISTORIE UND -STATUS**

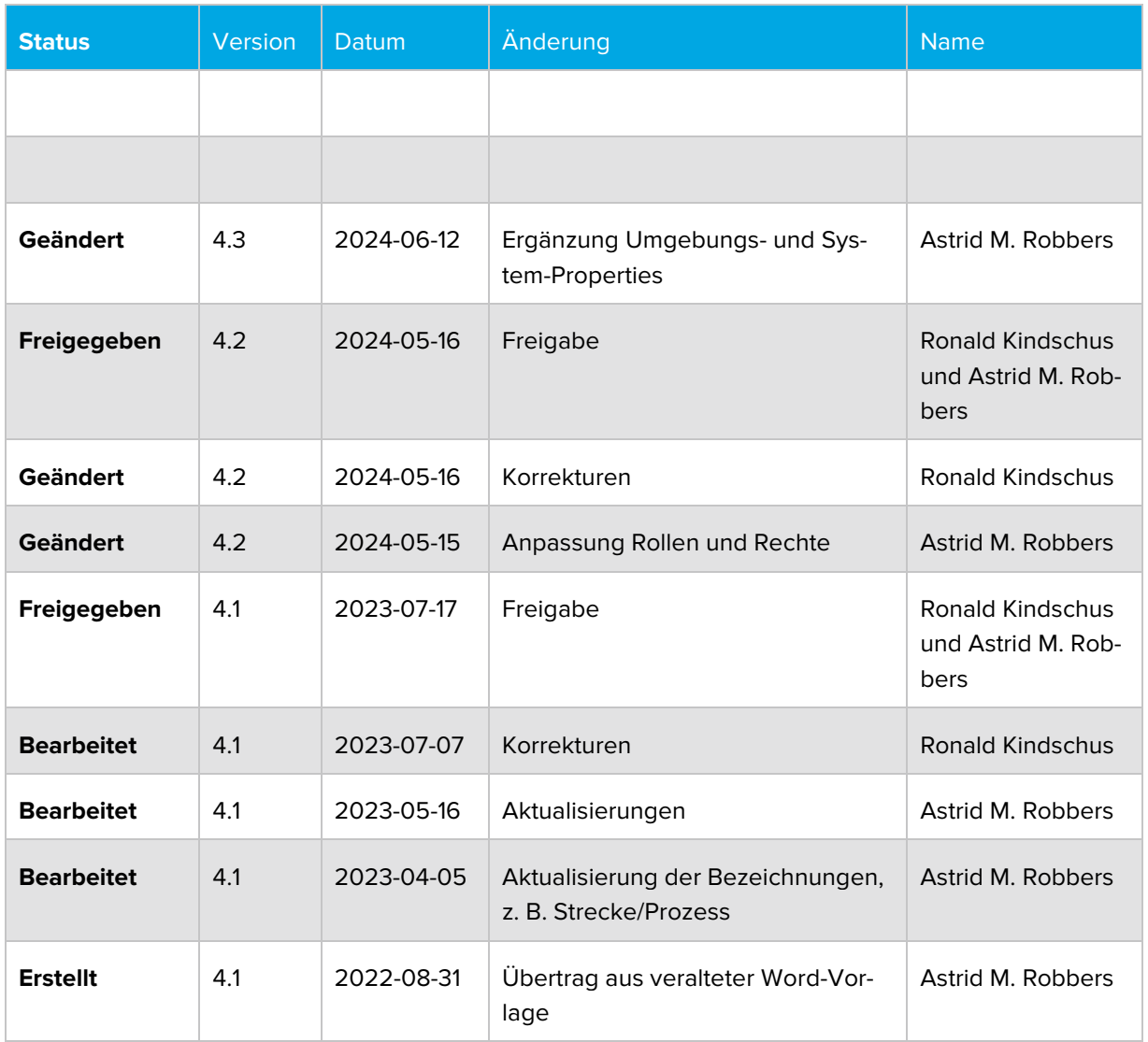

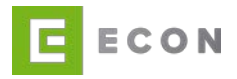

# <span id="page-8-0"></span>**1 ECON ADMINISTRATION**

### <span id="page-8-1"></span>**1.1 Einleitung**

ECON ist eine Software, mit der Formularprozesse ressourcenschonend und ohne IT-Kenntnisse konfiguriert und angepasst werden können. Auf die Weise können Conversion-Raten mit geringem Aufwand optimiert werden.

ECON funktioniert hierbei wie ein leistungsstarkes Content Management System. Mit der browserbasierten Software können sowohl einfache Formulare als auch komplexe Formularprozesse erstellt und in das eigene System sowie auf fremden Plattformen eingebunden, administriert, getestet, optimiert und veröffentlicht werden.

Die Veröffentlichung oder Aktualisierung eines neuen Formulars kann ohne Software-Release oder IT-Support durch einen designierten Chefredakteur vorgenommen werden. Die Veröffentlichungsfreigabe erfolgt dabei auf Wunsch nach dem Vier-Augen-Prinzip. Dies ist derzeit organisatorisch über die Berechtigungen Redakteur und Chefredakteur regelbar.

Für die Erstellung von Prozessen möchte ECON eine möglichst hohe Flexibilität bieten. So ist es möglich, individuelle Formulare zu konzipieren, Texte zu schreiben, ausgabegeräteoptimierte Formularprozesse zu definieren und unterschiedliche Ereignisse wie E-Mail-Versand oder PDF-Erstellung hervorzurufen. Auch bzgl. des Designs ist ECON individualisierbar. So lassen sich Formularprozesse frei gestalten und an das eigene Corporate Design anpassen.

Durch einfache Kopierfunktion, Handhabung und Veröffentlichung können innerhalb kurzer Zeit unterschiedliche Formularprozesse erstellt und gegeneinander getestet werden. Dies wiederum stellt ein wichtiges Mittel zur Conversion-Optimierung dar, da so ohne großen Aufwand geprüft werden kann, mit welcher Ausgestaltung eines Online-Formulars die höchsten Abschlussquoten und Leads erzeugt werden können.

Die mit ECON erstellten Formulare lassen sich im Anschluss in eine beliebige Website integrieren. Darüber hinaus kommunizieren die Online-Formularprozesse auf Wunsch mit externen Systemen. So lassen sich z. B. Berechnungen durchführen, E-Mails versenden, Daten übertragen oder Dokumente erstellen.

Die Benutzerrechte können auf unterschiedliche Benutzerrollen verteilt werden, in Form eines eingeschränkten oder vollen Systemzugriffs. Mit der Benutzerrolle wird beispielsweise entschieden, wer Inhalt und Design bearbeiten darf oder wer für die Veröffentlichung verantwortlich ist. Alle Benutzerrechte sind separat konfigurierbar.

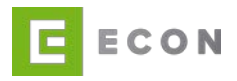

# <span id="page-9-0"></span>**2 GRUNDLAGEN**

# <span id="page-9-1"></span>**2.1 Dynamische Struktur**

ECON verfügt über eine dynamische Struktur für die Benutzerrechte-Vergabe.

Die übergreifende Struktur besteht aus Organisationen und Produkten. Jeder Organisation können individuell Produkte zugewiesen werden.

Ein Benutzer kann organisationsübergreifend angelegt oder aber einer bestimmten Organisation zugewiesen werden. Dem anzulegenden Benutzer wird dann eine bestimmte Rolle zugeordnet. Für jede Rolle können wiederum individuelle Rechte festgelegt werden. So kann beispielsweise gesteuert werden, dass ein Redakteur Inhalte eines Formularprozesses ändern oder neu anlegen, diese Änderungen aber nicht veröffentlichen darf.

# <span id="page-9-2"></span>**2.2 Zusammensetzung der URLs**

Die URL des für den Endkunden produktiv erreichbaren Prozesses setzt sich prinzipiell nach dem folgenden Schema zusammen:

https://[unternehmensseite]/Econ/process/orgaId/[prozesscode]

In der Prozessverwaltung, die ebenfalls über einen Webbrowser erschlossen wird, können Redakteure inhaltliche Änderungen vornehmen. Sie ist in der Regel erreichbar, indem der oben genannten Unternehmens-URL der Zusatz "/admin" angehängt wird. Während einer laufenden Session erhält ein ECON-Benutzer auf diese Weise direkt Zugriff auf die Prozessverwaltung, während er im ausgeloggten Zustand zuerst auf die Login-Seite geleitet wird.

https://[unternehmensseite]/administration

Hinweis: Es wird empfohlen, die Administration nicht öffentlich zugänglich, sondern nur über einen geschützten Bereich (bspw. Intranet) aufrufbar zu machen, um eine höhere Sicherheit in der Formularadministration zu gewährleisten.

# <span id="page-9-3"></span>**2.3 ECON-Formularverwaltung**

Verschiedene Arten von Inhalten sind innerhalb eines Formulars nutzbar. Im einfachsten Fall besteht es aus einem einfachen Erfassungsfeld (Eingabefeld). Der Inhalt kann darüber hinaus durch unterschiedliche Formularvarianten, Container, Textfelder (inkl. WYSIWYG zur Anbindung von externen Inhalten wie Bildern, Videos, Plug-ins, etc.), Modal, Buttons, Module und Services gestaltet werden. Darüber hinaus können an jeden Inhalt spezifische Validierungen und Abhängigkeiten geknüpft werden.

# <span id="page-9-4"></span>**2.4 ECON-Module und -Services**

Für ECON steht eine Vielzahl an Erweiterungsmöglichkeiten zur Verfügung, mit denen sich die Grundausstattung des Systems ergänzen lässt. Innerhalb der ECON-Administration konfigurierte Module können an jeder Stelle des Formularprozesses verwendet werden.

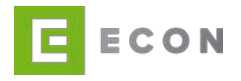

Eine weitere Möglichkeit des Zugriffs auf interne sowie externe Inhalte und Funktionen sind Services. Hierbei handelt es sich um Schnittstellen zu Funktionen, die an zentraler Stelle Daten verarbeiten, auswerten und Werte einpflegen können (Kapitel [8\)](#page-39-0).

# <span id="page-10-0"></span>**2.5 ECON-Templates**

Unter einem Template wird eine Schablone bzw. Rahmenvorlage verstanden. Das Template definiert die Aufteilung der Website, ihre Schriftart(en), Schriftgröße(n) und andere Dinge, die mit dem Erscheinungsbild zu tun haben. Ein Template besteht mindestens aus einer HTML-Vorlage für den Aufbau der Website sowie aus dem zugehörigen CSS für das Design. Jedes ECON-Projekt bringt das Template Bootstrap 3.[X] von Twitter als Basis für die Formularprozesse mit.

Weitere Templates können projektspezifisch von ECON im Rahmen eines Setups hinterlegt werden.

# <span id="page-10-1"></span>**2.6 Session-Cookies**

ECON-Prozesse verwenden Session-Cookies.

Ein Session-Cookie speichert die Session-ID des Benutzers. Es ermöglicht die Authentifizierung beim Server.

Ein weiteres Cookie econ\_start steuert die Weiterleitung beim Ablauf einer Session: Wenn die aktuelle Session abgelaufen ist, ruft das Cookie die URL des zuletzt aufgerufenen Prozesses neu auf. Das econ\_start Cookie speichert die zuletzt aufgerufene URL inklusive der GET-Parameter.

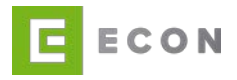

# <span id="page-11-0"></span>**3 EINSTIEG IN DIE ECON ADMINISTRATION**

### <span id="page-11-1"></span>**3.1 Anmelden**

Die Anmeldung zum produktiven Administrationsbereich, der ECON-Software, erfolgt prinzipiell über eine URL inklusive Verzeichnispfad "/administration/login".

Beispiel: https://www.meinesite.de/administration/login

Es wird eine Login-Seite angezeigt, auf der sich der Benutzer mit E-Mail-Adresse und Passwort anmelden kann. Sofern die Daten korrekt sind, wird mit Klick auf den Anmel-den-Button auf die Landing-Page (Kapitel [4\)](#page-15-0) weitergeleitet.

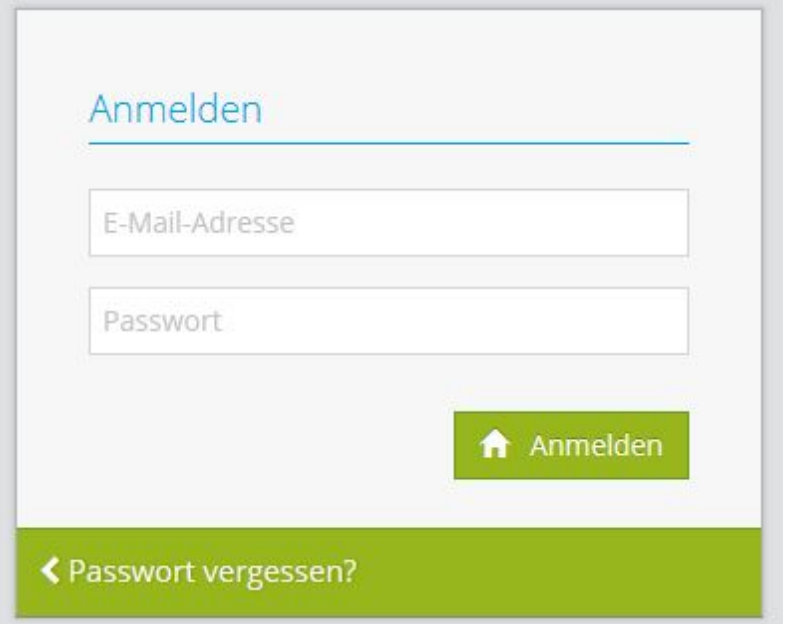

<span id="page-11-3"></span>Abbildung 1: Login

### <span id="page-11-2"></span>**3.2 Passwort-vergessen-Funktion**

Wenn das Passwort vergessen wurde, kann dieses über die Passwort-vergessen?-Option zurückgesetzt werden. Hierfür wird die E-Mail-Adresse eingegeben und auf den Anfordern-Button geklickt.

Sofern ein Benutzer für die eingegebene E-Mail-Adresse im System hinterlegt ist, wird automatisch eine E-Mail mit zwölf Stunden lang gültiger URL an diese Adresse verschickt, um das Passwort zurückzusetzen.

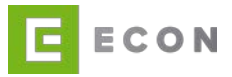

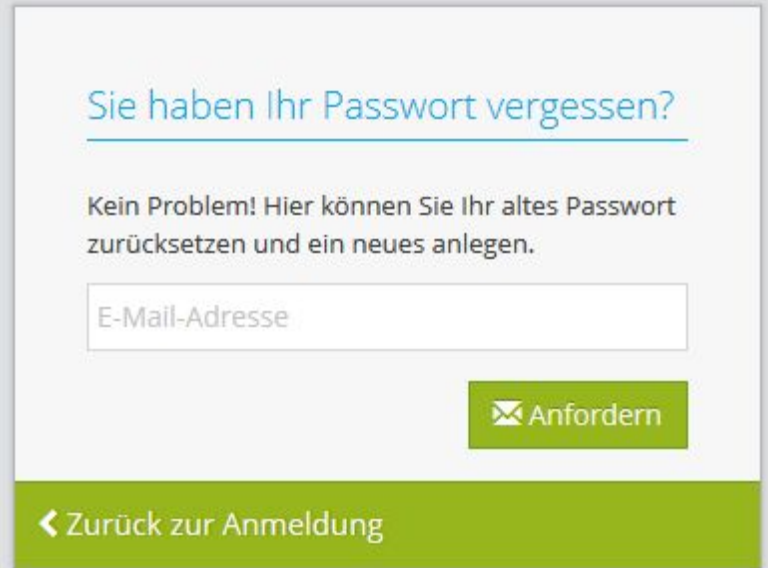

<span id="page-12-0"></span>Abbildung 2: Passwort-vergessen-Funktion, Teil 1

Dem Benutzer werden nach Klick auf Anfordern die nächsten Schritte erklärt.

֕,

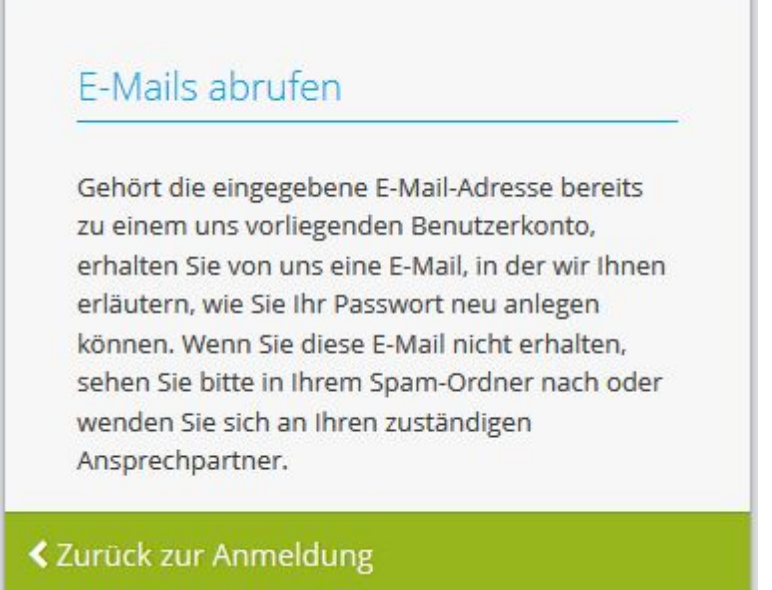

<span id="page-12-1"></span>Abbildung 3: Passwort-vergessen-Funktion, Teil 2

Die E-Mail zum Zurücksetzen des Passworts sieht folgendermaßen aus:

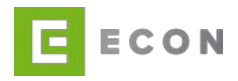

Guten Tag during motorm,

bitte klicken Sie auf folgenden Link, um ihr vergessenes Passwort neu zu vergeben:

https://www.demobank.info/administration/resetPassword?key=OD4BSHAf3fnvJVLcSJCYbS0YMOHa1t6z

Falls Sie den Link nicht anklicken können, kopieren Sie bitte die vollständige URL und öffnen diese in Ihrem Browser.

Falls die URL nicht mehr gültig sein sollte, gehen Sie bitte "Zurück zur Anmeldung" und fordern Sie über "Passwort vergessen?" eine neue URL an.

Woran erkennen Sie, dass dies keine betrügerische E-Mail ist? Phishing-E-Mails enthalten für gewöhnlich eine allgemeine Grußformel wie z. B. "Sehr geehrter Nutzer". Wir setzen alles daran, Sie vor betrügerischen E-Mails zu schützen und sprechen Sie immer mit Ihrem Vor- und Nachnamen an.

Mit freundlichen Grüßen

Ihr Service-Team

<span id="page-13-1"></span>Abbildung 4: Passwort-zurücksetzen-E-Mail

### <span id="page-13-0"></span>**3.3 Passwort zurücksetzen**

Mit der URL aus der E-Mail (siehe [Abbildung](#page-13-1) 4) kann auf der sich öffnenden Seite ein neues Passwort vergeben werden (siehe [Abbildung 5\)](#page-13-2). Das neue Passwort muss wie bei der erstmaligen Benutzeranlage einmal wiederholt und damit bestätigt werden.

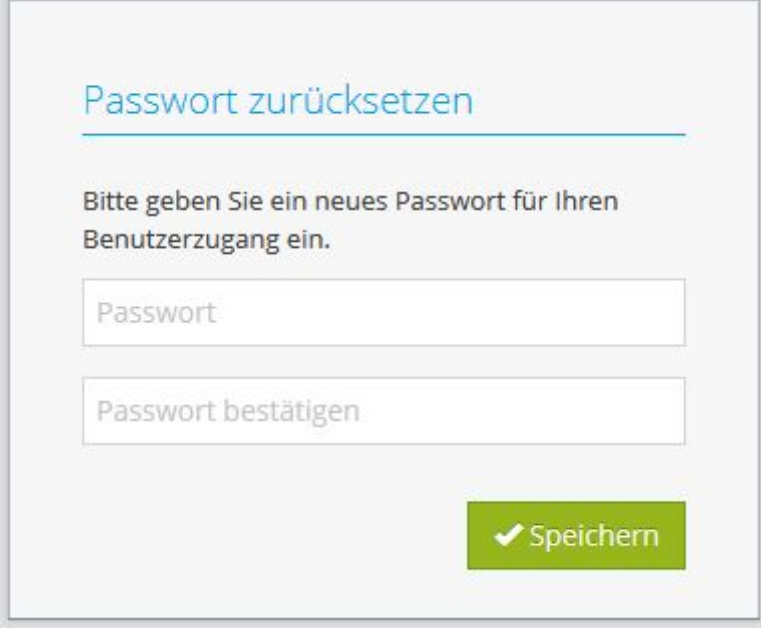

<span id="page-13-2"></span>Abbildung 5: Passwort zurücksetzen

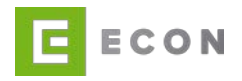

# <span id="page-14-0"></span>**3.4 Passwort-Policy**

In der ECON Application Suite gibt es Anwendungen, für die sich angelegte Benutzer selbst ein Passwort vergeben bzw. dieses ändern können. Diese Anwendungen sind die ECON Administration und das ECON Backoffice.

Für Passwörter gelten folgende Regeln:

- 1. Passwörter müssen 8-50 Zeichen lang sein.
- 2. Passwörter müssen einen Großbuchstaben und einen Kleinbuchstaben enthalten.
- 3. Passwörter müssen eine Zahl enthalten.
- 4. Passwörter müssen eins der folgenden Sonderzeichen enthalten: !#\$%&()\*+,- ./:;=?@^\_`~

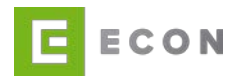

# <span id="page-15-0"></span>**4 LANDING-PAGE**

Die Landing-Page nach dem Login entspricht der Prozessübersicht mit Vorauswahl des Reiters Live.

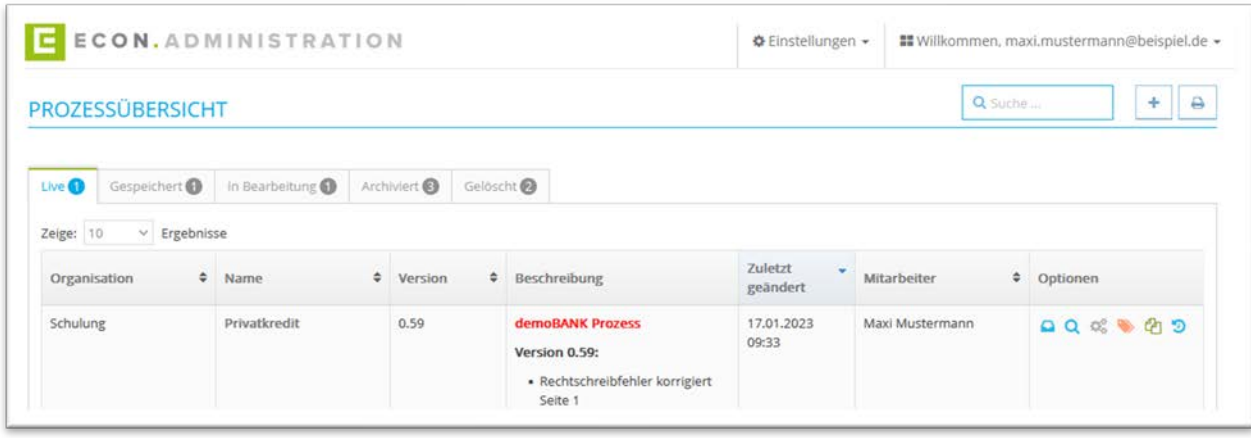

<span id="page-15-5"></span>Abbildung 6: Übersicht - Landing-Page (Live)

### <span id="page-15-1"></span>**4.1 Prozessübersicht**

### <span id="page-15-2"></span>**4.1.1 Live**

Der Reiter Live enthält alle Prozesse, die produktiv gestellt wurden, also von außen ohne zusätzliche Nutzerberechtigung aufrufbar sind.

### <span id="page-15-3"></span>**4.1.2 Gespeichert**

Der Reiter Gespeichert enthält alle Prozesse, die noch nicht produktiv gestellt wurden, an denen folglich noch gearbeitet werden kann. Diese Prozesse können von jedem berechtigten Benutzer bearbeitet werden.

|                        | Live @   Gespeichert @   In Bearbeitung @   Archiviert @   Gelöscht @ |                |                |                                                                                   |                               |                 |                       |
|------------------------|-----------------------------------------------------------------------|----------------|----------------|-----------------------------------------------------------------------------------|-------------------------------|-----------------|-----------------------|
| Zeige: 10 v Ergebnisse |                                                                       |                |                |                                                                                   |                               |                 |                       |
| Organisation           | Name                                                                  | $\div$ Version | # Beschreibung |                                                                                   | Zuletzt geändert. Mitarbeiter |                 | <b>C</b> Optionen     |
| Schulung               | API Briefanrede ermitteln                                             | 0.02           | Version 0.02:  | demoBANK Prozess<br>· Testversion<br>Version 0.01:<br>· Initiale Version erstellt | 12.04.2023 09:25              | Maxi Mustermann | <b>MQ of the Chos</b> |

<span id="page-15-6"></span>Abbildung 7: Übersicht - Reiter Gespeichert

### <span id="page-15-4"></span>**4.1.3 In Bearbeitung**

Der Reiter In Bearbeitung enthält alle Prozesse, die gerade durch einen Benutzer bearbeitet werden. Diese Prozesse können erst einmal nur von den jeweils darin aktiven Benutzern editiert werden. Sollte sich ein Benutzer nach der Nutzung nicht aus der

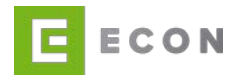

Bearbeitung eines Prozesses abgemeldet haben, so haben Administratoren die Möglichkeit, ihn aus dem Prozess abzumelden und den Prozess somit anderen berechtigten Benutzern wieder zugänglich zu machen.

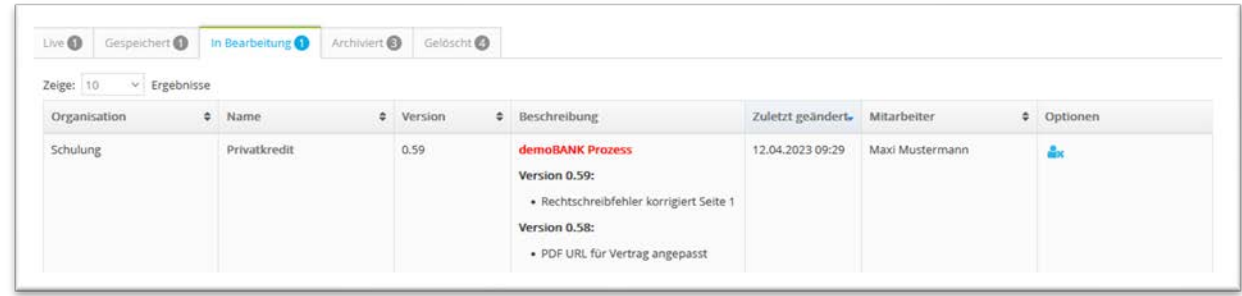

<span id="page-16-1"></span>Abbildung 8: Übersicht - Reiter In Bearbeitung

### <span id="page-16-0"></span>**4.1.4 Archiviert**

Der Reiter Archiviert enthält ältere Versionen von Antragsprozessen. Wird für ein Update ein im Live-Reiter befindlicher Prozess mittels Auswahl der Anschlussoption Prozess kopieren <sup>d</sup>upliziert und mit identischem Code (definierbar in den Eigenschaften, siehe [Kapitel](#page-64-1) 11.1) gespeichert sowie nach Bearbeitung veröffentlicht, wird die vorherige Version durch die neue ersetzt und automatisch im Reiter Archiviert abgelegt.

Ein im Live-Reiter befindlicher Prozess kann außerdem auch ins Archiv verschoben werden, ohne dass er durch eine neue Kopie ersetzt wird. Hierfür wird in den Anschlussoptionen der Button Prozess archivieren <sup>a</sup> gewählt.

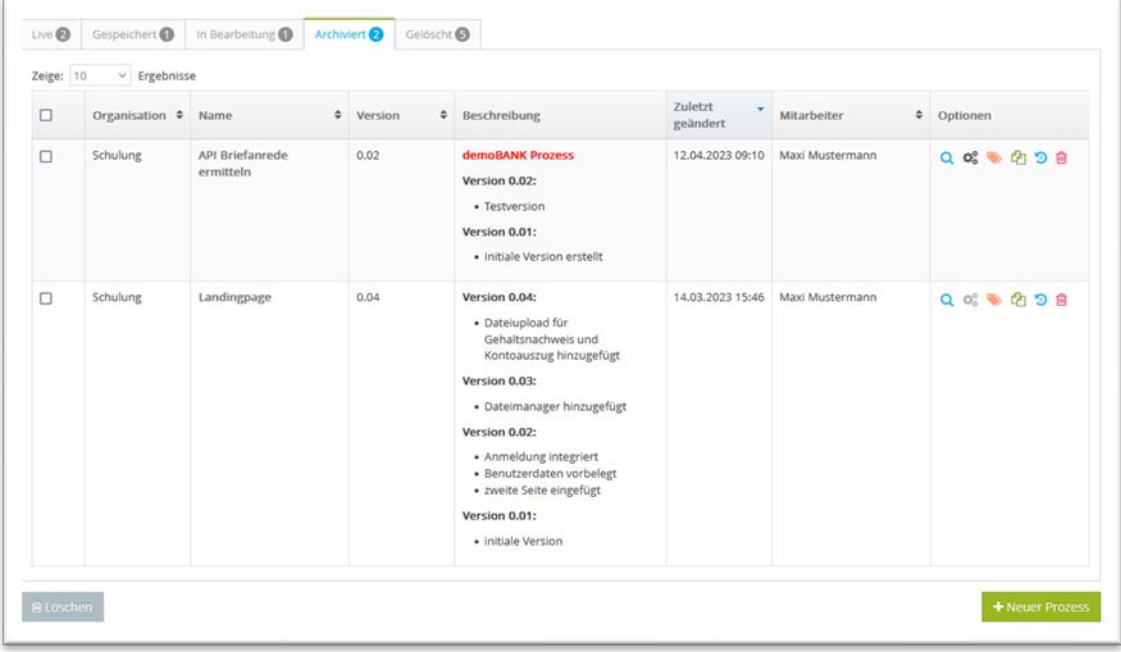

<span id="page-16-2"></span>Abbildung 9: Übersicht - Reiter Archiviert

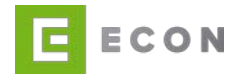

Im Reiter Archiviert besteht die Möglichkeit der Mehrfachauswahl der Prozesse, um diese zu löschen. So kann, aber es muss nicht jeder Prozess einzeln gelöscht werden. Werden Prozesse im Reiter Archiviert gelöscht, werden diese in den Reiter Gelöscht verschoben.

# <span id="page-17-0"></span>**4.1.5 Gelöscht**

Der Reiter Gelöscht enthält Prozesse, die aus den Reitern Gespeichert oder Archiviert heraus gelöscht wurden. Durch Klick auf Prozess löschen in können sie endgültig und unwiederbringlich gelöscht werden. Auch hier besteht die Option der Mehrfachauswahl von Prozessen, um diese zu löschen.

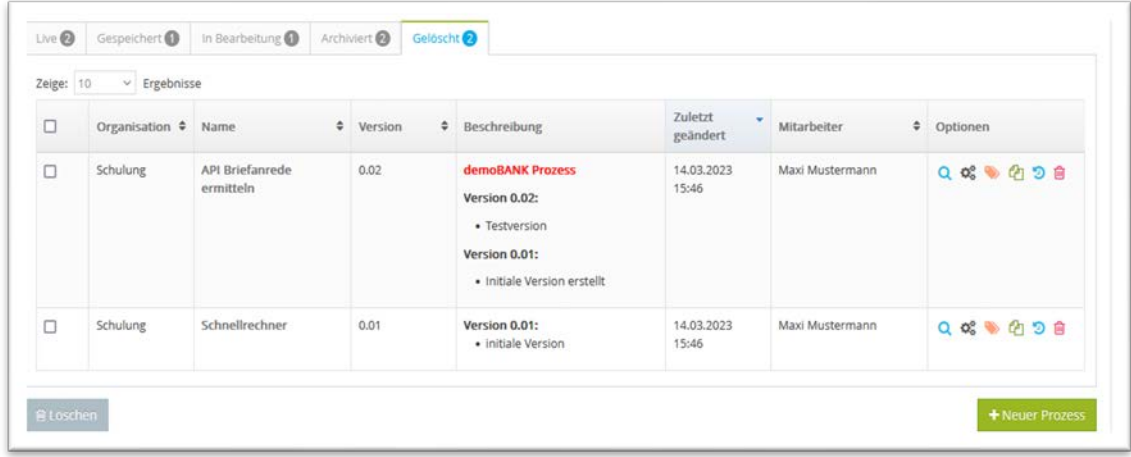

<span id="page-17-1"></span>Abbildung 10: Übersicht – Reiter Gelöscht

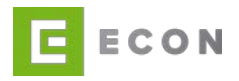

# <span id="page-18-0"></span>**4.2 Optionen – Life-Cycle**

Pro Reiter gibt es bei vollumfänglicher Benutzerberechtigung folgende Aktionsmöglichkeiten:

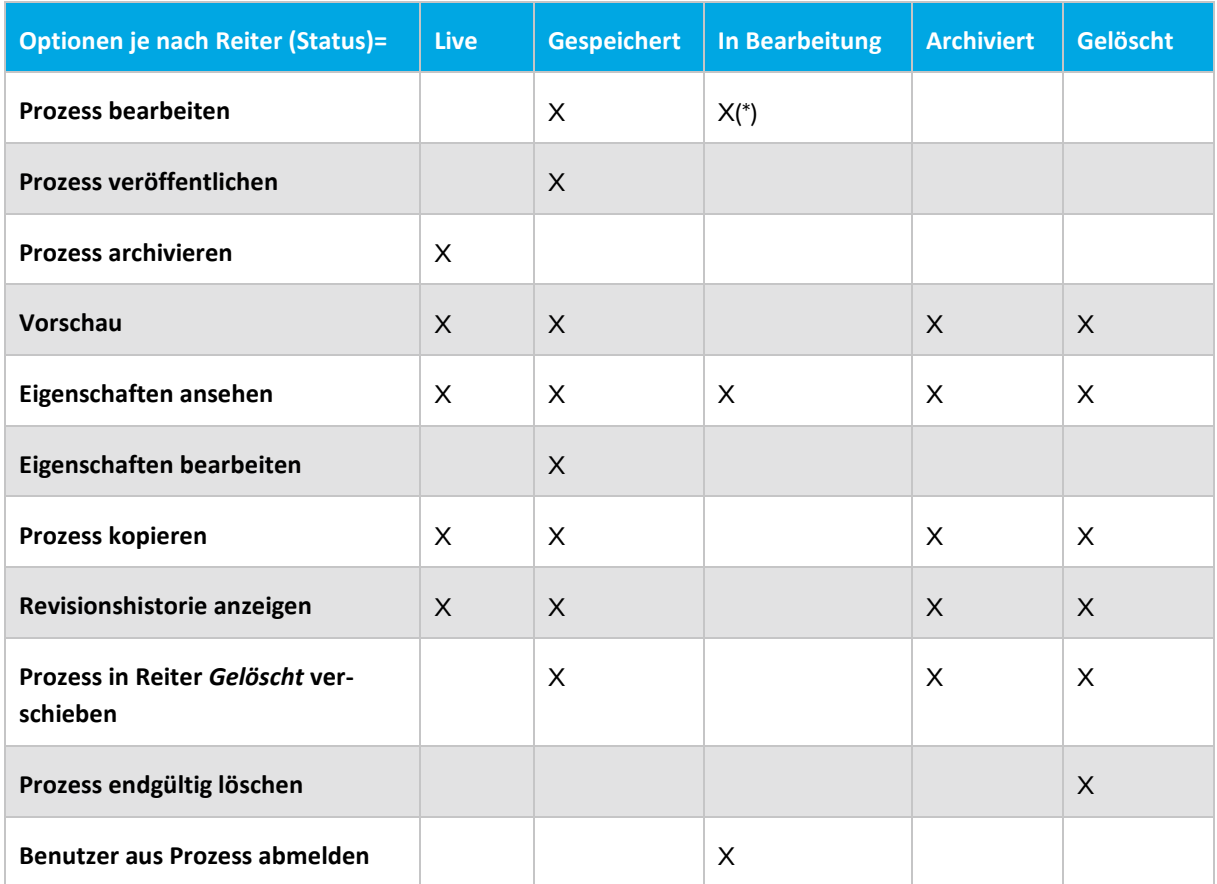

(\*) nur für den bearbeitenden Benutzer zur Weiterbearbeitung aufrufbar

# <span id="page-18-1"></span>**4.2.1 Prozess bearbeiten**

Mit Klick auf den Prozessnamen wird zur Prozessbearbeitung (siehe Kapitel [11.2\)](#page-67-7) gewechselt. Diese Option steht nur bei Prozessen zur Verfügung, die sich in den Reitern Gespeichert oder In Bearbeitung befinden.

Die Arbeitsumgebung der Prozessbearbeitung teilt sich in die Bereiche Vorlagen und Prozess auf.

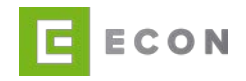

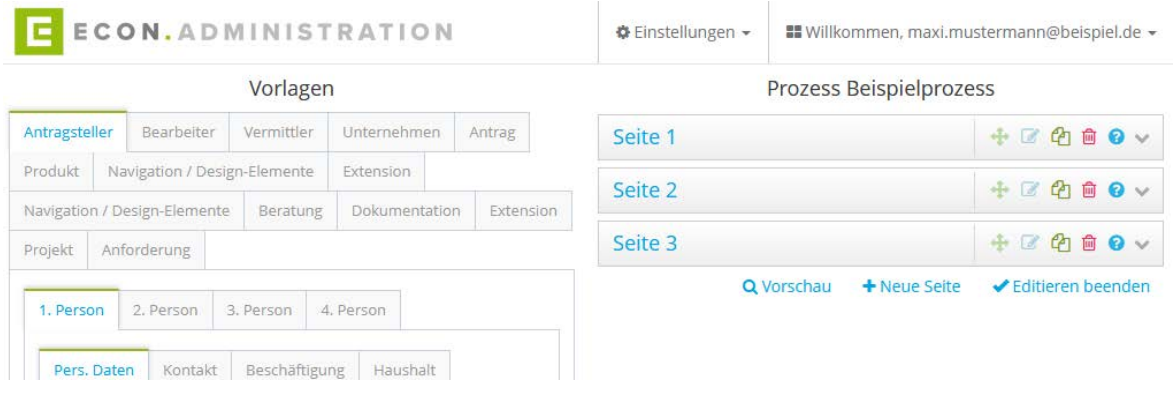

<span id="page-19-5"></span>Abbildung 11: Prozess – Arbeitsumgebung

# <span id="page-19-0"></span>**4.2.2 Prozess veröffentlichen**

Erstellte Prozesse lassen sich mit dem **N**-Icon aus dem Gespeichert-Reiter live stellen. Anschließend befinden sich diese im Reiter Live und sind über den Link, der in den Prozess-Eigenschaften (siehe Kapitel [11.1.9\)](#page-65-7) hinterlegt wurde, öffentlich zugänglich.

Über die Benutzerrollen lässt sich definieren, welche Benutzer die Berechtigung erhalten, einen Prozess zu veröffentlichen. Üblicherweise haben lediglich der Chefredakteur und der Super-User die Berechtigung, den Prozess zu veröffentlichen (siehe Kapitel 5.5).

# <span id="page-19-1"></span>**4.2.3 Prozess archivieren**

Live gestellte Prozesse lassen sich auf zwei Arten in den Archiviert-Reiter schieben und somit der Öffentlichkeit entziehen. Die erste Möglichkeit ist mit Hilfe des **D**-Icons.

Die zweite Möglichkeit ist die automatische Archivierung. Diese geschieht, wenn ein im Gespeichert-Reiter befindlicher Prozess, dessen Code mit dem Code des aktuell noch veröffentlichten, zu archivierenden Prozesses identisch ist, Live gestellt wird (siehe Kapitel [4.1.4\)](#page-16-0).

# <span id="page-19-2"></span>**4.2.4 Vorschau**

Über das **Q**-Icon lässt sich die Vorschau des Prozesses aufrufen. Diese entspricht inhaltlich und hinsichtlich des Designs dem Prozess, wie ihn der Endnutzer sehen soll.

# <span id="page-19-3"></span>**4.2.5 Prozess-Eigenschaften bearbeiten**

Über das -Icon lassen sich die Prozess-Eigenschaften aufrufen. Die Maske ist identisch mit der Maske zur Erstellung des Prozesses (siehe Kapitel [11.1\)](#page-64-1).

# <span id="page-19-4"></span>**4.2.6 Prozess-Eigenschaften bearbeiten – Frontend**

Bis auf die Organisation und das Produkt lassen sich alle anderen Eigenschaften ändern. Die Prozess-Eigenschaften von Prozessen, die sich in den Reitern Live, In Bearbeitung, Archiviert und Gelöscht befinden, können nicht geändert werden, lediglich jene im Reiter Gespeichert.

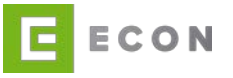

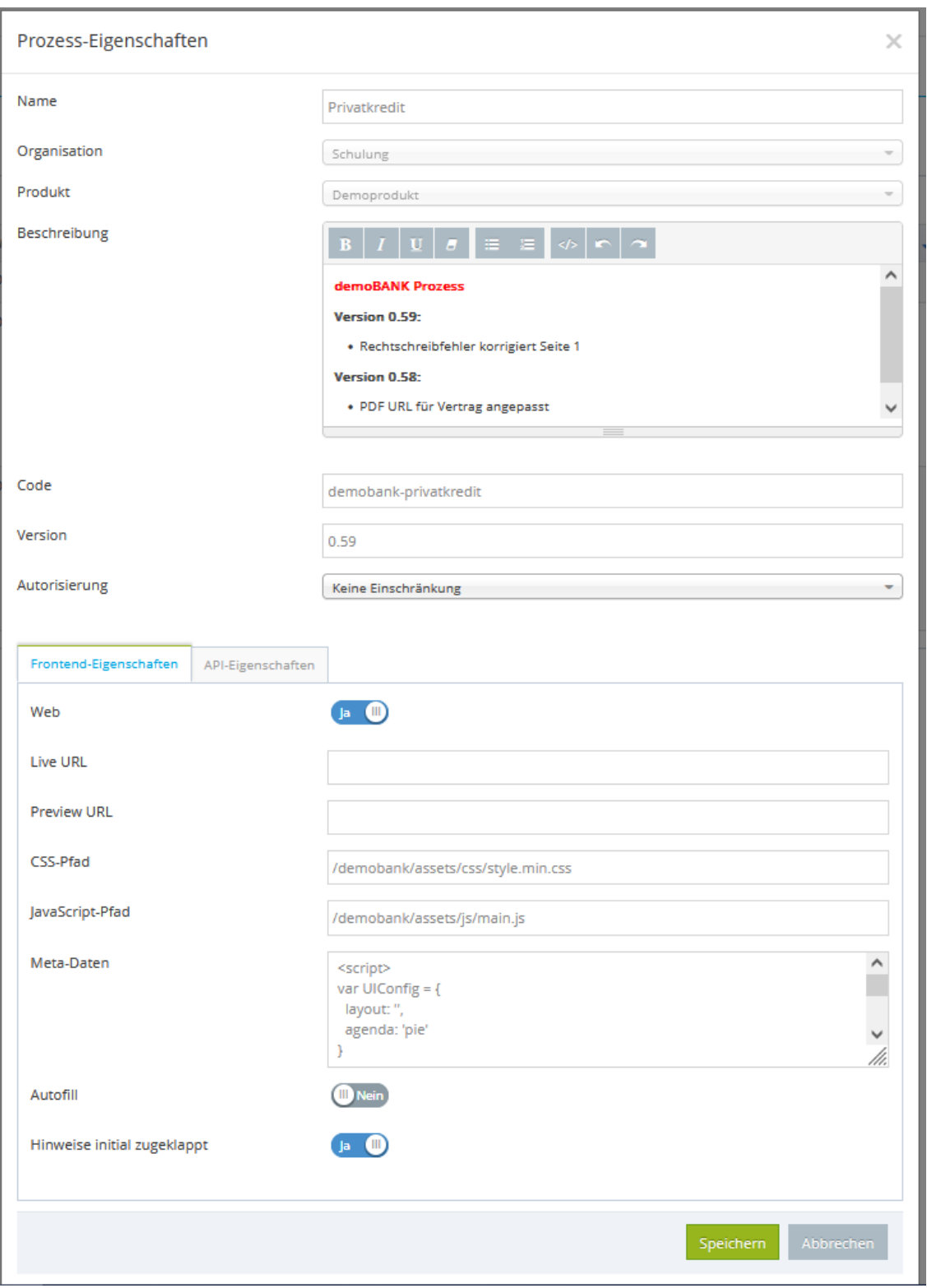

<span id="page-20-1"></span>Abbildung 12: Prozess-Eigenschaften – Frontend

# <span id="page-20-0"></span>**4.2.7 Prozess-Eigenschaften bearbeiten – API**

In den Prozess-Eigenschaften können außerdem die API-Eigenschaften bearbeitet

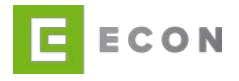

werden. Hier wird definiert, dass der Prozess eine API ist, ob Basic Auth und welcher Name, bzw. welches Passwort verwendet werden soll und welcher Response erwartet wird.

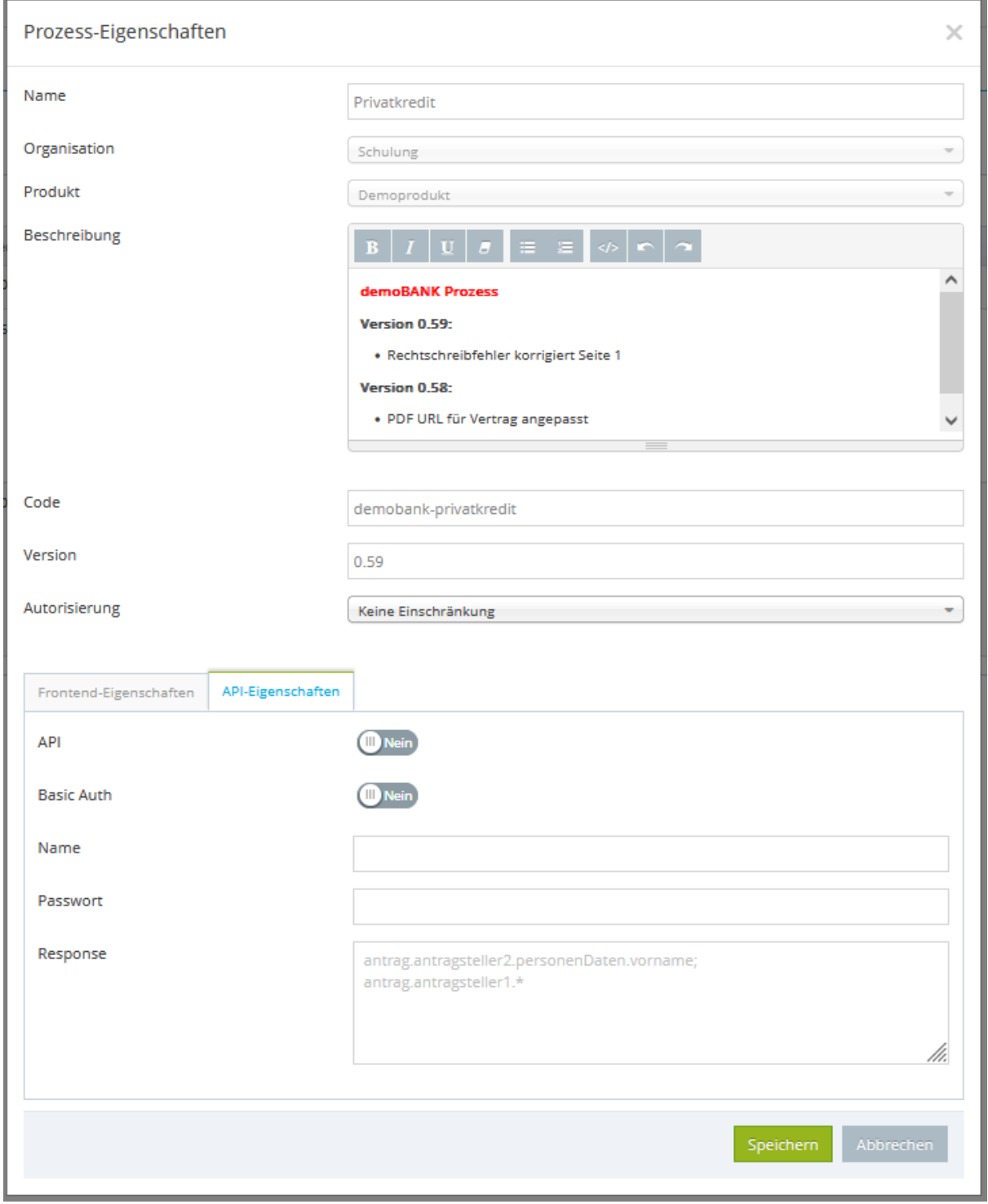

<span id="page-21-0"></span>Abbildung 13: Prozess-Eigenschaften – API

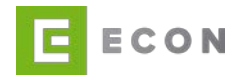

# <span id="page-22-0"></span>**4.2.8 Prozess kopieren**

Mit Hilfe des <sup>4</sup>1-Icons kann ein Prozess dupliziert werden. In den Prozess-Eigenschaften wird die Version automatisch hochgezählt. Name, Code, Versionsbezeichnung etc. können angepasst werden.

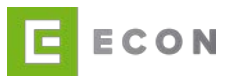

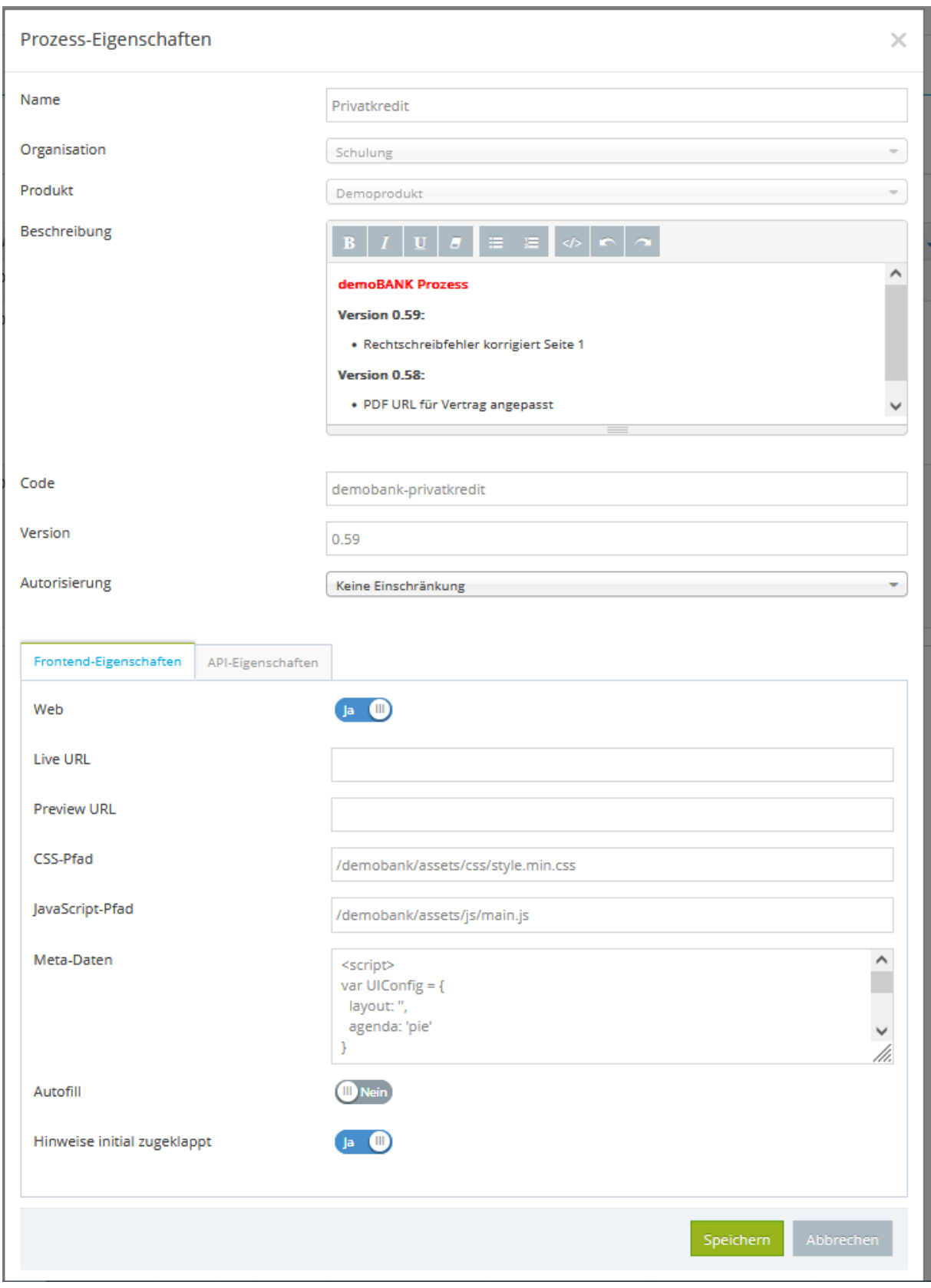

#### <span id="page-23-0"></span>Abbildung 14: Prozess-Eigenschaften eines kopierten Prozesses

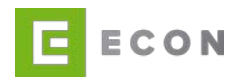

# <span id="page-24-0"></span>**4.2.9 Revisionshistorie anzeigen**

Per Klick auf das D-Icon kann die Revisionshistorie eingesehen werden. In der Historie ist ersichtlich, wann und durch wen welche Art von Veränderung am Prozess durchgeführt wurde.

### <span id="page-24-1"></span>**4.2.10 Prozessverwaltung aufrufen**

In der Revision lässt sich über das **O-Icon auch die Prozessverwaltung des ursprüngli**chen Prozesses aufrufen. Der Prozess kann jedoch nicht bearbeitet werden. Es ist nur ersichtlich, welche Elemente im Prozess verwendet werden und welche Eigenschaften und Einstellungen diese Elemente haben.

### <span id="page-24-2"></span>**4.2.11 Prozess wiederherstellen**

Unter Zuhilfenahme des  $\bigcirc$ -Icons kann über die Revision eine frühere Version des Prozesses wiederhergestellt werden. Der Revisionsstand des alten Prozesses bleibt erhalten, sodass diese Version des Prozesses erneut hergestellt werden kann.

### <span id="page-24-3"></span>**4.2.12 Prozess exportieren**

Über das  $\sim$ -Icon kann die entsprechende Version des Prozesses als xml-Datei exportiert werden. Der Import eines Prozesses kann über den Menüpunkt Willkommen,  $[Benutzer] \rightarrow Prozess importieren erfolgen.$ 

# <span id="page-24-4"></span>**4.2.13 Prozessdokumentation erstellen**

Die Dokumentation des jeweiligen Prozesses als Word-Dokument (\*.docx) wird automatisch über das **W**-Icon generiert. Die Dokumentation wird für den gewählten Revisionseintrag erstellt.

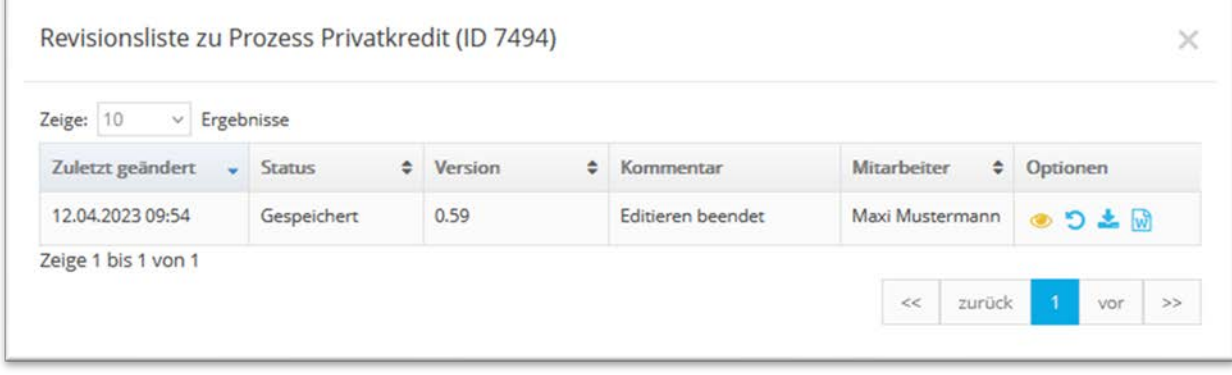

<span id="page-24-6"></span>Abbildung 15: Revision eines Prozesses

### <span id="page-24-5"></span>**4.2.14 Prozess löschen**

Das Löschen eines Prozesses erfolgt mit Hilfe des  $\widehat{m}$ -Icons. Der Prozess wird in den Reiter Gelöscht geschoben, wodurch dieser nicht mehr bearbeitet oder live gestellt werden kann. Soll der Prozess doch noch verwendet werden, ist dies durch das Duplizieren (<sup>2</sup>1-Icon) des gelöschten Prozesses möglich. Diese Kopie landet dann im

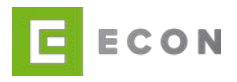

Gespeichert-Reiter und kann entsprechend bearbeitet werden.

Ein Prozess kann nur endgültig gelöscht werden, sofern sich dieser im Gelöscht-Reiter befindet. Dies geschieht durch Klicken auf das **D**-Icon. Der Prozess inklusive aller Einstellungen und darin befindlichen Inhalte wird unwiderruflich aus der Datenbank gelöscht.

Außerdem besteht hier die Möglichkeit der Mehrfachauswahl von Prozessen, die gelöscht werden sollen. (siehe Kapitel [4.1.4](#page-16-0) und [4.1.5\)](#page-17-0)

# <span id="page-25-0"></span>**4.2.15 Benutzer aus Prozess abmelden**

Bearbeitet ein Benutzer einen Prozess, kann dies kein anderer parallel tun. Sobald der Benutzer die Bearbeitung des Prozesses beendet, wechselt diese in den Reiter Gespeichert. Jeder Benutzer mit den entsprechenden Berechtigungen kann anschließend auf diesen Prozess zugreifen.

Hat ein Benutzer vergessen, die Prozessbearbeitung zu beenden, kann ein Administrator oder Super-User die Bearbeitung des Prozesses beenden. Anschließend kann der Prozess aus dem Reiter Gespeichert aufgerufen werden.

### <span id="page-25-1"></span>**4.3 Einstellungen**

Die Einstellungen sind auf bestimmte Rollen beschränkt. Im Standard haben der Administrator und der Super-User (techn. Benutzer) Zugang zu dieser Option. Die Einstellungen bieten die Möglichkeit, in die Benutzer-, Organisations- oder Produktübersicht zu wechseln. Eine ausführlichere Beschreibung dieser drei Verwaltungsbereiche finden sich in den Kapiteln [5,](#page-28-0) [6](#page-35-0) und [7.](#page-38-0)

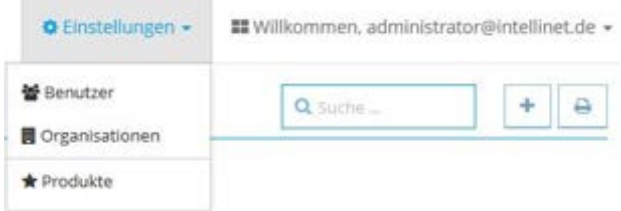

<span id="page-25-2"></span>Abbildung 16: Einstellungen

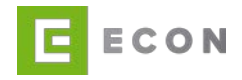

# <span id="page-26-0"></span>**4.4 Willkommen-Optionen**

Über die Willkommen-Optionen kann das eigene Profil verwaltet werden. Es öffnet sich die Benutzerdetailansicht, und es können der Benutzername sowie das Passwort verändert werden.

Durch Klick auf den Home-Button wird erneut die Landing-Page angezeigt. Mit dem Logout-Button wird die Sitzung beendet und der Benutzer ausgeloggt.

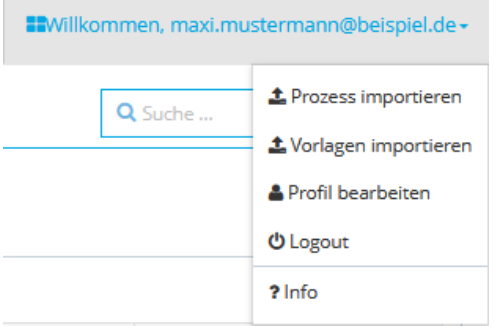

<span id="page-26-1"></span>Abbildung 17: Willkommen-Optionen

Je nach Benutzerrolle können über das Menü zusätzlich Prozesse oder Vorlagen importiert werden.

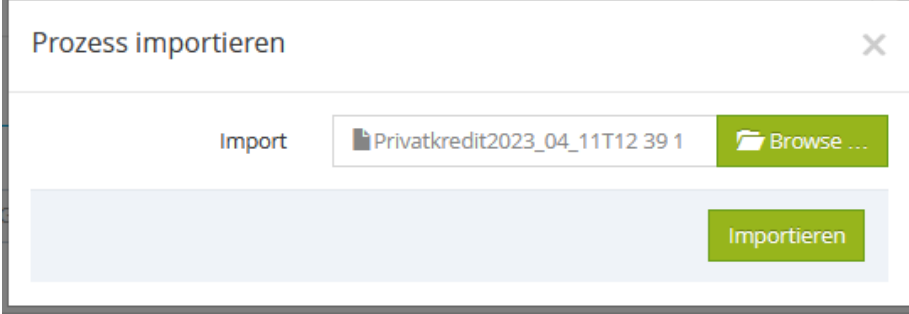

<span id="page-26-2"></span>Abbildung 18: Prozess importieren

Für den Import eines Prozesses wird vorab die Organisation ausgewählt, die dem Prozess zugeordnet werden soll. Nach erfolgtem Import befindet sich der Prozess im Reiter der gespeicherten Prozesse in der Prozessübersicht (Gespeichert). Der Export eines Prozesses in eine xml-Datei ist über die Revisionshistorie des Prozesses möglich.

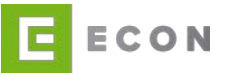

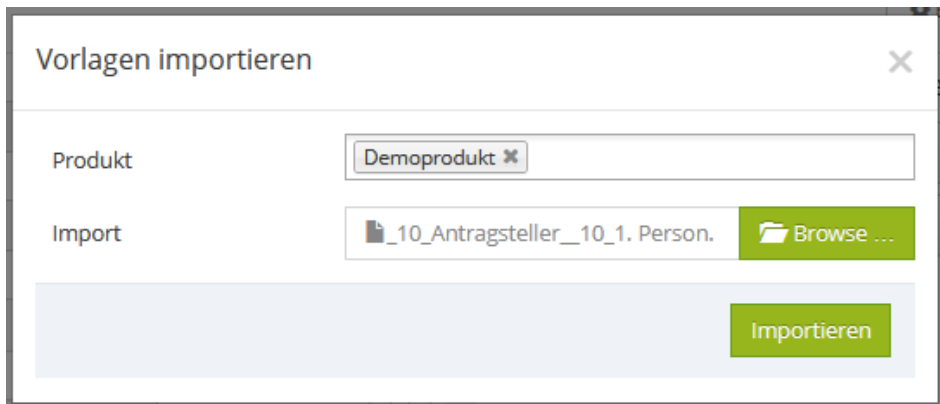

<span id="page-27-3"></span>Abbildung 19: Vorlage importieren

Für den Import von Vorlagen wird vorab das zugehörige Produkt ausgewählt.

Ist der Benutzer lediglich für bestimmte Produkte zugelassen, erfolgt der Import mit der begrenzten Auswahl von Produkten.

Nach erfolgtem Import befinden sich die Vorlagen in der Vorlagenübersicht im entsprechenden Reiter. Der Export von Vorlagen in eine xml-Datei ist über die Vorlagenansicht möglich.

### <span id="page-27-0"></span>**4.5 Suchfeld**

Mit Hilfe des Suchfelds lassen sich Prozesse über alle Reiter hinweg per Stichwort filtern. Beispiel: Mit dem Stichwort "kredit" werden ausschließlich Prozesse angezeigt, die den Begriff "kredit" in der jeweiligen Zeile beinhalten.

### <span id="page-27-1"></span>**4.6 Hinzufügen-Button**

Mit dem +-Button wird die Eingabemaske Prozess-Eigenschaften geöffnet zwecks Erstellung eines neuen Prozesses.

### <span id="page-27-2"></span>**4.7 Drucken-Button**

Mit dem **B**-Button lassen sich die Prozess-, Benutzer-, Organisations- und Produktübersichten ausdrucken.

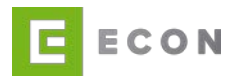

# <span id="page-28-0"></span>**5 BENUTZER**

# <span id="page-28-1"></span>**5.1 Übersicht**

Die Benutzerübersicht ist eine Auflistung aller aktiven und inaktiven Benutzer. Die Benutzerübersicht ist aufgeteilt in aktive und inaktive (gesperrte oder ausgeschiedene) Benutzer. Wie viele Benutzer jeweils in dem einzelnen Reiter enthalten sind, wird durch eine dynamische Anzeige, welche die Anzahl der Treffer wiedergibt, in der Reiterbeschriftung angezeigt.

Hinweis: Einmal im System angelegte Benutzer können und dürfen aus Gründen der Revisionssicherheit nicht mehr gelöscht werden. Ausgeschiedene oder gesperrte Benutzer können lediglich auf den Status inaktiv gesetzt werden.

In der Benutzerübersicht werden die Organisation, der Nachname, der Vorname, der Benutzername (E-Mail-Adresse) sowie die Rolle des Benutzers angezeigt. Zusätzlich gibt es die Optionen, in die Detailansicht des Benutzers zu wechseln oder einen Benutzer bzw. dessen Eigenschaften zu kopieren.

Bei Klick auf das **Interpretation wird die Detailansicht des Benutzers angezeigt.** 

Durch Klick auf das <sup>2</sup>1-Icon werden die Eigenschaften eines Benutzers zur Anlage eines neuen Benutzers kopiert.

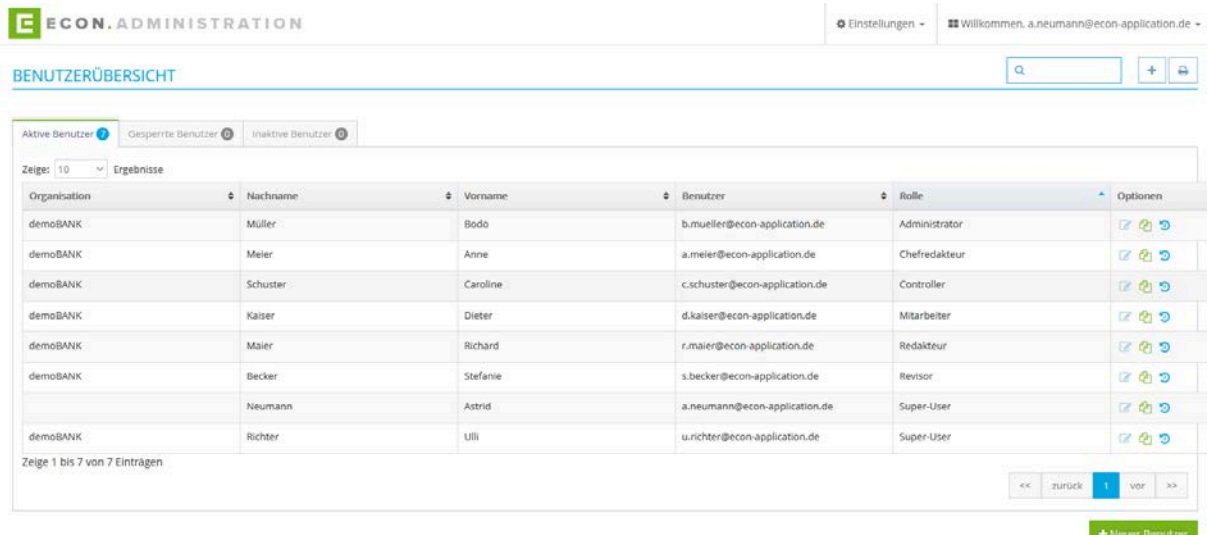

<span id="page-28-2"></span>Abbildung 20: Benutzerübersicht

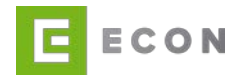

# <span id="page-29-0"></span>**5.2 Neuen Benutzer anlegen**

Mit dem Klick auf das  $\blacktriangleq$ -Icon zur Benutzeranlage oder auf den Button Neuer Benutzer wird die Benutzerneuanlage angezeigt. Hier müssen die Felder E-Mail-Adresse (wird für Login und Passwort-Vergabe benötigt), Vorname, Nachname, Organisation und Rolle befüllt werden.

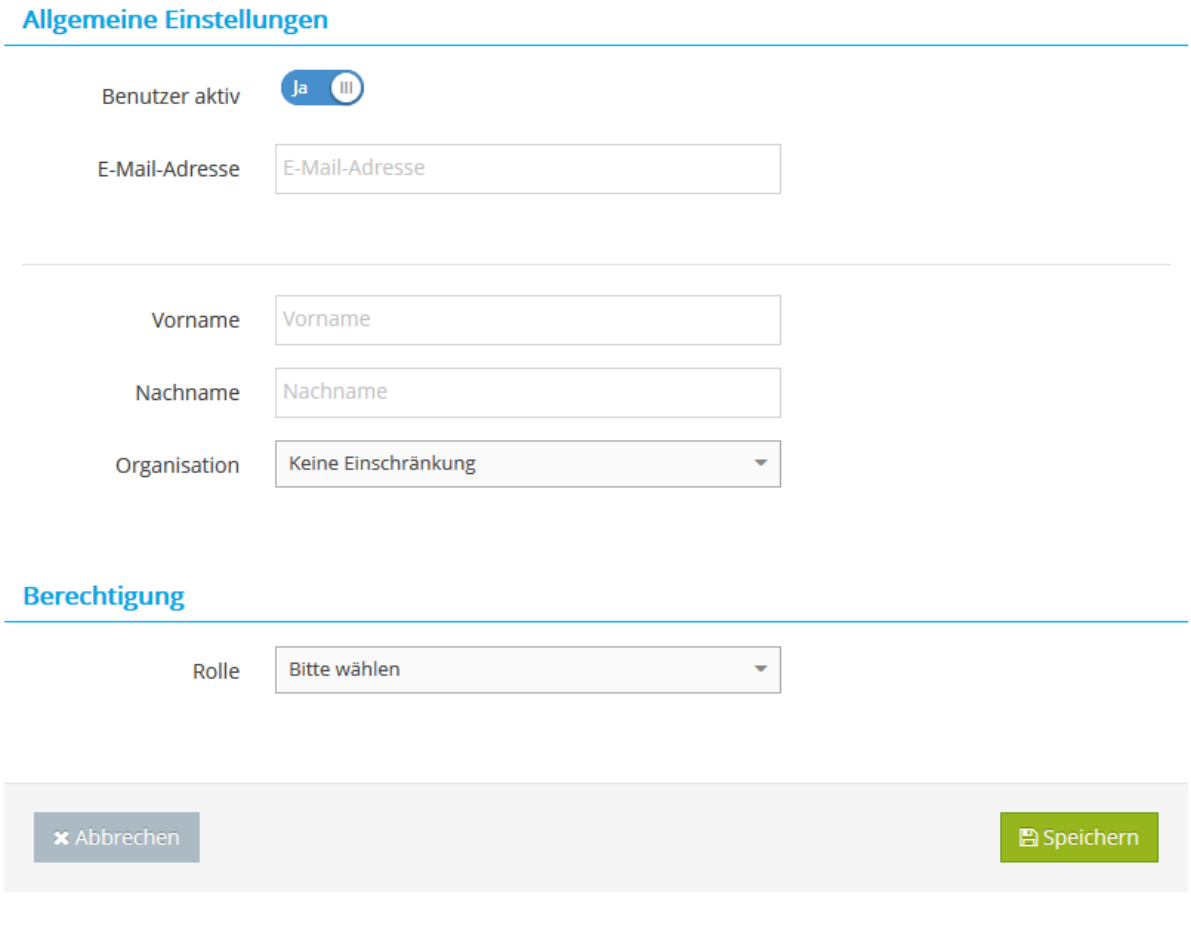

<span id="page-29-1"></span>Abbildung 21: Benutzeranlage – maximale Ausprägung

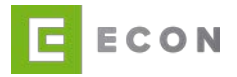

# <span id="page-30-0"></span>**5.3 Benutzer bearbeiten**

Mit Klick auf das **B**-Icon wird die Detailansicht des Benutzers geladen.

# **Allgemeine Einstellungen** Ja (III) Benutzer aktiv max.muster@econ-application.de E-Mail-Adresse Vorname Max Nachname Muster Organisation Online-Banking Ų **Berechtigung** Chefredakteur  $\bar{\star}$ Rolle  $B$  Speichern

<span id="page-30-1"></span>Abbildung 22: Benutzer bearbeiten

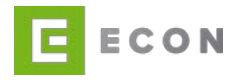

### <span id="page-31-0"></span>**5.4 Benutzer kopieren**

Mit dem Klick auf das <sup>2</sup>1-Icon zum Kopieren eines Benutzers wird zur Benutzerneuanlage gewechselt. Die Eigenschaften des zu kopierenden Benutzers wie Organisation und Rolle sind dabei bereits vorbelegt. Diese Eigenschaften können jedoch auch weiterhin verändert werden. Um den neuen Benutzer anzulegen, müssen die noch fehlenden Angaben wie E-Mail-Adresse, Vorname und Nachname ergänzt werden.

<span id="page-31-1"></span>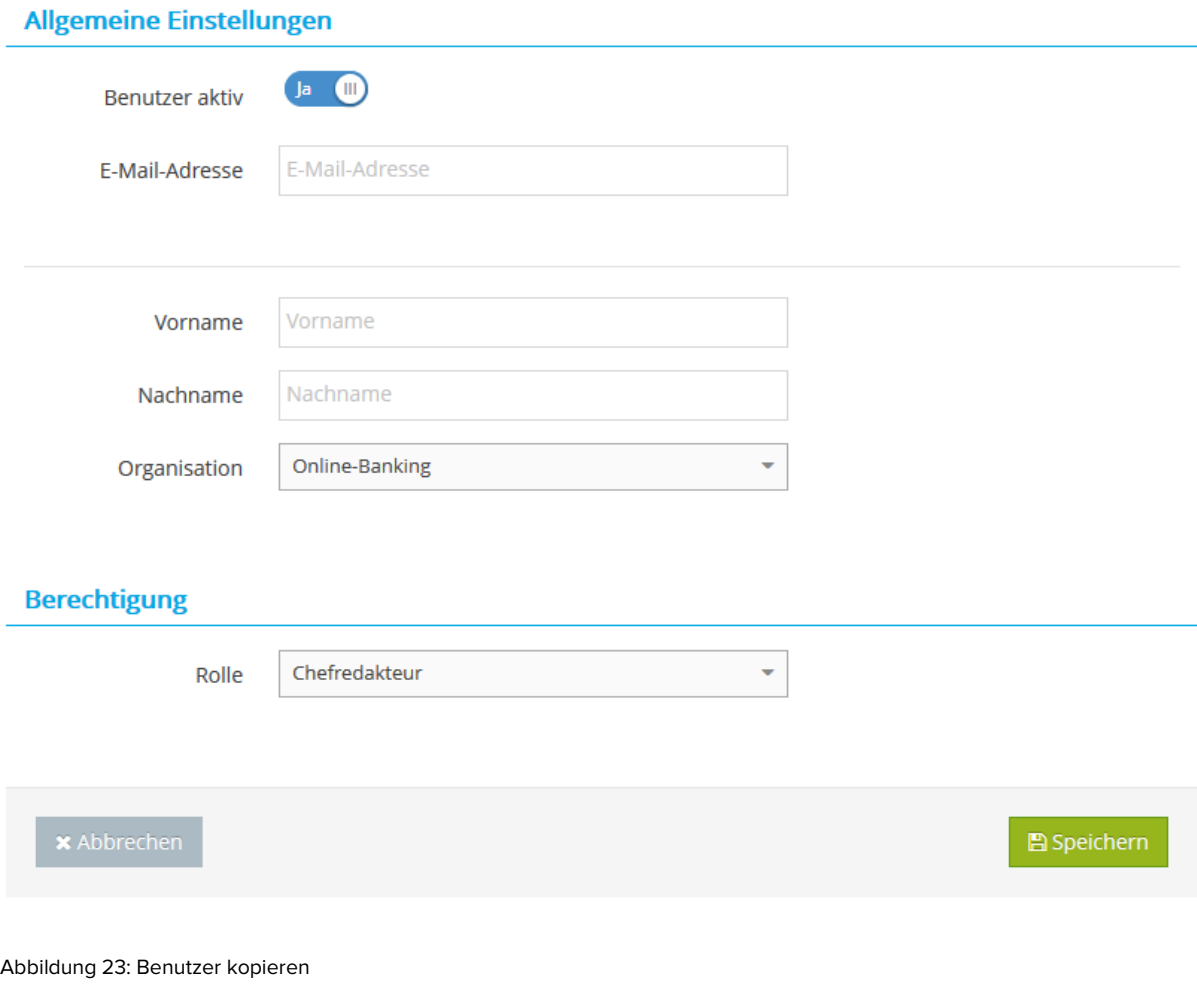

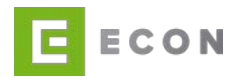

# <span id="page-32-0"></span>**5.5 Rollen und Rechte**

Bei der Benutzeranlage gibt es die Wahl zwischen sechs (Standardeinstellung) und sieben (4-Augen-Prinzip) verschiedenen Rollen:

- Super-User
- Administrator
- Controller (4-Augen-Prinzip)
- Chefredakteur
- Redakteur
- Revisor
- Mitarbeiter

# <span id="page-32-1"></span>**5.5.1 Standardeinstellung**

In der Standardeinstellung können folgende Einstellungen über die Rollen Super-User, Administrator und Chefredakteur vorgenommen werden:

### Benutzeranlage

• Super-User:

Ein Benutzer mit der Rolle Super-User kann Benutzer anlegen und auch aktivieren. Die Rolle Super-User kann ausschließlich von einem Benutzer mit derselben Rolle angelegt werden.

• Administrator: Ein Benutzer mit der Rolle Administrator kann Benutzer anlegen und auch aktivieren. Die Rolle Super-User kann von einem Administrator nicht angelegt werden.

### Prozess veröffentlichen

• Chefredakteur: Prozesse können bearbeitet und veröffentlicht werden.

Welche weiteren Berechtigungen diese und alle weiteren Rollen haben, kann der Tabelle in Kapitel entnommen werden.

# <span id="page-32-2"></span>**5.5.2 4-Augen-Prinzip**

Das 4-Augen-Prinzip unterscheidet sich von der Standardeinstellung wie folgt:

### **Benutzeranlage**

• Super-User:

Ein Benutzer mit der Rolle *Super-User* kann ausschließlich von einem Benutzer mit der Rolle *Super-User* angelegt, aber nicht aktiviert werden. Die Aktivierung erfolgt durch einen weiteren Benutzer mit der Rolle *Super-User*. Erst dann erhält der neu angelegte Benutzer die Bestätigungsmail und ein Login in die ECON Administration ist möglich.

Die Aktivierung weiterer Rollen ist auch durch einen Benutzer mit der Rolle Administrator möglich.

• Administrator:

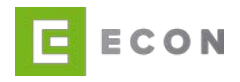

Ein Benutzer (Super-User ausgeschlossen) kann von einem Administrator angelegt, aber nicht aktiviert werden. Die Aktivierung kann nur durch einen weiteren Benutzer mit der Rolle Administrator oder Super-User durchgeführt werden. Erst dann erhält der neu angelegte Benutzer die Bestätigungsmail und ein Login ist möglich.

Existieren in einem System verschiedene Organisationen, gilt dies innerhalb einer Organisation.

Ist ein Benutzer nicht durch eine Organisation eingeschränkt, können die jeweiligen Aufgaben in allen Organisationen durchgeführt werden.

Prozess veröffentlichen

• Chefredakteur:

Prozesse können bearbeitet aber nicht veröffentlicht werden.

• Controller: Prozesse können geprüft und veröffentlicht werden.

Welche weiteren Berechtigungen diese und alle weiteren Rollen haben, kann der Tabelle in Kapitel entnommen werden.

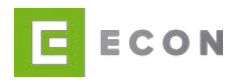

# <span id="page-34-0"></span>**5.5.3 Rollen- und Rechte-Matrix**

Die Berechtigungen sind in einer Access-Control-List (ACL) definiert. Die Konfiguration dieser Liste ist wie folgt festgelegt:

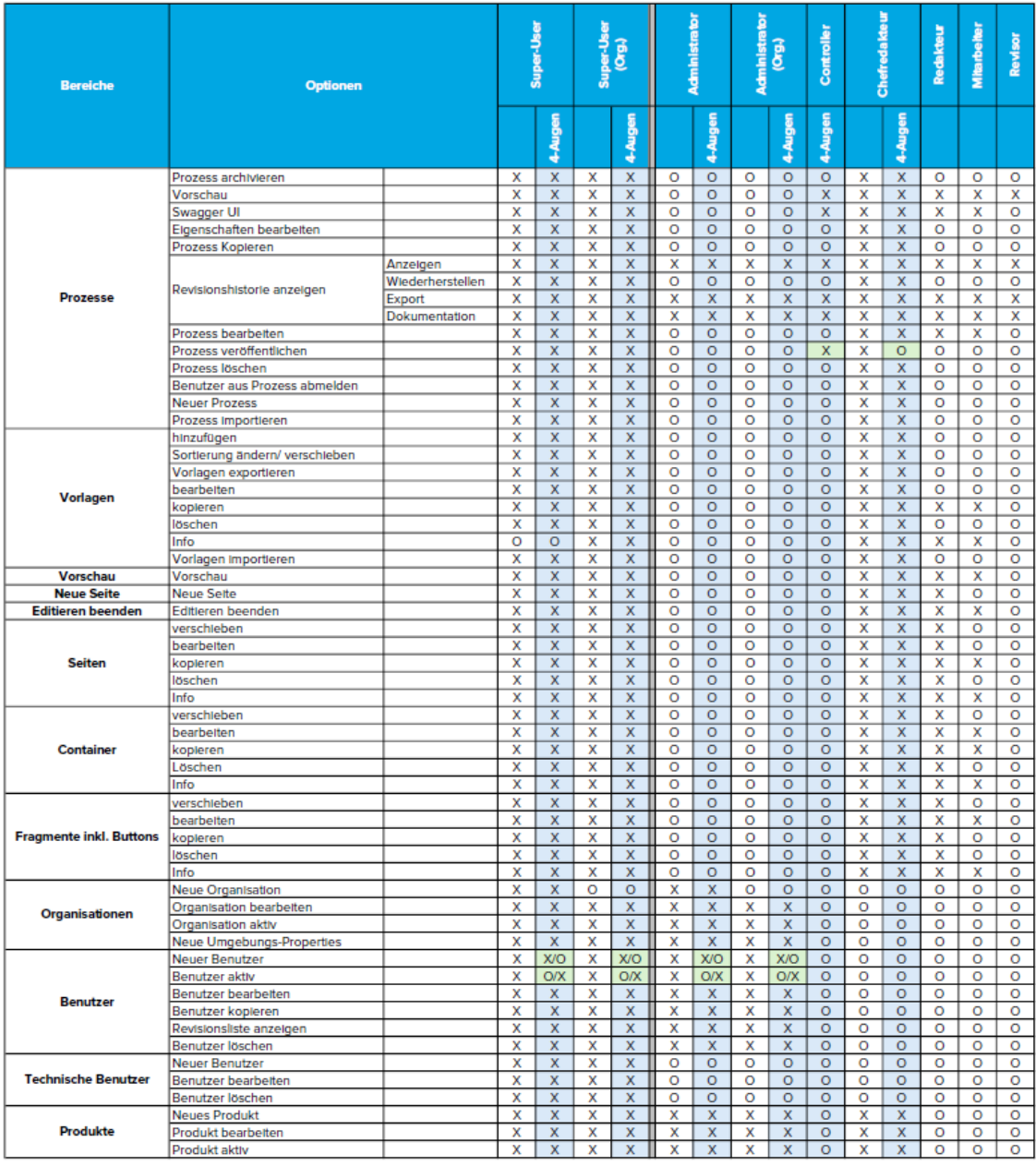

<span id="page-34-1"></span>Abbildung 24: Rollen- und Rechte-Matrix – Standard und 4-Augen-Prinzip

Existieren in einem System verschiedene Organisationen und ist ein Benutzer auf eine bestimmte Organisation festgelegt, gilt dies innerhalb einer Organisation.

Ist ein Benutzer nicht durch eine Organisation eingeschränkt, können die jeweiligen Aufgaben in allen Organisationen durchgeführt werden.

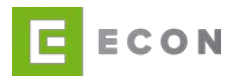

### <span id="page-35-0"></span>**6 ORGANISATIONEN**

### <span id="page-35-1"></span>**6.1 Organisationsübersicht**

Die Organisationsübersicht ist eine Auflistung mit allen aktiven und inaktiven Organisationen. Hinweis: Einmal im System angelegte Organisationen können und dürfen aus Gründen der Revisionssicherheit nicht mehr gelöscht werden. Organisationen können lediglich auf den Status inaktiv gesetzt werden.

In der Übersicht wird der Organisationsname angezeigt sowie die Option, in die Detailansicht der Organisation zu wechseln. Bei Klick auf das **1988**-Icon wird die Detailansicht der Organisation angezeigt.

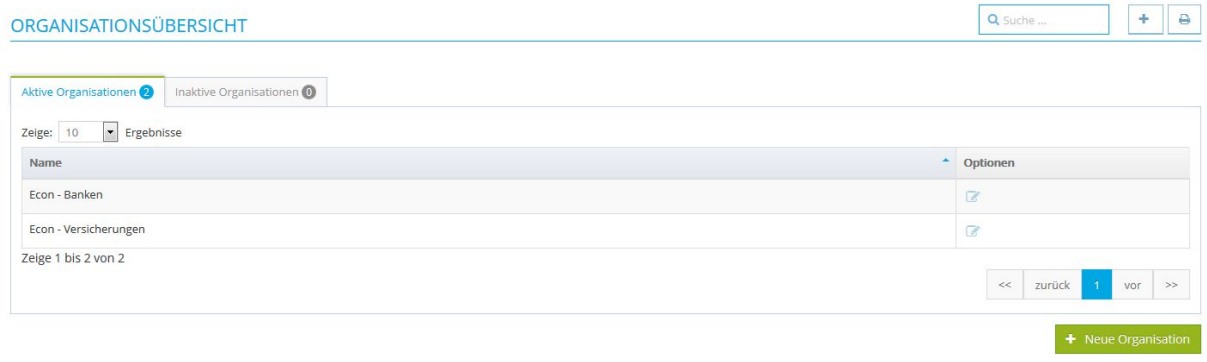

<span id="page-35-3"></span>Abbildung 25: Einstellungen – Organisationsübersicht

# <span id="page-35-2"></span>**6.2 Neue Organisation anlegen**

Bei Neuanlage einer Organisation werden der Name, der Identifier in GROSSBUCHSTABEN und die zugehörigen Produkte angegeben. Zusätzlich können Umgebungs-Properties (siehe Kapitel [6.2.1\)](#page-36-0) hinterlegt werden.

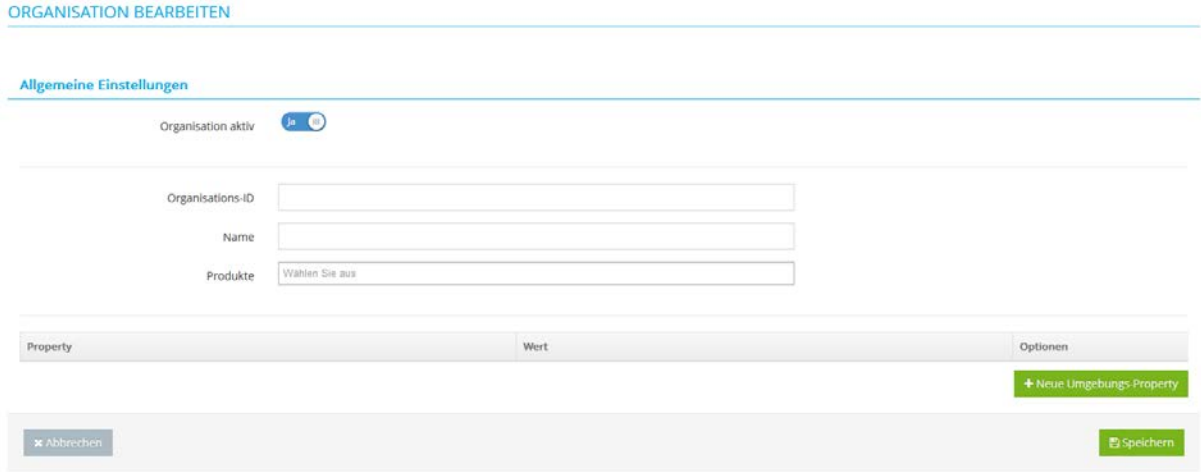

<span id="page-35-4"></span>Abbildung 26: Einstellungen – Neue Organisation anlegen
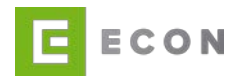

# **6.2.1 Umgebungs-Properties**

Bei der Modellierung von ECON Prozessen ist es an unterschiedlichen Stellen notwendig Informationen für die Umgebung zu hinterlegen. Diese können an der Organisation hinterlegt und frei definiert werden.

Im folgenden Text sind Beispiele zu sehen, wie diese Umgebungs-Properties hinterlegt werden könnten:

domain.url = https://www.demobank.info

- 1. CSS-Pfad in den Frontend-Eigenschaften: \${umgebung:domain.url}/demobank/assets/css/style.min.css ergibt: <https://www.demobank.info/demobank/assets/css/style.min.css>
- 2. PDF-URL für den PDF Drucker: \${umgebung:domain.url}/PDF/demoBANK-privatkredit.xml ergibt: <https://www.demobank.info/PDF/demoBANK-privatkredit.xml>

email.absender = bitte-nicht-antworten@econ-application-suite.com

1. \${umgebung: email.absender} ergibt:

[bitte-nicht-antworten@econ-application-suite.com](mailto:bitte-nicht-antworten@econ-application-suite.com)

email.absender = @econ-application-suite.com

- 1. preview\${umgebung: email.absender} ergibt: [preview@econ-application-suite.com](mailto:preview@econ-application-suite.com)
- 2. produktion\${umgebung: email.absender} ergibt:
	- produktion@econ-application-suite.com

Änderungen bei den Umgebungs-Properties werden in den Prozessen, die diese verwenden, aktuell erst wirksam, wenn die Prozesse veröffentlicht werden. Prozesse in "Live" müssen kopiert und wieder veröffentlicht werden.

### **6.2.2 System-Properties**

Neben den Umgebungs-Properties gibt es System-Properties, die vom System zur Verfügung gestellt werden.

Aktuell sind im System folgende Properties definiert:

- econ.client.ip \${system:econ.client.ip} ergibt z.B.: 10.42.13.0
- econ.client.browser
- \${system:econ.client.browser} ergibt z.B.: Browser, String: Mozilla/5.0 (Windows NT 10.0; Win64; x64) AppleWeb-Kit/537.36 (KHTML, like Gecko) Chrome/116.0.0.0 Safari/537.36
- econ.version.projekt
- \${system:econ.version.projekt} ergibt z.B.: 23.3.0-M42
- econ.version.econ-core

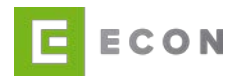

- \${system:econ.version.econ-core} ergibt z.B.: 5.0.0-RC6
- econ.prozess.id \${system:econ.prozess.id} ergibt z.B.: 5448
- econ.prozess.code \${system:econ.prozess.code} ergibt z.B.: demobank-privatkredit
- econ.datum.aktuell \${system:econ.datum.aktuell} ergibt z.B.: 12.06.2024
- econ.prozess.organisation.id \${system:econ.prozess.organisation.id} ergibt z.B.: BEISPIELBANK

### **6.3 Organisation bearbeiten**

Bei Klick auf das **Allen wird die Detailansicht der Organisation angezeigt.** 

In der Detailansicht einer Organisation können der Name und die zugehörigen Produkte geändert und die Umgebungs-Properties geändert, hinzugefügt oder gelöscht werden. Die Umgebungs-Properties können durch Klick auf den Wert bearbeitet werden.

ORGANISATION BEARBEITEN

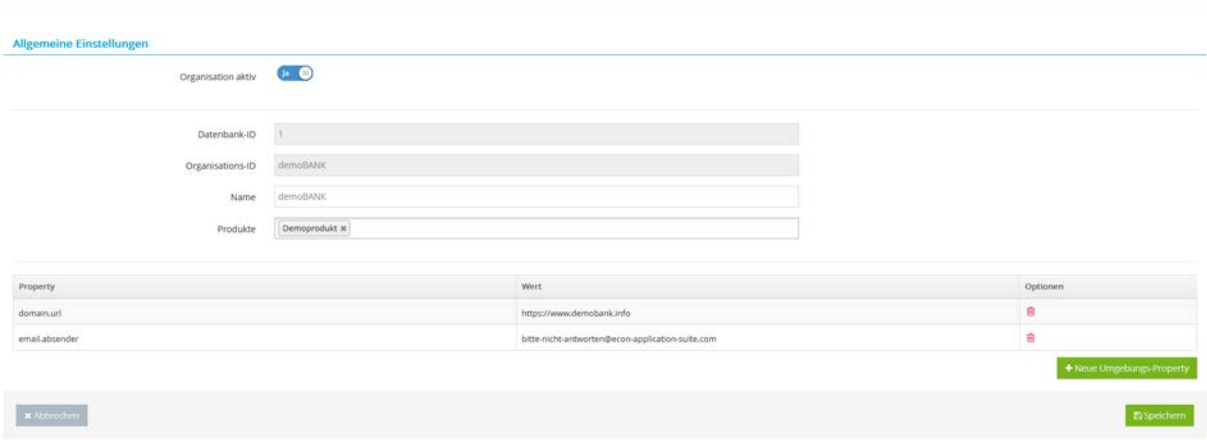

Abbildung 27: Organisation bearbeiten – Umgebungs-Properties

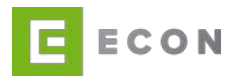

# **7 PRODUKTE**

#### **7.1 Produktübersicht**

Die Produktübersicht ist eine Auflistung mit allen aktiven und inaktiven Produkten. Hinweis: Einmal im System angelegte Produkte können und dürfen aus Gründen der Revisionssicherheit nicht mehr gelöscht werden. Produkte können lediglich auf den Status inaktiv gesetzt werden.

In der Übersicht wird der Produktname und die Beschreibung angezeigt sowie die Option des Wechsels in die Detailansicht des Produkts.

Bei Klick auf das **B**-Icon wird die Detailansicht des Produkts angezeigt.

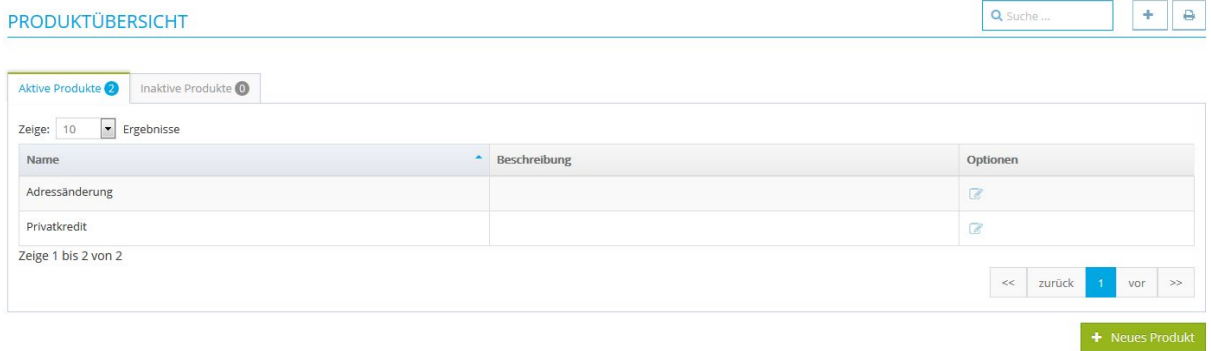

Abbildung 28: Einstellungen – Produktübersicht

### **7.2 Neues Produkt anlegen**

Bei der Neuanlage eines Produkts werden der Name, die Beschreibung sowie die zugehörigen Services angegeben.

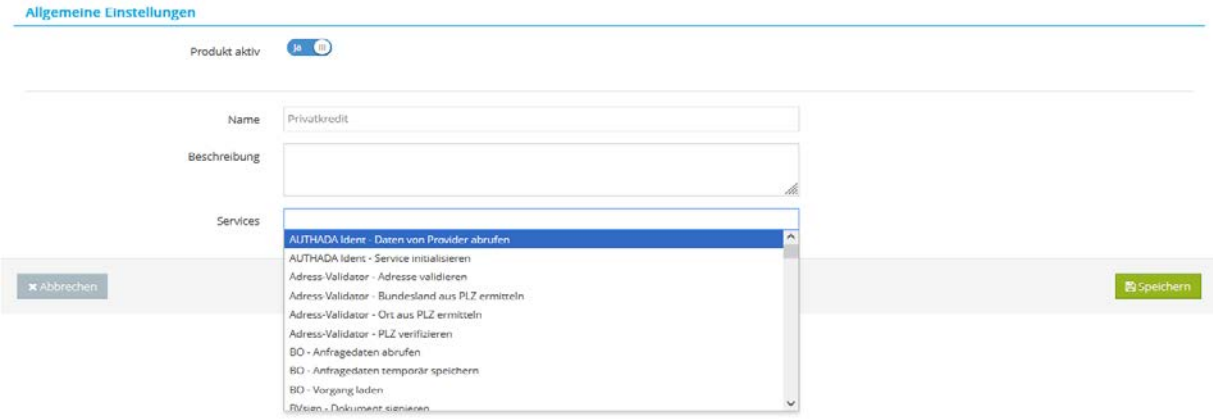

Abbildung 29: Einstellungen – Neues Produkt anlegen

#### **7.3 Produkt bearbeiten**

Bei Klick auf das **C**-Icon wird die Detailansicht des Produkts angezeigt.

In der Detailansicht eines Produkts können der Name, die Beschreibung sowie die zugehörigen Services geändert werden.

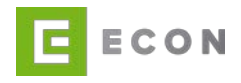

# **8 SERVICES**

An ECON können beliebige Schnittstellen wie REST, SOAP, etc. angebunden werden. Sobald die Schnittstellen einmal angebunden sind, können diese an den gewünschten Stellen innerhalb des Prozesses als "Service" genutzt werden. Auch interne Funktionen und Methoden können als "Service" genutzt werden.

Weiterführende Informationen zur Nutzung der Services, inklusive einer fortlaufenden Auflistung aller in ECON nutzbarer Services, stehen auf [www.demobank.info](http://www.demobank.info/) zur Verfügung.

# **9 PROPERTIES**

Mit Properties werden die eindeutigen Objekte in ECON bezeichnet. Sie liegen hinter jedem Erfassungsfeld und können auch von den innerhalb des Prozesses genutzten Services bereitgestellt werden. Bei der Erstellung einer Vorlage [\(11.2\)](#page-41-0) ist die Liste der Properties unter der Überschrift Eigenschaft als Dropdown-Liste abrufbar (Klickpfad: Felder  $\rightarrow$  bearbeiten  $\rightarrow$  +hinzufügen  $\rightarrow$  Feld Einstellungen).

Auf die Properties kann zudem innerhalb der Prozessbearbeitung zugegriffen werden (siehe Kapitel [11.2.5.2.6\)](#page-102-0).

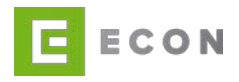

### **10 VORLAGEN**

Die Vorlagen definieren die Bausteine, die im Setup für das jeweilige Produkt hinterlegt und für den Prozessaufbau verwendet werden können. Dies sind beispielsweise:

- Container
- Modale Layer
- Texte (Content)
- Formularelemente (Label, Input, Icons)
	- o Eingabefeld (Input)
	- o Selectbox
	- o Radiobuttons
	- o Checkbox
- Buttons
- Statische Module

Die Vorlagen bilden lediglich ein grobes Grundgerüst. Erst in der eigentlichen Prozessbearbeitung werden die spezifischen Einstellungen, Abhängigkeiten und Validierungen hinterlegt.

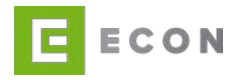

#### **10.1 Vorlagenübersicht**

Die hinterlegten Vorlagen sind in verschiedenen Reitern gruppiert. Die Gruppierung von Vorlagen kann bei der Anlage einer Vorlage selbst bestimmt werden. Um die Übersicht zu behalten, sollte sich an der vorgegebenen Struktur orientiert werden. Innerhalb eines Reiters kann die Sortierung über Sortierung ändern ebenfalls verändert werden.

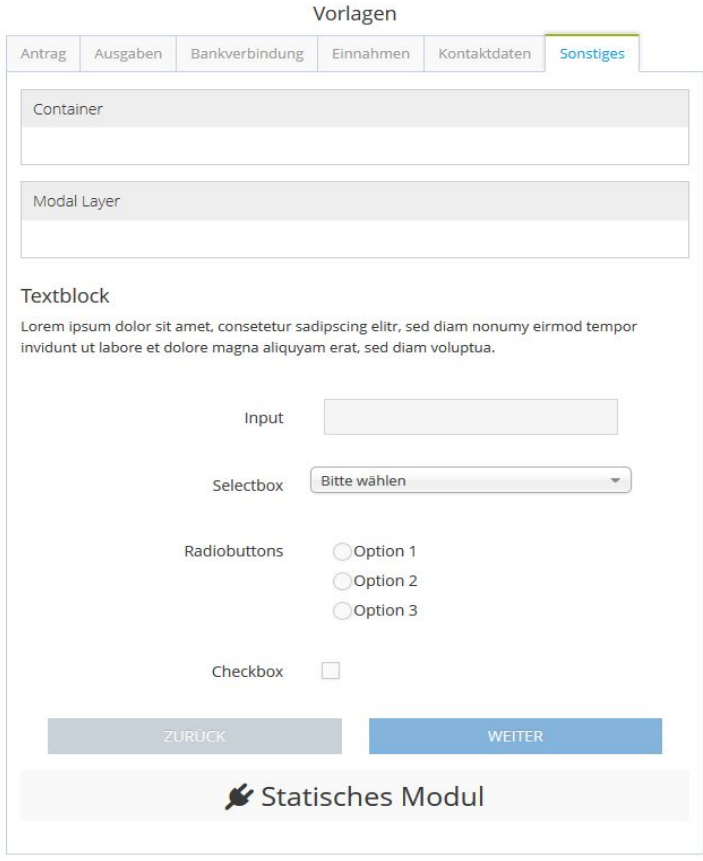

Abbildung 30: Vorlagenübersicht

#### <span id="page-41-0"></span>**10.2 Vorlage hinzufügen**

Je nach Benutzerrolle kann es dem Benutzer gestattet sein, Vorlagen anzulegen. In der Standardkonfiguration sind ausschließlich Super-User dazu autorisiert.

Mit Klick auf <sup>+ hinzufügen</sup> (unterhalb der Vorlagen) scrollt die Vorlagenübersicht nach rechts, um auf der linken Seite die neue Vorlage definieren zu können.

Bei den allgemeinen Einstellungen einer Vorlage wird die Kategorie definiert, welche der späteren Sortierung bzw. Gruppierung in der Vorlagenübersicht entspricht. Durch Hinzufügen von "#" können Unterkategorien definiert werden, nach dem Prinzip "Kategorie#Unterkategorie". Dieses Vorgehen ermöglicht es, die Vorlagen in Reiter und Unter-Reiter zu gruppieren.

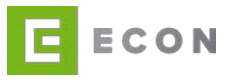

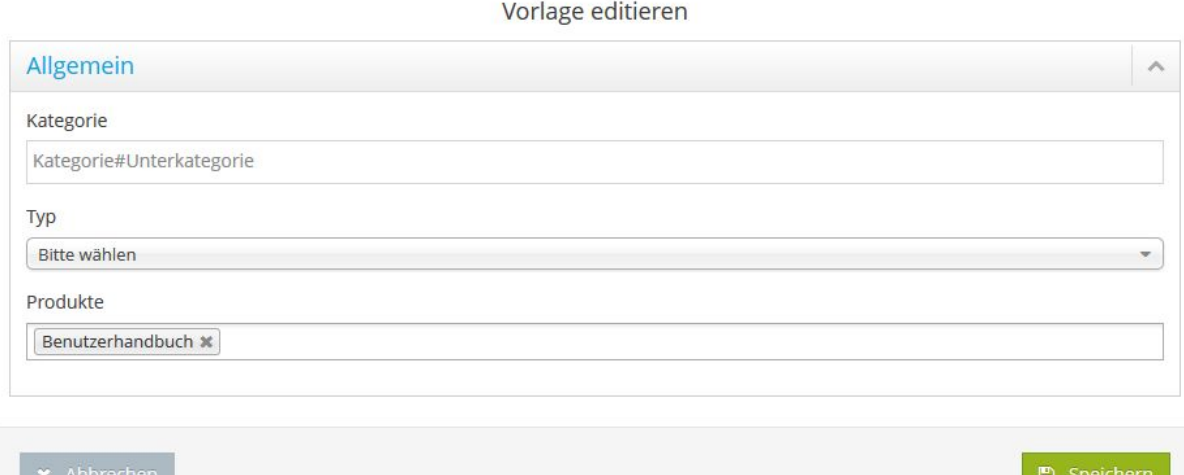

#### Abbildung 31: Vorlage hinzufügen – Allgemein

Zusätzlich wird der Typ der Vorlage ausgewählt. Dieser definiert wiederum, welche weiteren Einstellungen bei der Vorlage erforderlich sind. Die Ausgestaltung dieser Einstellungen wird in den folgenden Kapiteln [\(10.2.1](#page-43-0) ff.) erläutert.

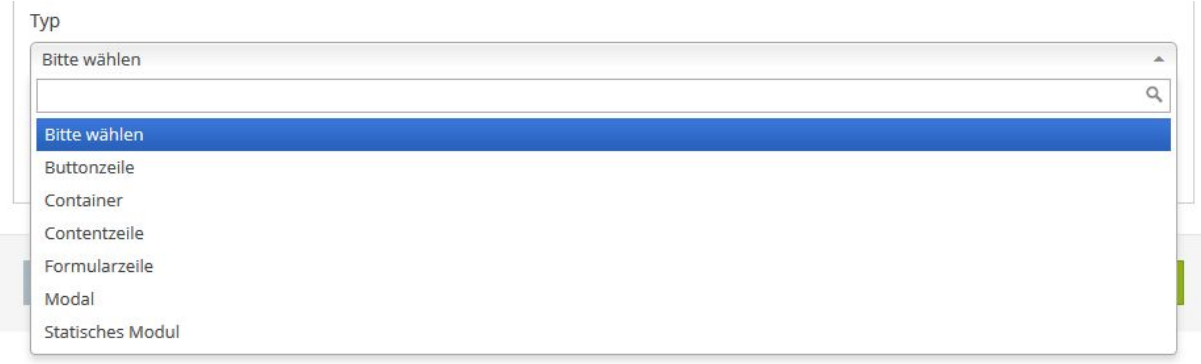

Abbildung 32: Vorlage hinzufügen – Vorlagentypen

Abschließend kann vorgegeben werden, für welches Produkt die neu angelegte Vorlage zur Verfügung stehen soll.

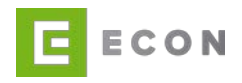

### <span id="page-43-0"></span>**10.2.1 Buttonzeile**

Buttons erfüllen verschiedene Funktionen. Die Kombination Zurück und Weiter ermöglicht die Navigation im Prozess. Außerdem kann einem Button beispielsweise per Service eine Druckfunktion zugewiesen werden.

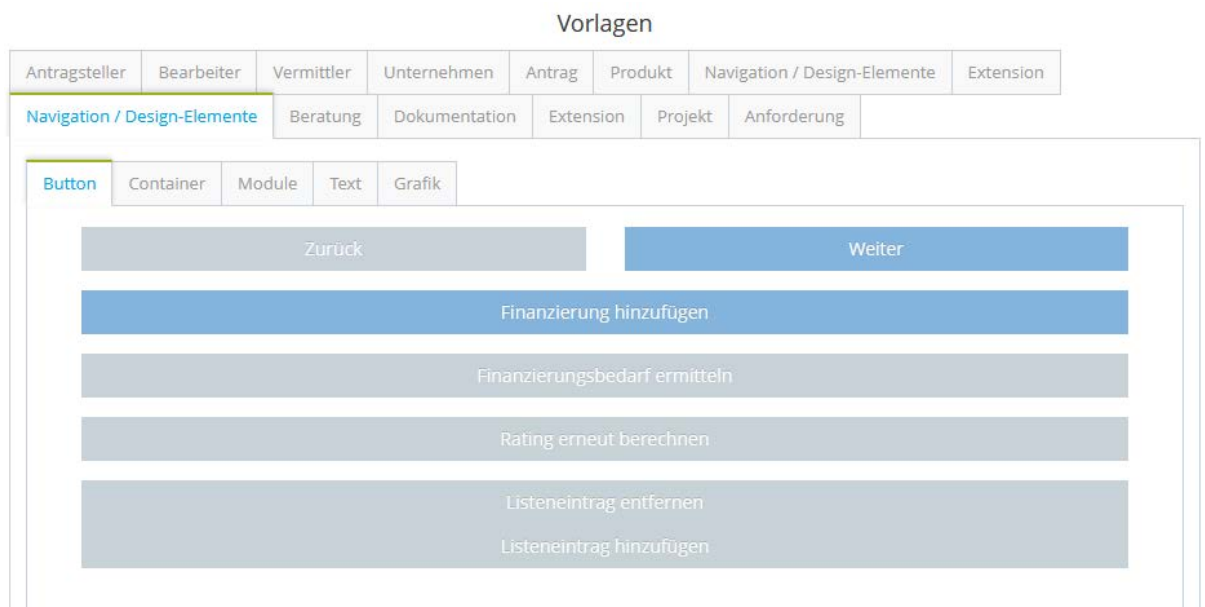

Abbildung 33: Mögliche Button-Auswahl in den Vorlagen

#### **10.2.1.1 Button-Zeile-Einstellungen**

Bei den Button-Zeile-Einstellungen wird lediglich die Sichtbarkeit der Vorlage definiert.

#### **10.2.1.2 Button bearbeiten**

Bei Button scrollt die Ansicht nach Klick auf Bearbeiten nach rechts, um die Button-Vorlage zu editieren. Mit Klick auf Hinzufügen ist es möglich, einen oder mehrere Buttons zu erstellen.

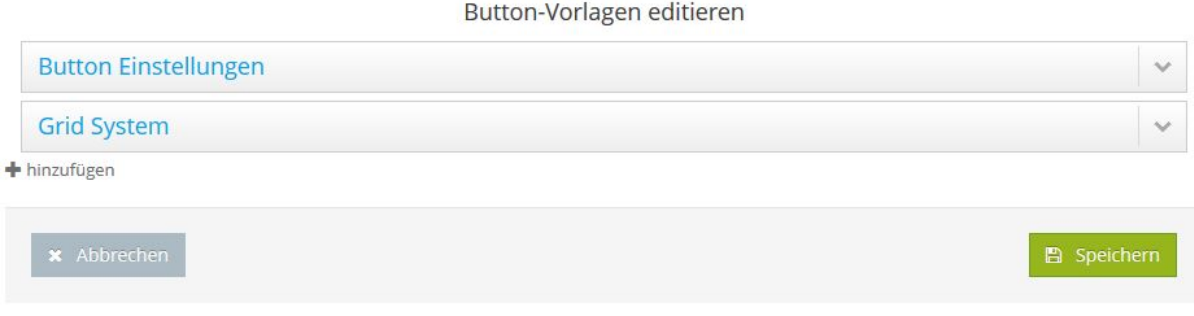

Abbildung 34: Vorlage hinzufügen – ein Button

Unten folgt die Ansicht, wenn zwei Buttons in den Vorlagen bearbeitet werden.

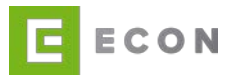

### Button-Vorlagen editieren

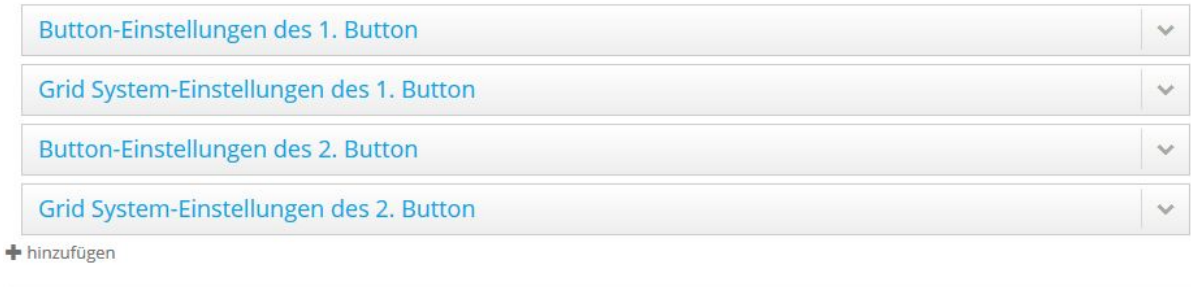

**x** Abbrechen

Abbildung 35: Vorlage hinzufügen – zwei Buttons

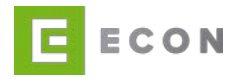

#### **10.2.1.3 Button-Einstellungen**

Bei den Einstellungen für den einzelnen Button kann der Typ (DEFAULT, PRIMARY, SECONDARY) des Buttons festgelegt, die Beschriftung (Label) des Buttons sowie eine ergänzende CSS-Klasse hinzugefügt werden.

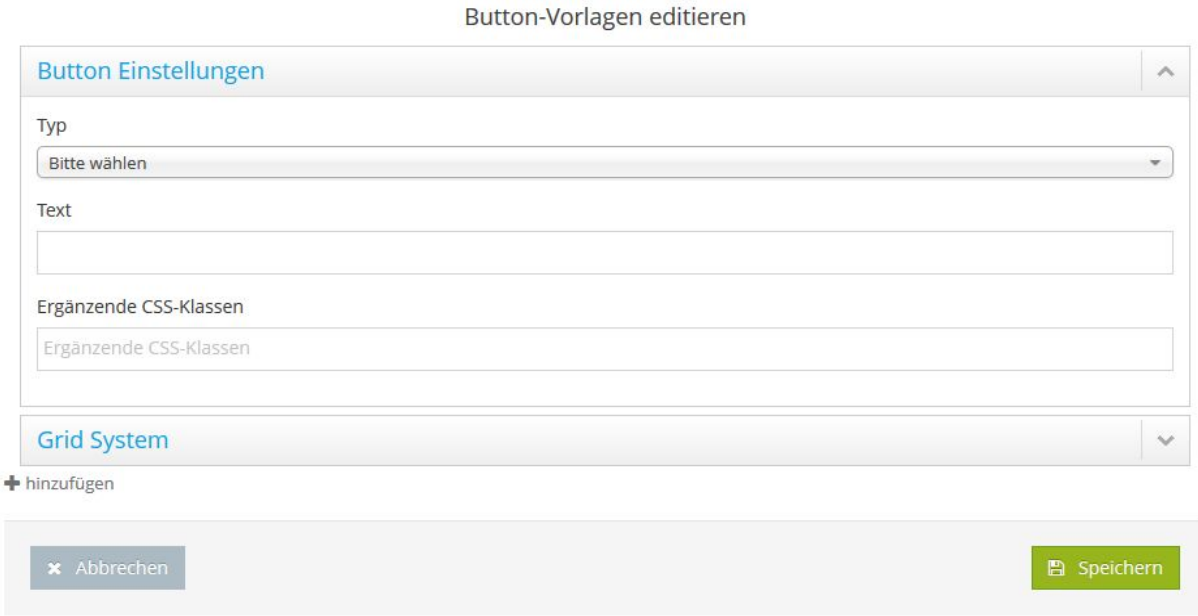

Abbildung 36: Vorlage hinzufügen – Button Einstellungen

### **10.2.1.4 Grid-System**

Über das standardisierte, zwölfspaltige Grid-Layout kann dem Button eine individuelle Breite zugewiesen werden.

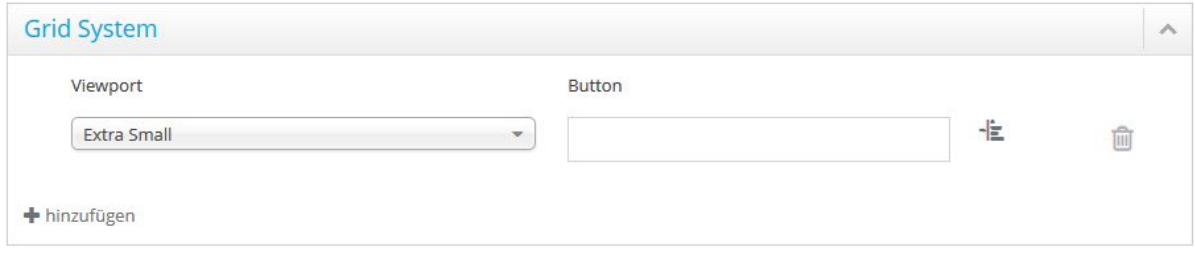

Abbildung 37: Vorlage hinzufügen – Button Grid-System

Wenn beispielsweise zwei Buttons einer Vorlage in einer Zeile dargestellt werden sollen, dürfen beide zusammen maximal eine Breite von 12 haben. So könnte bspw. einer der Buttons eine Breite von 6 und der andere ebenfalls 6 haben, oder aber der eine 4 und der andere 8.

#### **10.2.1.5 Technische Einstellungen**

Unter den Technischen Einstellungen kann dem Button eine ergänzende CSS-Klasse wie econ-button-navbar hinzugefügt werden. Nach initialer Erstellung einer Vorlage wird dieser eine eindeutige UUID zugeordnet. Sie dient dazu, dass beim Import von

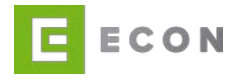

Vorlagen keine Dopplungen entstehen. Anschließend wird diese im Bearbeitungsmodus der Vorlage unter Technische Einstellungen angezeigt. Das Feld wird ausgegraut, also nicht editierbar, dargestellt.

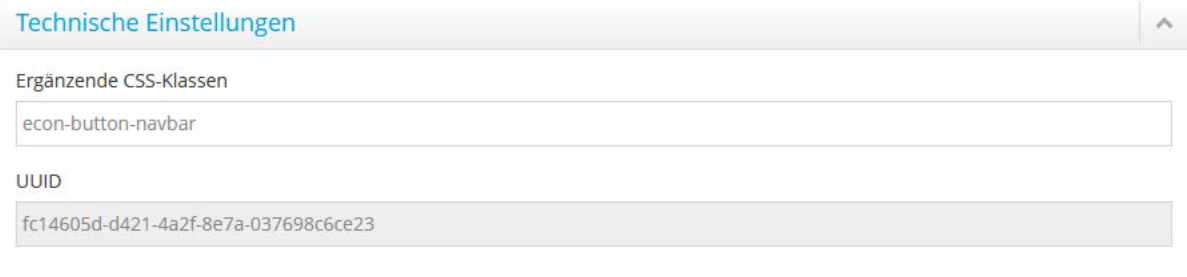

Abbildung 38: Buttons – UUID wird ausgegraut dargestellt

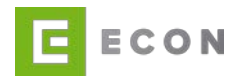

### **10.2.2 Container**

Container gruppieren innerhalb einer Seite sämtliche darin enthaltene Komponenten (Textblöcke, Formularzeilen, usw.). Die Abhängigkeiten eines Containers vererben sich an sämtliche darin enthaltenen Komponenten.

Die ECON Application GmbH empfiehlt, Formularzeilen nur innerhalb von Containern zu nutzen.

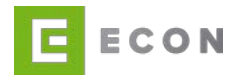

### **10.2.2.1 Container-Einstellungen**

Bei den Container-Einstellungen wird sowohl der Container-Titel als auch die Sichtbarkeit der Vorlage definiert. Sämtliche Einstellungen lassen sich später im Prozess verändern.

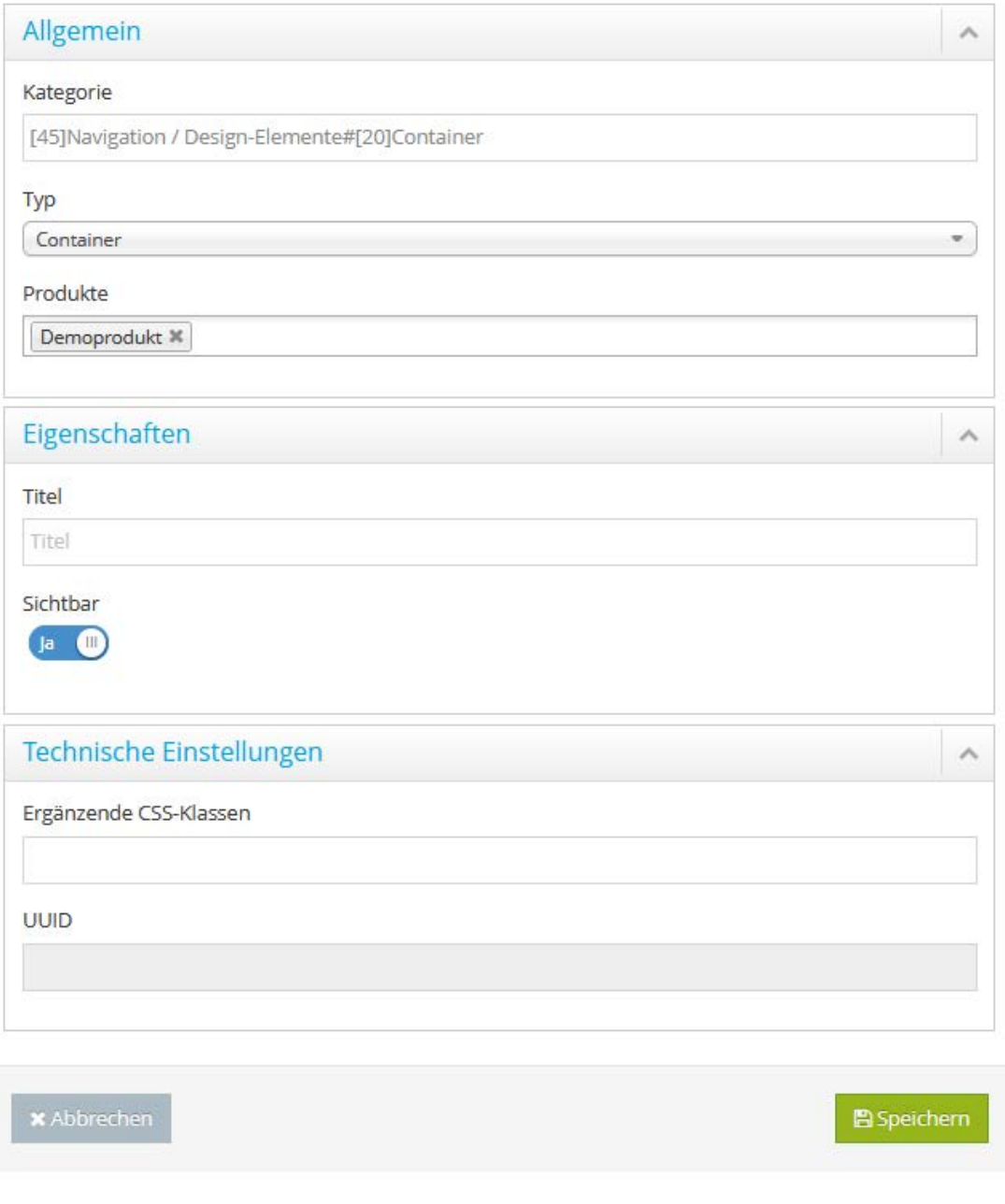

Abbildung 39: Vorlage hinzufügen – Container

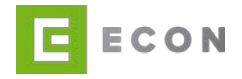

#### **10.2.2.2Technische Einstellungen**

Unter den Technischen Einstellungen kann dem Container eine Ergänzende CSS-Klasse hinzugefügt werden. Nach initialer Erstellung einer Vorlage wird dieser eine eindeutige UUID zugeordnet. Sie dient dazu, dass beim Import von Vorlagen keine Dopplungen entstehen. Anschließend wird diese im Bearbeitungsmodus der Vorlage unter Technische Einstellungen angezeigt. Das Feld wird ausgegraut, also nicht editierbar, dargestellt.

# Technische Einstellungen

Ergänzende CSS-Klassen

UUID

eefeddda-f99f-4a50-9b57-842a68ac203e

Abbildung 40: Container – UUID wird ausgegraut dargestellt

### **10.2.3 Textblock**

Textblöcke dienen dazu, zusätzliche Informationen – unabhängig von Elementen wie Container, Formularzeilen und Buttons – im Prozess einzubringen.

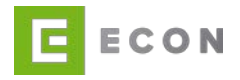

### **10.2.3.1 Textblock-Einstellungen**

Bei den Textblock-Einstellungen werden der Textblock-Titel, der Textblock-Text wie auch die Sichtbarkeit der Vorlage definiert. Alle diese Einstellungen lassen sich im Prozess verändern.

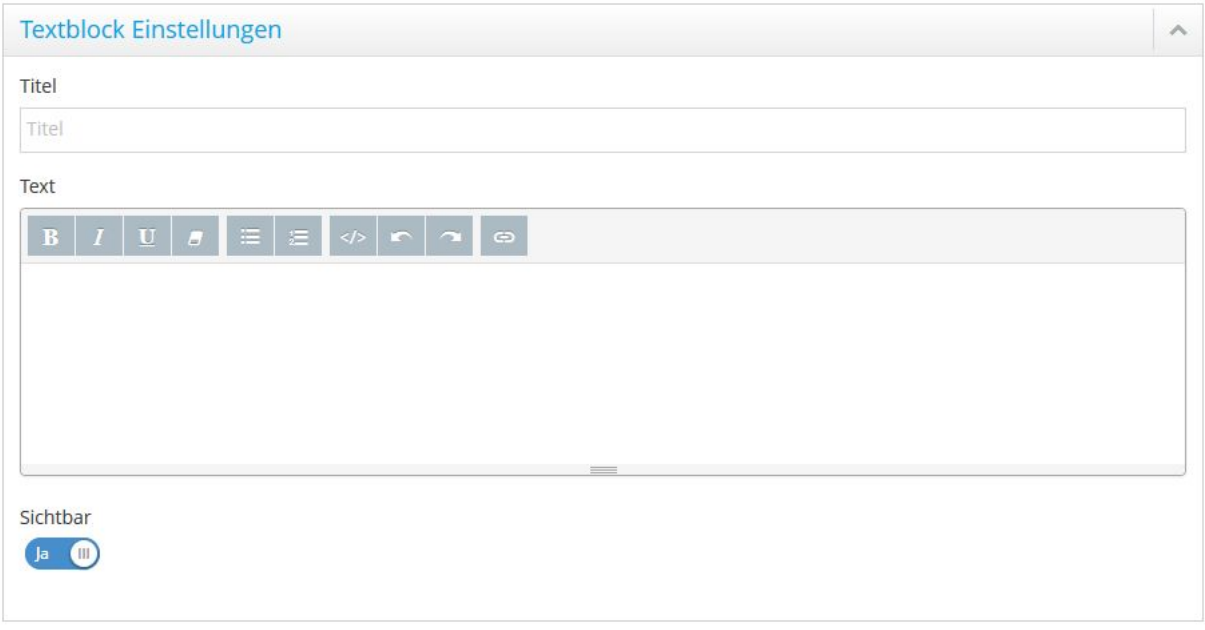

Abbildung 41: Vorlage hinzufügen – Textblock Einstellungen

#### **10.2.3.2Grid-System**

Über das standardisierte, zwölfspaltige Grid-Layout kann dem Textblock eine individuelle Breite zugewiesen werden.

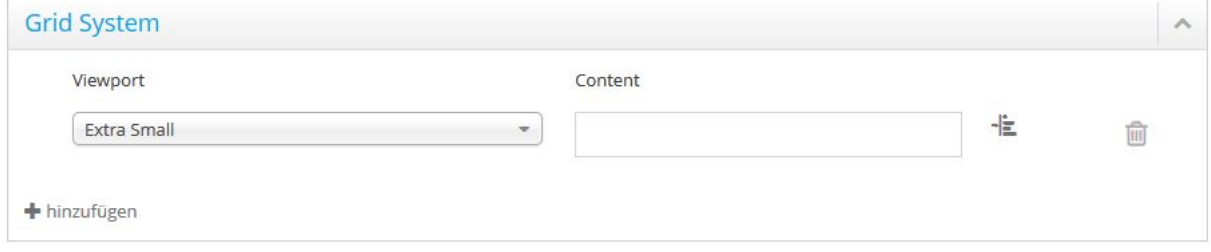

Abbildung 42: Vorlage hinzufügen – Textblock Grid-System

### **10.2.3.3Technische Einstellungen**

Unter den Technischen Einstellungen kann dem Textblock eine Ergänzende CSS-Klasse hinzugefügt werden. Nach initialer Erstellung einer Vorlage wird dieser eine eindeutige UUID zugeordnet. Sie dient dazu, dass beim Import von Vorlagen keine Dopplungen entstehen. Anschließend wird diese im Bearbeitungsmodus der Vorlage unter Technische Einstellungen angezeigt. Das Feld wird ausgegraut, also nicht editierbar, dargestellt.

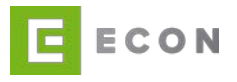

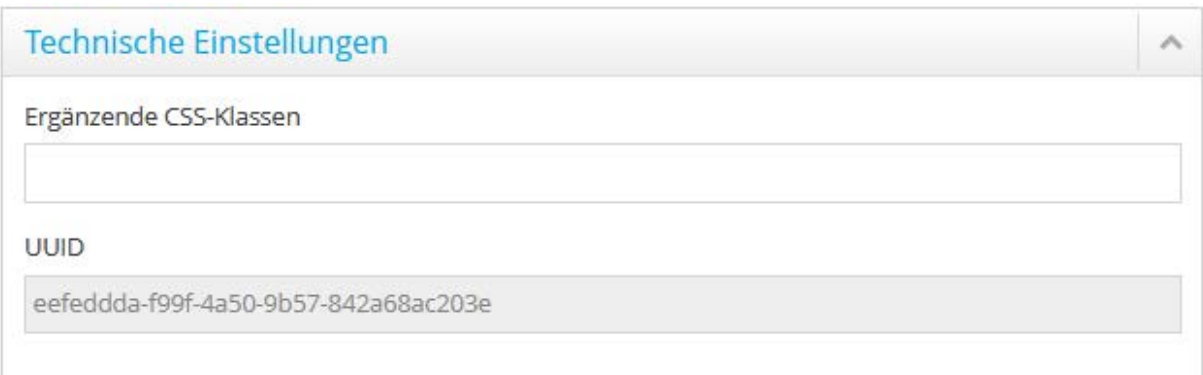

Abbildung 43: Textblock – UUID wird ausgegraut dargestellt

#### **10.2.4 Formularzeile**

Mit Hilfe der unterschiedlichen Formularelemente wie Eingabefelder, Selectboxen, Radiobuttons und Checkboxen kann der eigentliche Formularprozess zur Erfassung der Kundendaten erstellt werden.

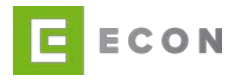

#### **10.2.4.1 Formularzeile-Einstellungen**

In den Formularzeile-Einstellungen werden die Beschriftung (Label), der Info-Text, der Tipp-Text sowie die Sichtbarkeit der Vorlage definiert. Alle diese Einstellungen lassen sich später im Prozess verändern.

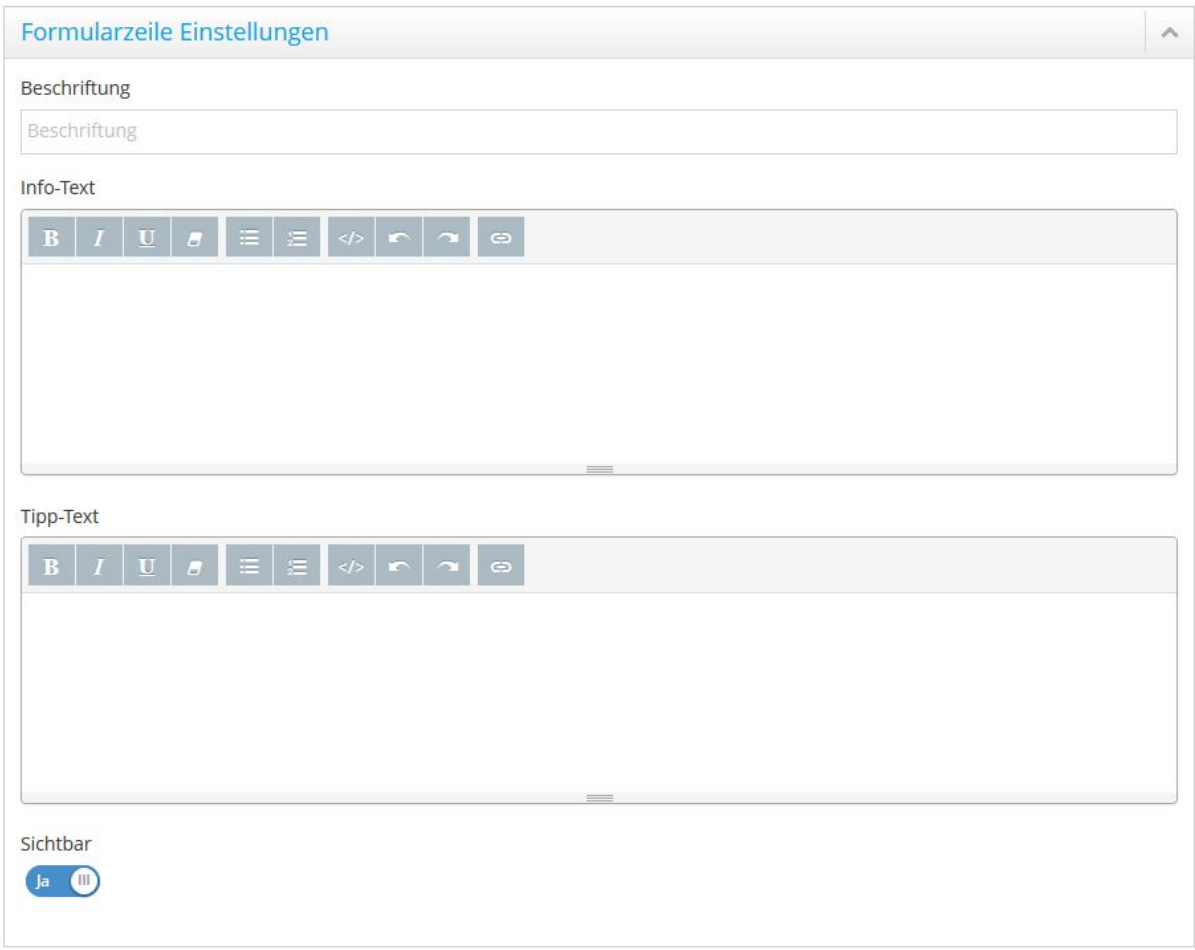

Abbildung 44: Vorlage hinzufügen – Formularzeile-Einstellungen

#### **10.2.4.2Grid-System**

Über das standardisierte, zwölfspaltige Grid-Layout kann der Beschriftung (Label), der Eingabe sowie dem Info-Icon eine individuelle Breite zugewiesen werden.

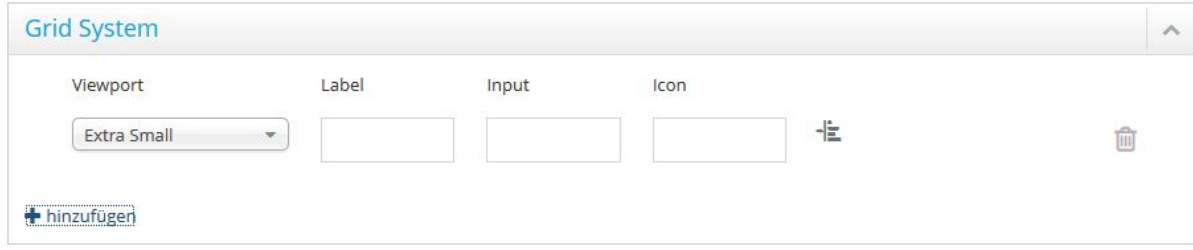

Abbildung 45: Vorlage hinzufügen – Formularzeile Grid-System

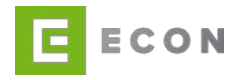

#### **10.2.4.3Technische Einstellungen**

Unter den Technischen Einstellungen kann der Formularzeile eine Ergänzende CSS-Klasse hinzugefügt werden. Nach initialer Erstellung einer Vorlage wird dieser eine eindeutige UUID zugeordnet. Sie dient dazu, dass beim Import von Vorlagen keine Dopplungen entstehen. Anschließend wird diese im Bearbeitungsmodus der Vorlage unter Technische Einstellungen angezeigt. Das Feld wird ausgegraut, also nicht editierbar, dargestellt.

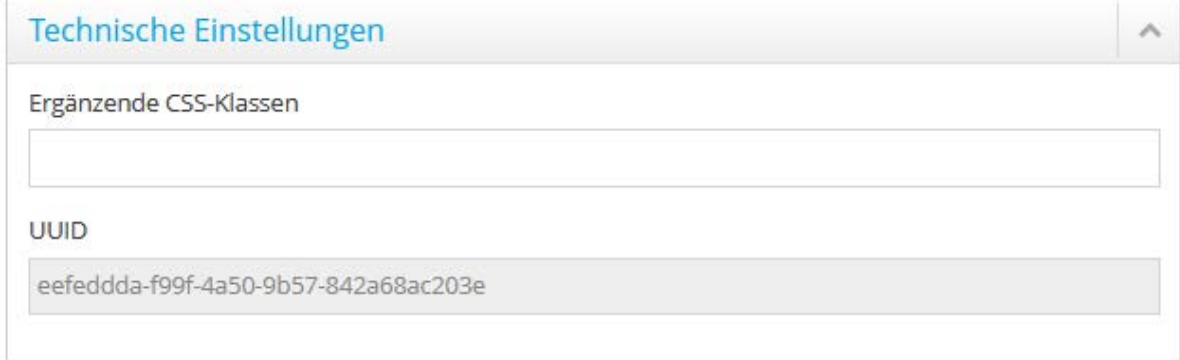

Abbildung 46: Formularzeile – UUID wird ausgegraut dargestellt

### **10.2.5 Felder hinzufügen**

Bei der Einstellung Felder scrollt die Ansicht nach Klick auf Bearbeiten nach rechts, um die Feld-Vorlage zu editieren.

Mit Klick auf Hinzufügen ist es möglich, ein oder mehrere Formularfelder hinzuzufügen.

Feld-Vorlagen editieren

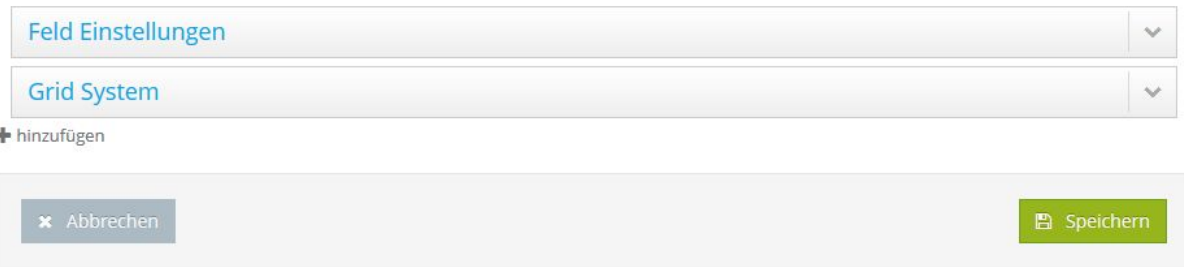

Abbildung 47: Vorlage hinzufügen – Formularfeld

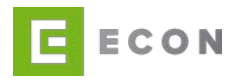

### **10.2.5.1 Feld-Einstellungen**

Bei den Feld-Einstellungen wird die Eigenschaft (Property) ausgewählt, für die das Formularelement angelegt wird, sowie der Daten- und der Eingabetyp bestimmt.

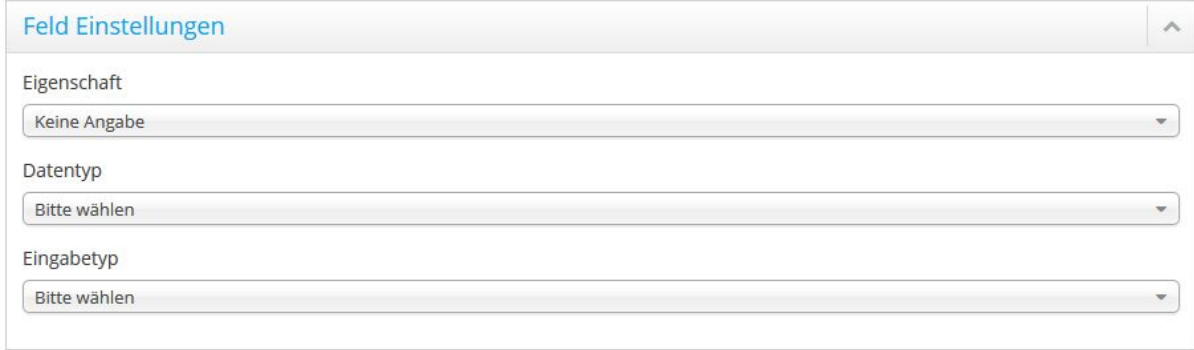

Die zur Verfügung stehenden Eigenschaften (Properties) hängen vom Produkt ab. Der Datentyp kann theoretisch unabhängig vom Datentyp der zugehörigen Eigenschaft (Property) ausgewählt werden. Bei Anlage der Vorlagen muss daher darauf geachtet werden, einen zulässigen Datentyp zu wählen, um die Weiterverarbeitung der im Prozess erfassten Daten zu gewährleisten.

Datentyp

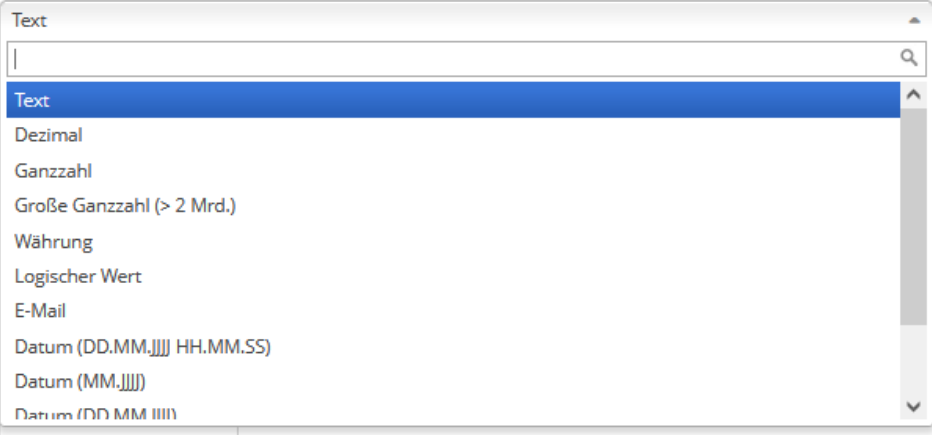

Abbildung 49: Vorlage hinzufügen – Formularfeld Datentyp

Der Eingabetyp wählt die Darstellung des Formularelements zwischen Selectbox, Eingabefeld, Checkbox, Radiobutton, Text und Dateiupload aus.

Abbildung 48: Vorlage hinzufügen – Formularfeld-Einstellungen

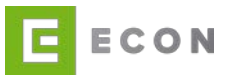

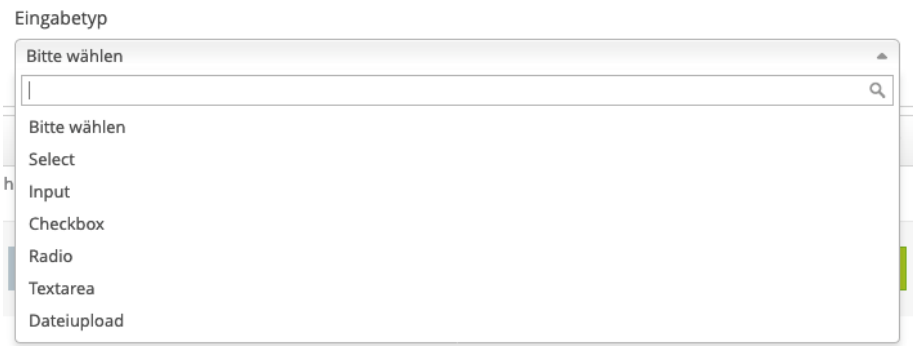

Abbildung 50: Vorlage hinzufügen – Formularfeld Eingabetyp

Anhand der gewählten Daten- und Eingabetypen verändern sich die weiteren Feld-Einstellungen. Folgende Optionen sind, je nach Eingabetyp, definierbar:

- a. **Services:** Services, die einem Formularelement zugeordnet sind, werden angesprochen, sobald der Fokus von diesem Element entfernt wird, z. B., indem zu einem anderen Formularelement gewechselt wird.
- b. **Platzhalter:** Diese Eintragung wird im Inputfeld so lange angezeigt, bis eine Eingabe erfolgt.
- c. **Standard-Wert:** Bei dieser Option wird das Eingabefeld vorbelegt.
- d. **Auswahl-Liste**: Hier wird die jeweilige Auswahl-Liste für die Selectbox gewählt.
- e. **Liste anlegen**: Existiert noch keine Auswahl-Liste, kann hier eine angelegt werden.
- f. **Anzahl sichtbarer Einträge**: Hier wird die maximale Anzahl anzuzeigender Listeneinträge festgelegt.
- g. **Liste bearbeiten**: Ist bei einer Selectbox oder einem Radiobutton eine Liste hinterlegt, kann diese direkt unter Optionen bearbeitet und erweitert werden.
- h. **Text**: Hier wird der Text oder das Label für eine Checkbox hinterlegt, was bei anderen Formularelementen unter Eigenschaften/Beschriftung erfolgt.
- i. **Vorausgewählt:** Definiert, ob eine Checkbox vorausgewählt sein soll oder nicht.
- j. **Dateitypen einschränken:** Welche Dateitypen für den Dateiupload zugelassen werden, wird hier festgelegt. Default-Einstellung ist *Bilddateien* (.jpg .jpeg .png), und hinzugewählt werden kann PDF(.pdf).
- k. **Mehrdateiupload:** An dieser Stelle wird definiert, ob mehrere Dateien gleichzeitig hochgeladen werden dürfen.
- l. **Maximale Eingabelänge**: Hier wird definiert, wie viele Zeichen zugelassen sind.
- m. **Feld-Suffix:** Hier kann das Feld um ein Suffix, wie z. B. € ergänzt werden.
- n. **Ergänzende CSS-Klassen:** Ein prozessübergreifender Style kann direkt in den Vorlagen, z. B. dem Container, hinterlegt und muss nicht an jedes einzelne Fragment gesetzt werden.
- o. **HTML5-Input-Typ**: Um die Usability auf mobilen Geräten zu verbessern, kann bei bestimmten Input-Formularfeldern ein HTML5-Attribut hinzugefügt werden, wodurch mobile Browser erkennen, dass es sich z. B. um ein Währungsinputfeld handelt, und die entsprechende Zahlentastatur oder, bei einem Datumsfeld, den Date-Picker anbieten.

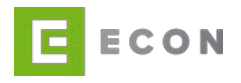

- p. **Aktiv:** Hier wird ausgewählt, ob das Input-Feld aktiv ist, ob also der Inhalt dieses Feldes übermittelt wird.
- q. **Beschreibbar:** Die Steuerung an dieser Stelle ermöglicht die passive Befüllung eines Feldes, z. B. durch einen Service, der User hat dann in der Regel keine Möglichkeit, eine Änderung durchzuführen, da das Feld ausgegraut dargestellt wird.
- r. **Durchsuchen-Label:** Das Betätigen des Durchsuchen-Buttons ermöglicht das Suchen und Wählen von Dateien zum Upload. In diesem Feld kann das Button-Label ggf. geändert werden (relevant nur für Typ Dateiupload).
- s. **Entfernen-Label**: Für den Fall, dass kein sofortiger Upload von Dateien eingestellt wurde (s. Kapitel [11.2.5.2.6\)](#page-102-0), wird ein Entfernen-Button angezeigt. In diesem Feld kann das Button-Label ggf. geändert werden (relevant nur für Typ Dateiupload).

Bei voriger Auswahl der Datentypen *Dezimal, Ganzzahl* und Währung ist es zusätzlich möglich, einen Wertebereich für die Eingabe zu definieren.

#### **Die möglichen Eingabetypen:**

Der Eingabetyp Radio erstellt eine Auswahlmöglichkeit in Form von Radiobuttons. Üblicherweise wird diese Option für die Auswahl zwischen zwei eindeutigen Optionen (z. B. Ja/Nein) verwendet.

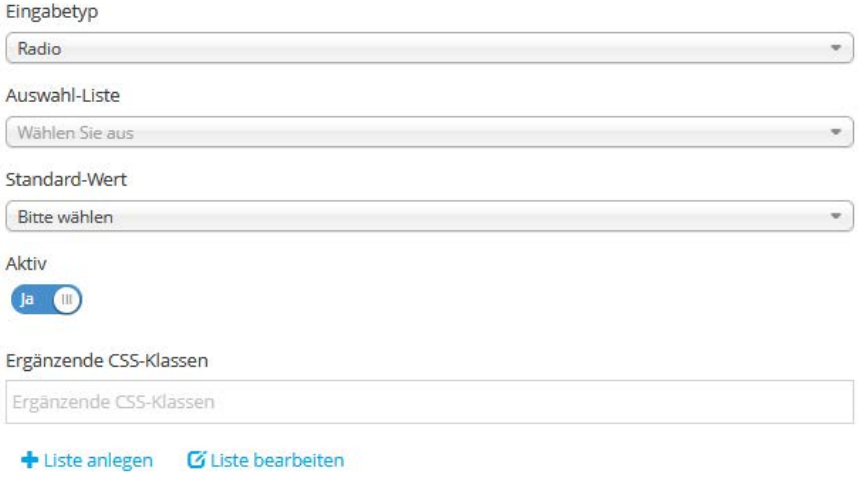

Abbildung 51: Vorlage hinzufügen – Formularfeld-Eingabetyp – Radio

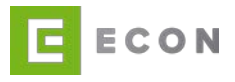

Der Eingabetyp Select dient der Erstellung einer Selectbox (Dropdown-Liste) zur Auswahl zwischen im Vorhinein definierten Auswahloptionen.

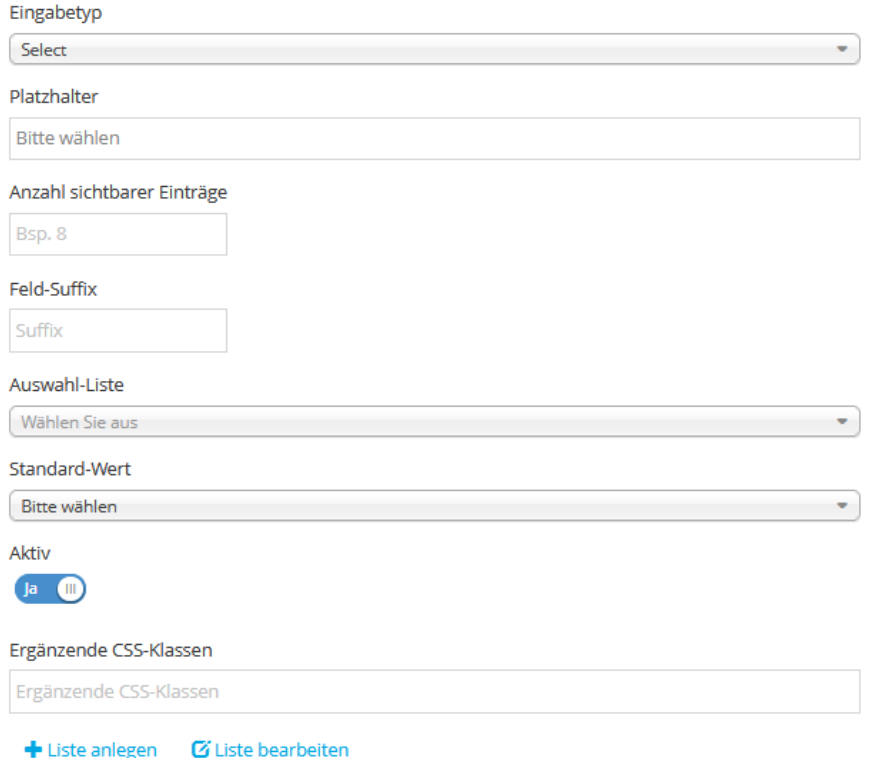

#### Abbildung 52: Vorlage hinzufügen – Formularfeld-Eingabetyp – Select

Hinweis: Bei den Eingabetypen Select und Radio kann eine Liste ausgewählt werden, mit der die einzelnen Elemente belegt werden sollen. Diese Liste wird vorab angelegt und kann innerhalb der Vorlagen bearbeitet oder gelöscht werden.

In der untenstehenden Abbildung ist ein Beispiel einer solchen Liste für die Geschlechter-Auswahl zu sehen. Bei Titel kann eine Bezeichnung für die Liste definiert werden. Bei den Optionen wird jeweils festgelegt, welche Beschriftung (Label) das einzelne Select- oder Radio-Element erhalten soll. Value und Label des einzelnen Elements werden jeweils durch ein Semikolon getrennt.

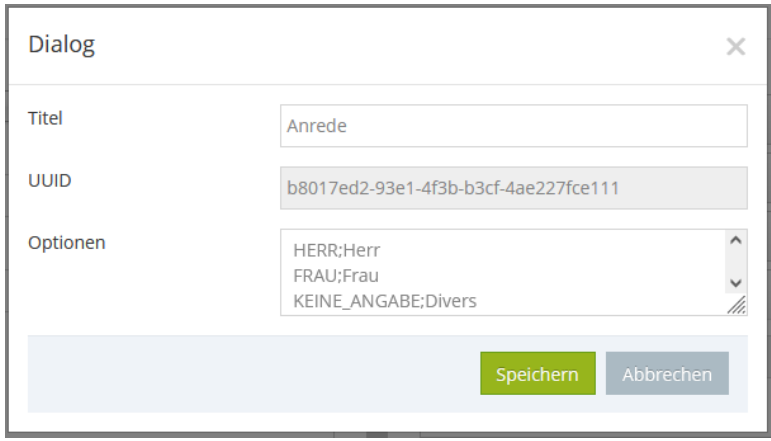

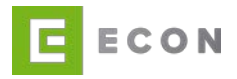

Abbildung 53: Vorlage hinzufügen - Formularfeld – Liste bearbeiten

Der Eingabetyp Input erstellt ein frei beschreibbares Textfeld ohne vorgegebene Auswahlmöglichkeiten.

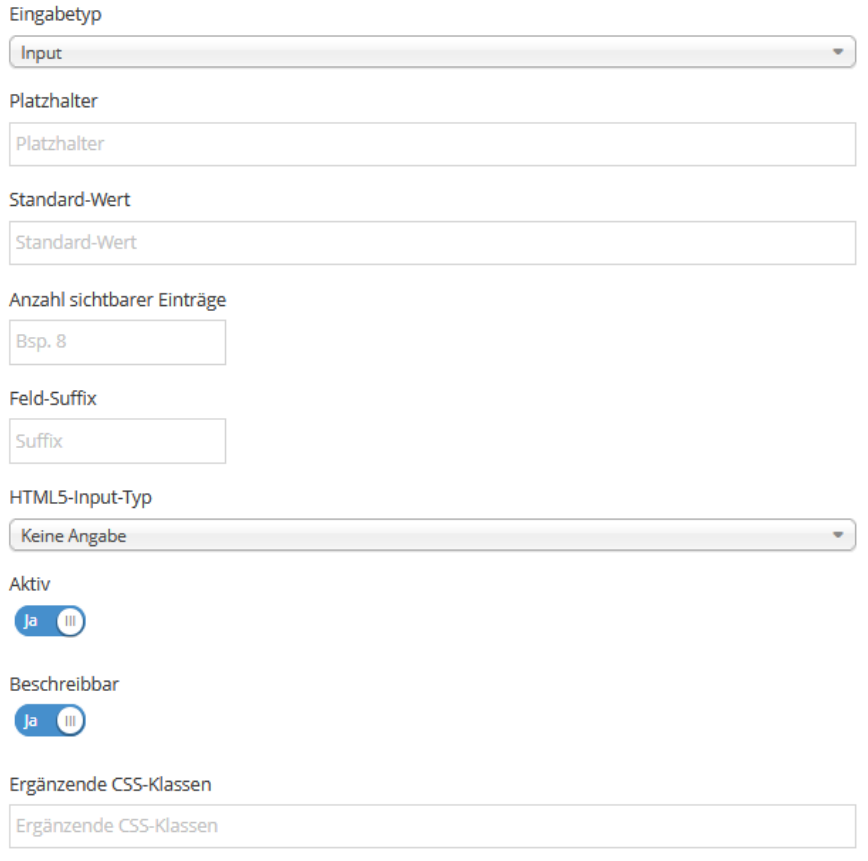

Abbildung 54: Vorlage hinzufügen – Formularfeld-Eingabetyp – Input

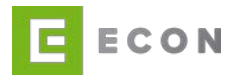

Der Eingabetyp Checkbox dient der Erstellung von Kästchen, die innerhalb des Prozesses vom Nutzer aktiviert und deaktiviert werden können.

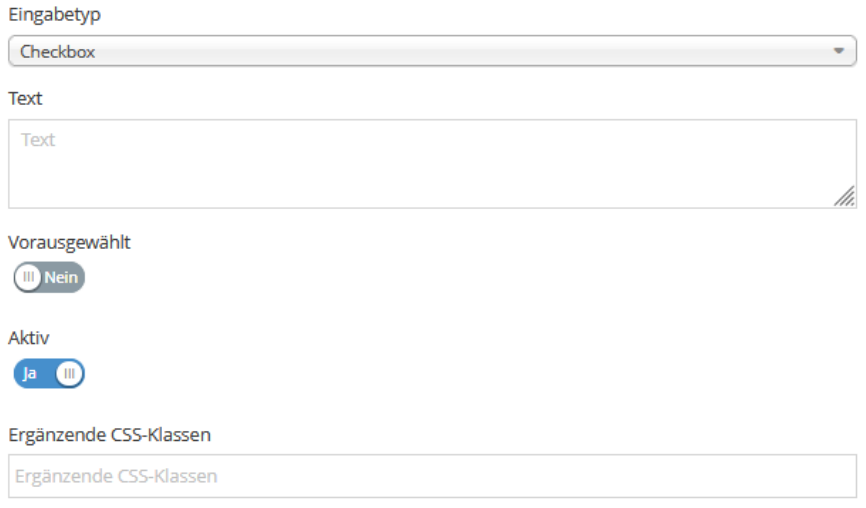

Abbildung 55: Vorlage hinzufügen – Formularfeld-Eingabetyp – Checkbox

Der Eingabetyp Textarea erstellt ein Eingabefeld, das üblicherweise für die Erfassung von Notizen und Kommentaren in einem Prozess verwendet wird.

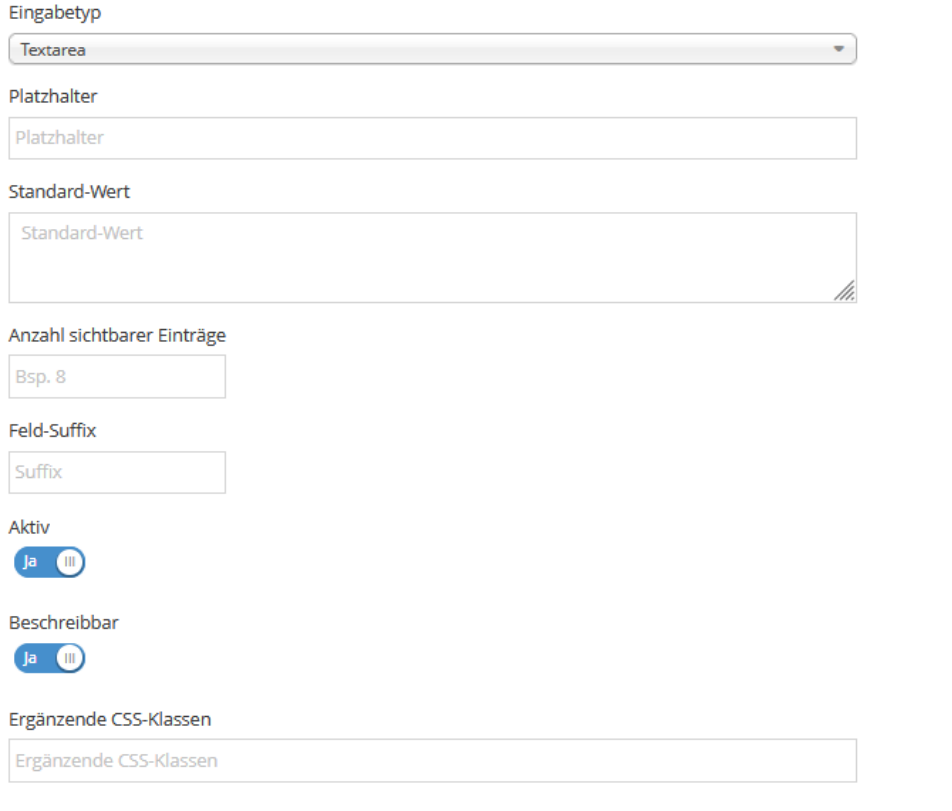

Abbildung 56: Vorlage hinzufügen – Formularfeld-Eingabetyp - Textarea

Der Eingabetyp Dateiupload erlaubt es dem Endkunden, in einem Prozess direkt Dateien hochzuladen. So können ggf. für einen Antrag relevante Papiere direkt

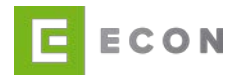

versendet werden. Hierfür wird ein Button angeboten, über den Dateien zum Upload gesucht und ausgewählt werden können.

Die "Dateitypen einschränken"-Funktion ermöglicht die Auswahl der Dateitypen, die hochgeladen werden dürfen, z. B. bestimmte Bilddateien und/oder PDF-Dateien.

Mit der "Mehrdateiupload"-Funktion stellt man ein, ob man mehrere Dateien auf einmal oder einzeln auswählen und hochladen kann.

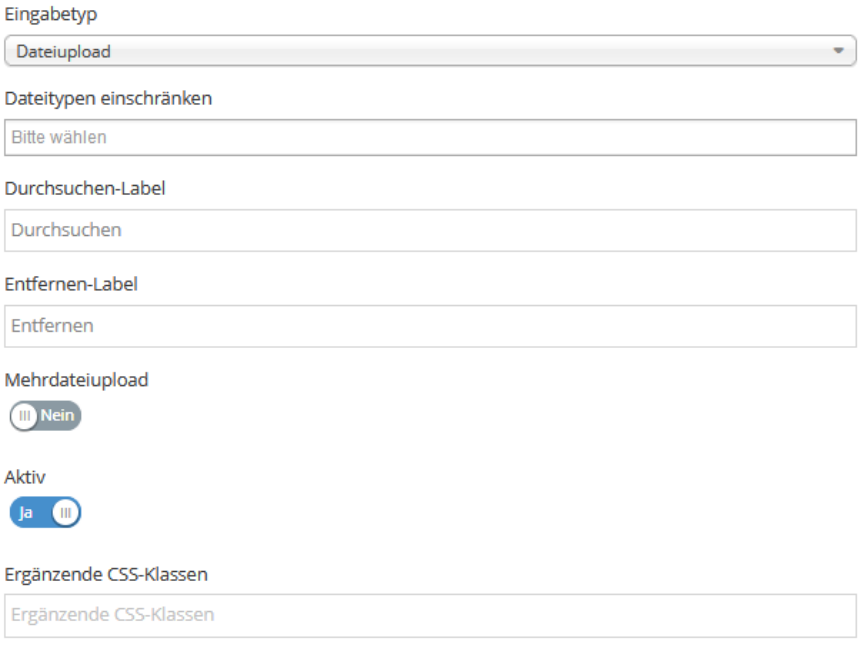

Abbildung 57: Vorlage hinzufügen – Formularfeld-Eingabetyp - Dateiupload

# **10.2.5.2 Grid-System**

Über das standardisierte, zwölfspaltige Grid-Layout kann dem Formularfeld eine individuelle Breite zugewiesen werden.

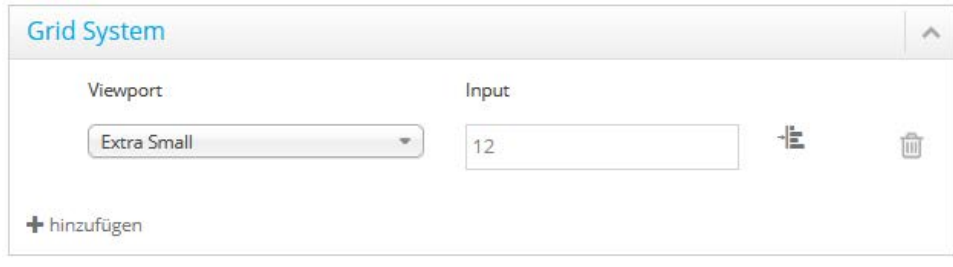

Abbildung 58: Vorlage hinzufügen – Formularfeld Grid-System

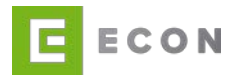

### **10.2.6 Modal**

Der Modal ist ein Dialogfenster, welches im Vordergrund der aktuellen Seite angezeigt wird.

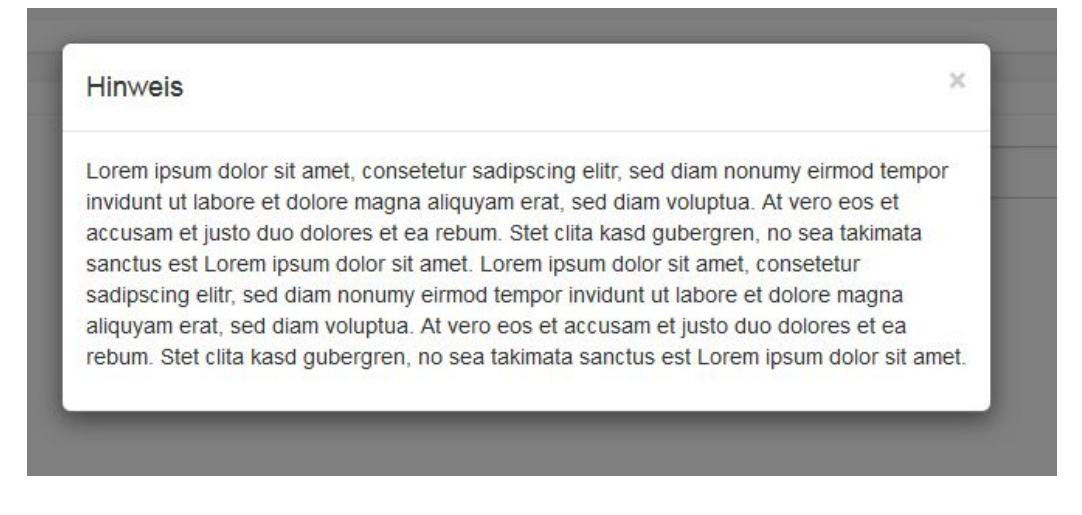

Abbildung 59: Modal – Beispiel Hinweis

### **10.2.6.1 Modal-Einstellungen**

Bei den Modal-Einstellungen wird sowohl der Titel des Modals als auch die Sichtbarkeit der Vorlage definiert. Die weiteren Einstellungen, wie beispielsweise der Inhalt des Modals und die Sichtbarkeit in Abhängigkeit von bestimmten Gegebenheiten, erfolgt innerhalb der Prozessbearbeitung.

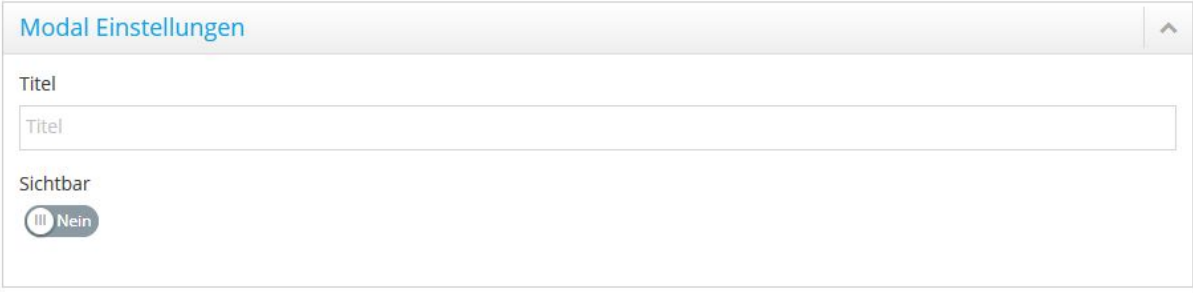

Abbildung 60: Vorlage hinzufügen – Modal-Einstellungen

### **10.2.6.2 Technische Einstellungen**

Unter den Technischen Einstellungen kann dem Textblock eine Ergänzende CSS-Klasse hinzugefügt werden. Nach initialer Erstellung einer Vorlage wird dieser eine eindeutige UUID zugeordnet. Sie dient dazu, dass beim Import von Vorlagen keine Dopplungen entstehen. Anschließend wird diese im Bearbeitungsmodus der Vorlage unter Technische Einstellungen angezeigt. Das Feld wird ausgegraut, also nicht editierbar, dargestellt.

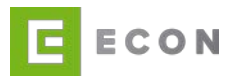

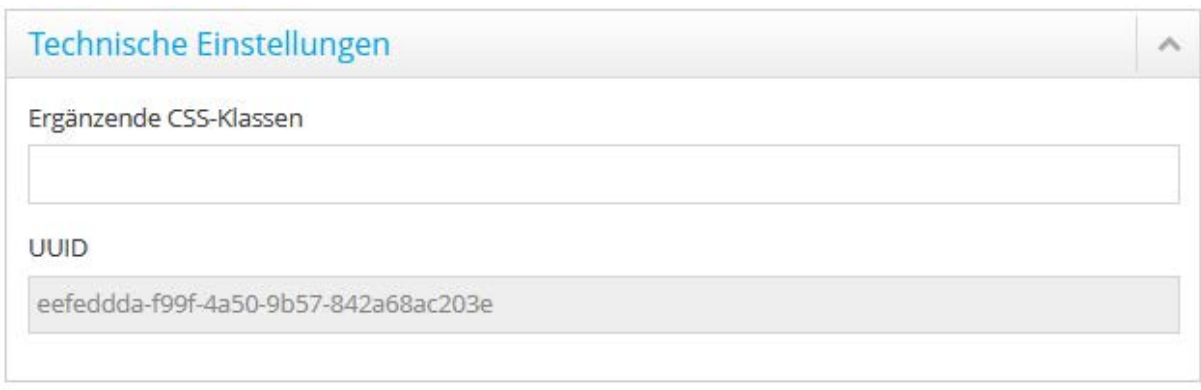

Abbildung 61: Modal – UUID wird ausgegraut dargestellt

### **10.2.7 Statische Module**

Statische Module sind in ECON fertig implementierte Applikationen.

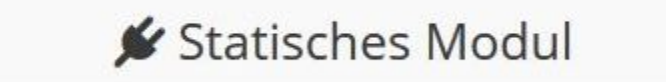

Abbildung 62: statisches Modul

Ein statisches Modul ist bspw. die automatische Generierung einer Übersicht anhand der bisher eingegebenen Daten im Prozess.

#### **10.2.7.1 Modul-Einstellungen**

Bei den Modul-Einstellungen wird der Identifier des statischen Moduls, die Beschriftung (Label) wie auch die Sichtbarkeit der Vorlage definiert. Der Identifier ist ebenso wie das statische Modul vordefiniert und wird von ECON vorgegeben.

#### **10.2.7.2Technische Einstellungen**

Nach initialer Erstellung einer Vorlage wird dieser eine eindeutige UUID zugeordnet. Sie dient dazu, dass beim Import von Vorlagen keine Dopplungen entstehen. Anschließend wird diese im Bearbeitungsmodus der Vorlage unter Technische Einstellungen angezeigt. Das Feld wird ausgegraut, also nicht editierbar, dargestellt.

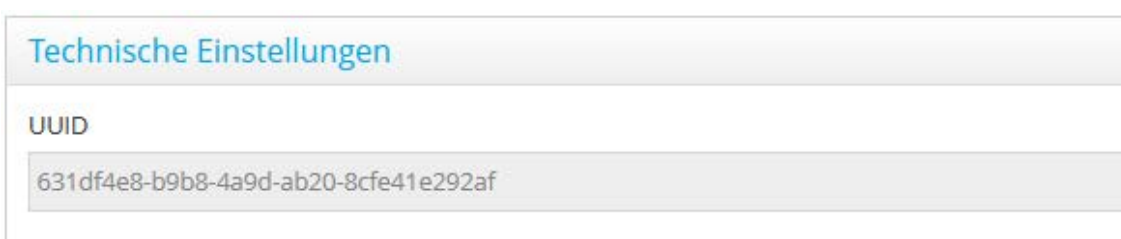

Abbildung 63: Modul – UUID wird ausgegraut dargestellt

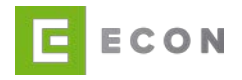

#### **10.3 Sortierung ändern**

Innerhalb einer Kategorie oder Unterkategorie (Reiter) lässt sich die Reihenfolge der Vorlagen mittels Drag-and-Drop ändern. Diese Funktionalität steht nach Klick auf

xtsortierung ändern zur Verfügung und wird mit Klick auf Xtsortierung fertig beendet.

Hinweis: Sollte auf der rechten Seite die Administration des Prozesses nicht sichtbar sein, kann es sein, dass die Vorlagen noch im Sortiermodus sind.

#### **10.4 Vorlagen exportieren**

Bei Klick auf **\*** Vorlagen exportieren öffnet sich ein Dialogfenster, in dem man die zu exportierenden Vorlagen anhand der Kategorie oder Unterkategorie auswählen kann. Die Vorlagen werden in eine xml-Datei exportiert.

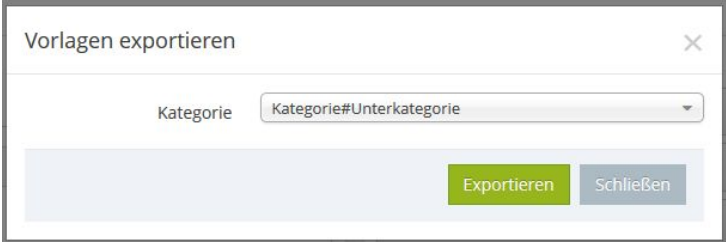

Abbildung 64: Vorlagen exportieren

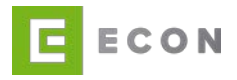

#### **11 PROZESSE**

#### **11.1 Prozesse anlegen**

Der Klick auf den Button + Neuer Prozess bzw. auf das + -Icon ruft die Eingabemaske auf, in der sich die Eigenschaften des neuen Prozesses eintragen lassen.

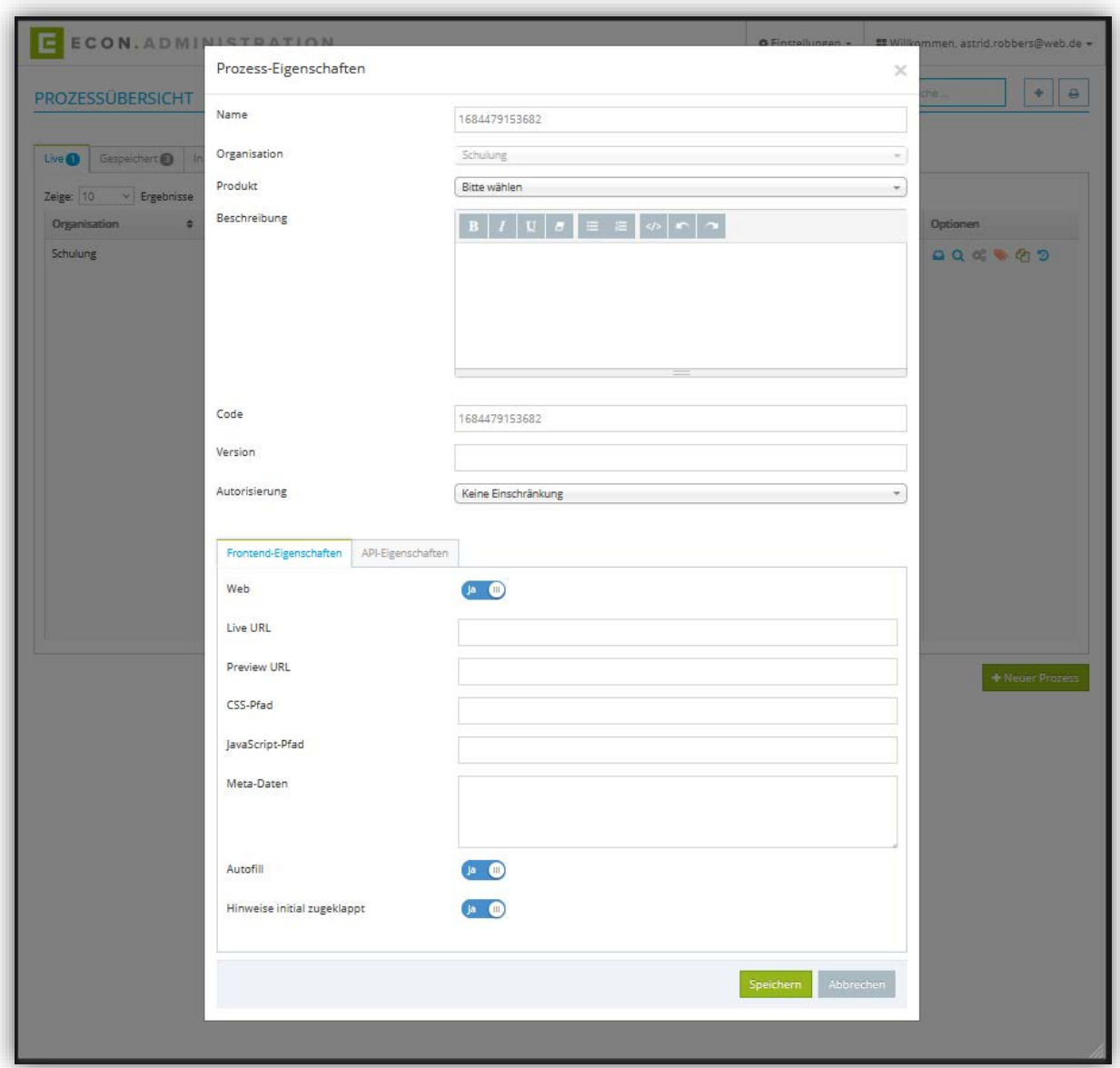

Abbildung 65: Prozess-Eigenschaften –Frontend

Nach Anlage des neuen Prozesses gelangt der Benutzer in die Prozessbearbeitung.

### **11.1.1 Prozess-Eigenschaften – Name**

Der Name ist ein Pflichtfeld, muss aber nicht eindeutig sein, da er nur intern zu Sortier- , Such- und Filterzwecken dient.

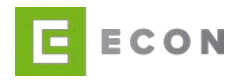

### **11.1.2 Prozess-Eigenschaften – Organisation**

Die Organisationauswahl ist ein Pflichtfeld. Hierdurch wird gesteuert, welche Benutzer, die bei ihrer Einrichtung einer Organisation zugewiesen wurden, diesen Prozess sehen und somit bearbeiten können. Ist der Prozessersteller bereits einer Organisation zugeordnet, ist dieses Feld schon mit der Organisation des Benutzers vorbelegt und kann nicht geändert werden.

### **11.1.3 Prozess-Eigenschaften – Produkt**

Die Produktauswahl ist ein Pflichtfeld. Diese dient Kategorisierungszwecken und somit der übersichtlichen Darstellung der Prozesse.

### **11.1.4 Prozess-Eigenschaften – Beschreibung**

Die Beschreibung ist optional und dient internen Informationszwecken.

### **11.1.5 Prozess-Eigenschaften – Code**

Der Code ist Pflicht, da er den Prozess identifiziert. Der Aufruf des Prozesses in Produktion erfolgt über diesen Code.

### **11.1.6 Prozess-Eigenschaften – Version**

Die Version ist optional und dient intern zur Protokollierung von Änderungen des Prozesses. Eine nachvollziehbare Versionierung wird empfohlen.

#### **11.1.7 Prozess-Eigenschaften – Autorisierung**

Wenn der Prozess ein Backoffice-Prozess ist, wird hier "Backoffice Token" gewählt.

### **11.1.8 Prozess-Eigenschaften – Frontend – Web**

Durch die Angabe Web = Nein sind Prozesse für das Web gesperrt und werden z. B. ausschließlich zur API-Nutzung freigegeben. Diese Konfiguration gilt nur im Status "live".

#### **11.1.9 Prozess-Eigenschaften – Frontend – Live URL**

Die Live-URL ist optional und wird vom Prozessersteller individuell geschaffen. Wird das Feld nicht befüllt, wird auf die Default-URL des Prozesses verlinkt.

#### **11.1.10 Prozess-Eigenschaften – Frontend – Preview-URL**

Die Preview-URL ist optional und wird vom Prozessersteller individuell geschaffen. Wird das Feld nicht befüllt, wird die Default-URL des Prozesses verlinkt.

### **11.1.11 Prozess-Eigenschaften – Frontend – CSS-Pfad**

Der CSS-Pfad ist optional und wird verwendet, um in dem HTML-Header eines Prozesses eine zusätzliche CSS-Datei anzubinden.

### **11.1.12 Prozess-Eigenschaften – Frontend – JavaScript-Pfad**

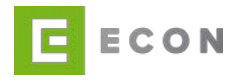

Der JS-Pfad ist optional und wird verwendet, um in dem HTML-Header eines Prozesses eine zusätzliche JS-Datei anzubinden.

#### **11.1.13 Prozess-Eigenschaften – Frontend – Meta-Daten**

Das Feld Meta-Daten ist optional und wird verwendet, um in dem HTML-Header eines Prozesses beliebige HTML-Meta-Tags anzubinden.

#### **11.1.14 Prozess-Eigenschaften – Frontend – Autofill**

Hierüber wird Autofill für den Prozess aktiviert. In den Formularfeldern wird entsprechend angegeben, welche Eigenschaft für das Formularfeld definiert wird. Für Geburtsdatum z. B. bday oder für Benutzername z. B. username (siehe auch Kapitel [11.2.5.2.2.1\)](#page-92-0).

#### **11.1.15 Prozess-Eigenschaften – Frontend – Hinweise initial zugeklappt**

Hierüber wird gesteuert, ob die Hinweise an den Formularfeldern initial zu- oder aufgeklappt erscheinen.

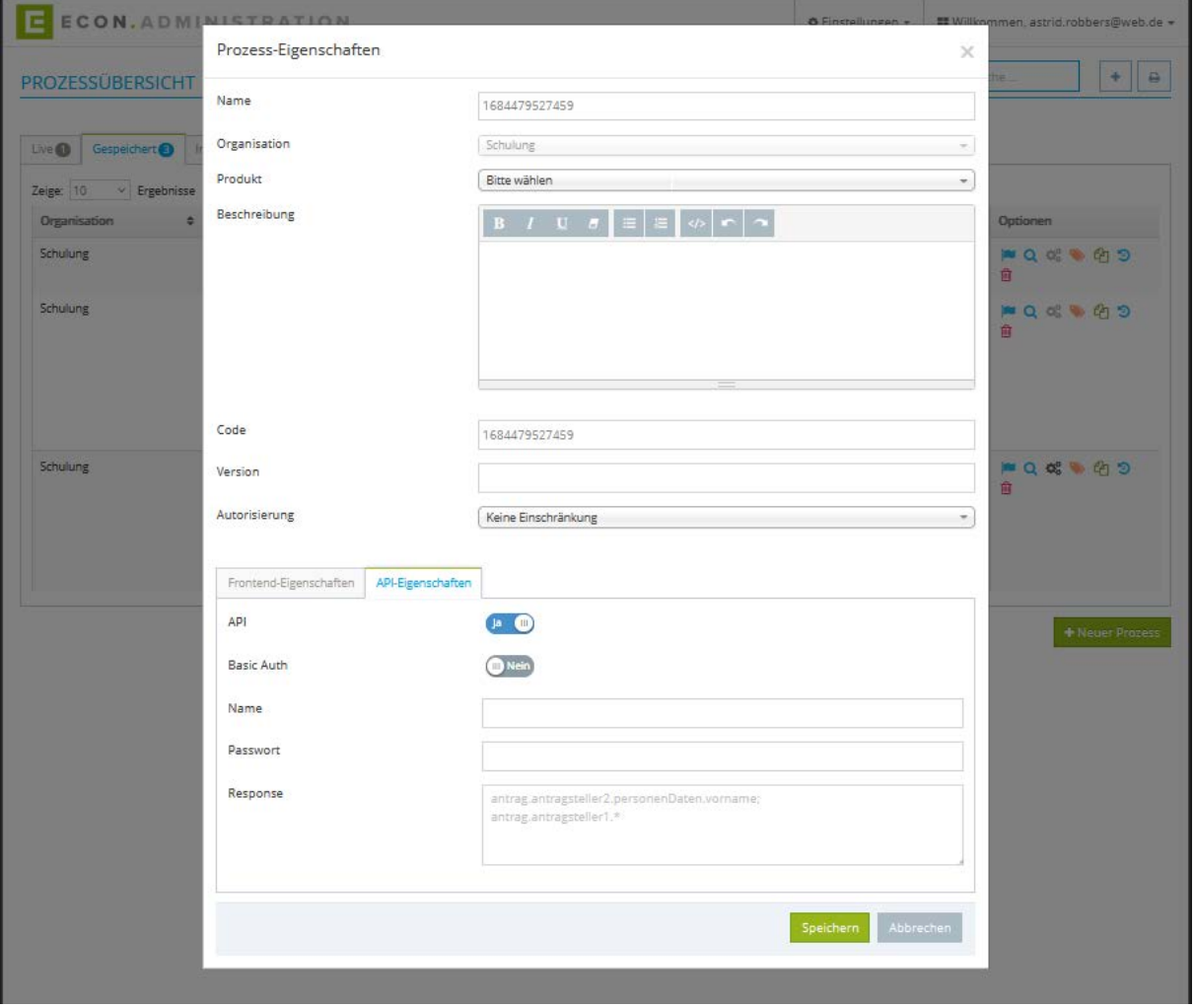

Abbildung 66: Prozess-Eigenschaften – API-Eigenschaften

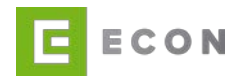

# **11.1.16 Prozess-Eigenschaften – API-Eigenschaften – API**

Mit der Auswahl "Ja", wird aus einem Prozess eine API. In der Prozessübersicht wechselt das Icon von hellgrau <sup>&</sup> zu dunkelgrau <sup>&</sup>, ist klickbar und führt zur Swagger-UI.

### **11.1.17 Prozess-Eigenschaften – API-Eigenschaften – Basic Auth**

Soll die API durch einen Namen und Passwort geschützt werden, wird hier "Ja" ausgewählt.

### **11.1.18 Prozess-Eigenschaften – API-Eigenschaften – Name**

Ist Basic Auth ausgewählt, wird hier der Name hinterlegt.

#### **11.1.19 Prozess-Eigenschaften – API-Eigenschaften – Passwort**

Ist Basic Auth ausgewählt, wird hier das Passwort hinterlegt.

#### **11.1.20Prozess-Eigenschaften – API-Eigenschaften – Response**

In diesem Bereich wird definiert, was die API in der Response liefern soll.

#### **11.1.21 Prozess-Eigenschaften – Speichern**

Das Klicken auf den Button Speichern legt den Prozess mit den eingetragenen Eigenschaften an und der Benutzer wird in die Prozessbearbeitung geführt.

#### **11.1.22Prozess-Eigenschaften – Abbrechen**

Das Klicken auf den Button Abbrechen verwirft alle eingetragenen Eigenschaften, der Prozess wird nicht angelegt und der Benutzer kehrt in die Prozessübersicht zurück.

#### **11.2 Prozess– Bearbeiten**

In der Ansicht der Prozessbearbeitung wird die Antragsprozess auf der rechten Seite der Arbeitsumgebung definiert. Auf der linken Seite stehen die verwendbaren Vorlagen (Bausteine) zur Verfügung. Der einzelne Prozess besteht aus einer oder mehreren Seiten, die wiederum aus mehreren Bausteinen zusammengesetzt sind.

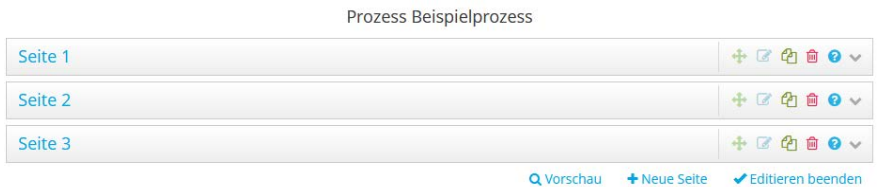

Abbildung 67: Prozess – Bearbeiten

Nahezu jede Seite und jeder Baustein innerhalb des Prozesses kann mit Texten, Abhängigkeiten, Validierungen, Einstellungen und Services versehen werden.

#### **11.2.1 Seiten**

#### **11.2.1.1 Neue Seite anlegen**

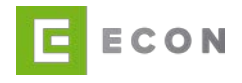

Das Anlegen einer Seite erfolgt über den Button + Neue Seite. Die Seite wird angelegt und die Ansicht scrollt nach links, um die Eigenschaften der neuen Seite definieren zu können.

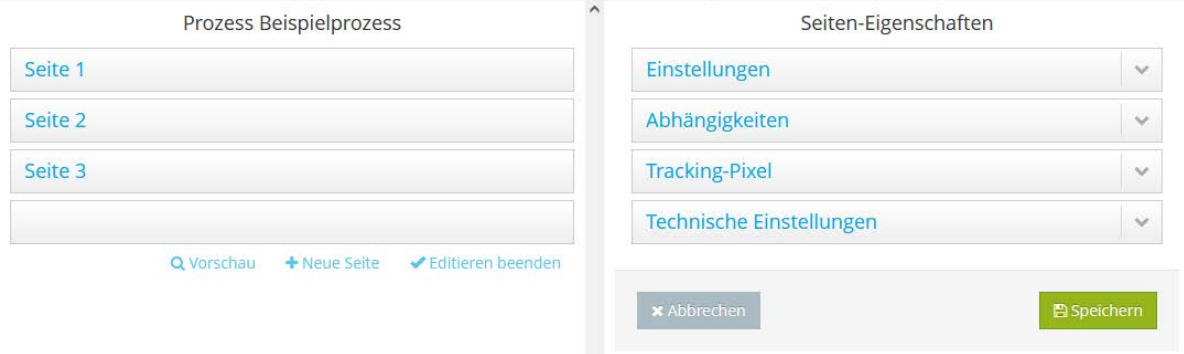

Abbildung 68: Seite erstellen – Arbeitsumgebung

#### **11.2.1.2 Seiten-Eigenschaften**

Die Eigenschaften einer Seite werden durch die Optionen Einstellungen, Abhängigkeiten, Tracking-Pixel, sowie Technische Einstellungen definiert.

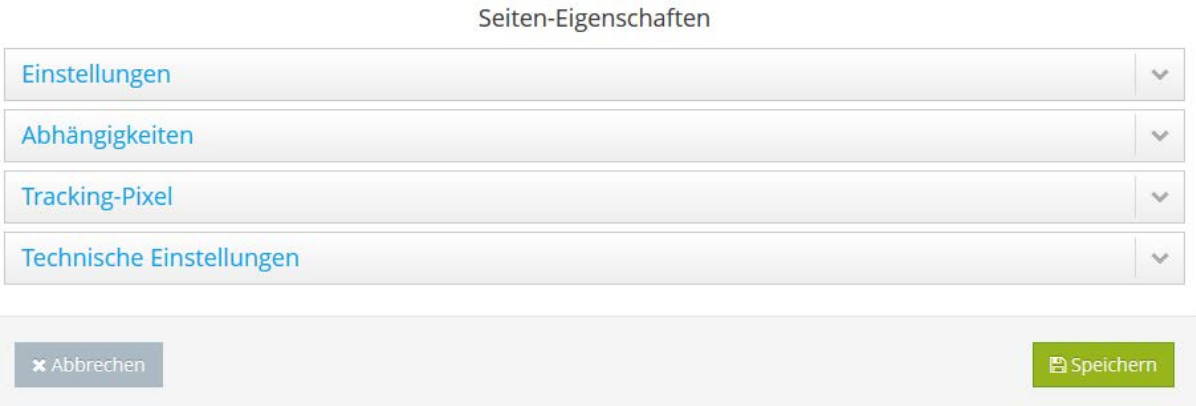

Abbildung 69: Seiten-Eigenschaften

#### **11.2.1.3 Seite bearbeiten**

Das Bearbeiten einer Seite erfolgt über das **1988**-Icon. Mit Klick auf das Icon scrollt die Ansicht zum Editieren der Seiteneigenschaften nach links.

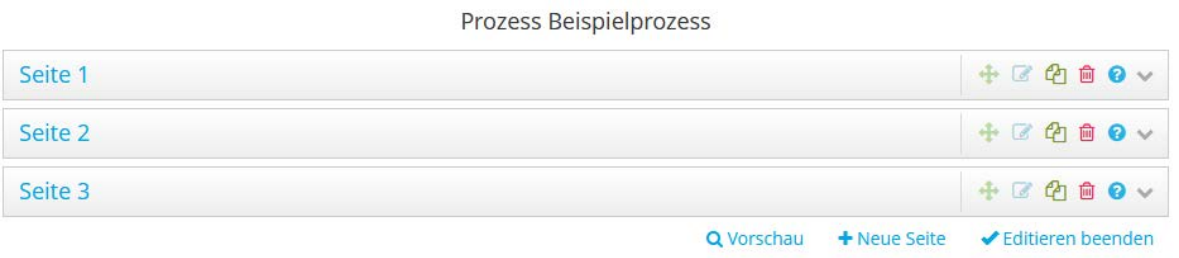

Abbildung 70: Seiten-Einstellungen bearbeiten

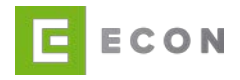

### **11.2.1.3.1 Einstellungen**

Über die Option *Einstellungen* können Browser-Titel, Seiten-Name, Agenda-Titel, Agenda sichtbar, Agenda aktiv, Fortschritt in % und die standardmäßige Sichtbarkeit einer Seite definiert werden. Zudem können an dieser Stelle der Seite Services hinzugefügt werden. Services, die einer Seite zugeordnet sind, werden angesprochen, wenn die Seite aufgerufen wird.

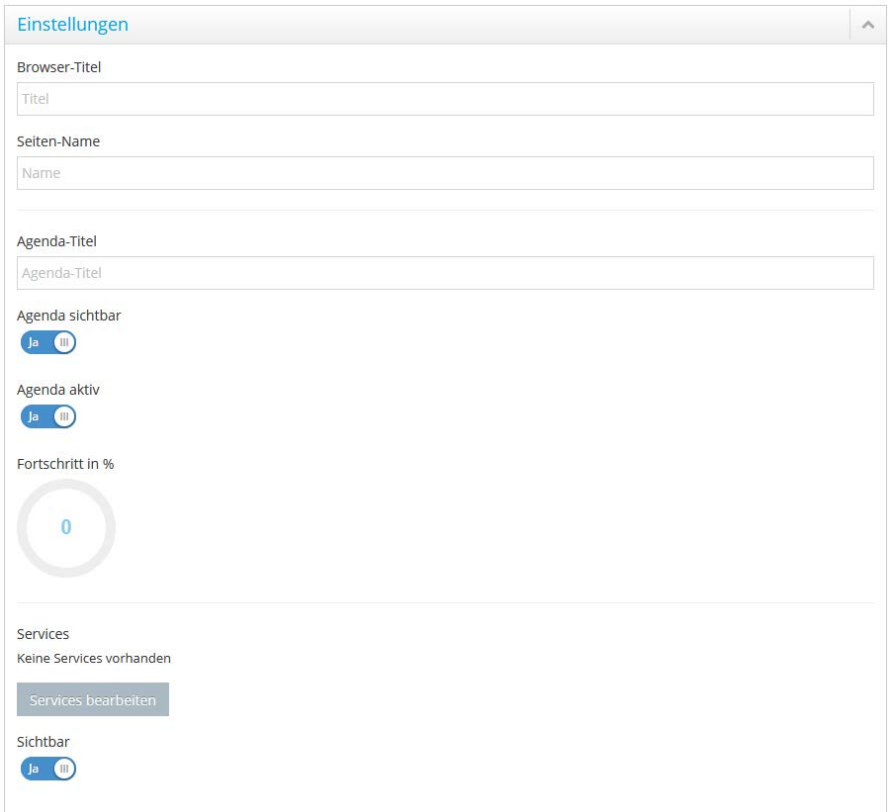

Abbildung 71: Seite – Einstellungen

### **11.2.1.3.2 Abhängigkeiten**

Über die Option Abhängigkeiten kann die Sichtbarkeit einer Seite in Abhängigkeit von verschiedenen Properties des Prozesses gesteuert werden.

Es können beliebig viele Bedingungen definiert werden. Jede Abhängigkeit kann mit einer UND-Bedingung erweitert werden. Weitere Abhängigkeiten können mit einer ODER-Bedingung hinzugefügt werden.

```
Die ECON Application GmbH empfiehlt, Abhängigkeiten durch einen technisch versierten Benutzer vornehmen zu lassen.
```
Der Aufbau von Abhängigkeiten innerhalb einer Seite ist wie folgt festgelegt:

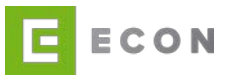

[Sichtbarkeitssteuerung], **WENN** [Bedingung 1] [Vergleichsoperator] [WERT] **UND** [Bedingung 2] [*Vergleichsoperator*] [WERT] **UND** [Bedingung 3] [*Vergleichsoperator*] [WERT]

# **ODER**

…

[Sichtbarkeitssteuerung], **WENN** [Bedingung 1] [Vergleichsoperator] [WERT]

**UND** [Bedingung 2] [*Vergleichsoperator*] [WERT]

Properties, auf deren Eingabewerte sich die Abhängigkeiten einer Seite beziehen, sollten bereits vor dem Aufruf der Seite abgefragt worden sein. Haben diese Properties zum Zeitpunkt des Ausführens keinen Wert, können die Abhängigkeiten nicht ausgeführt werden bzw. liefern sie ggf. nicht das gewünschte Ergebnis.

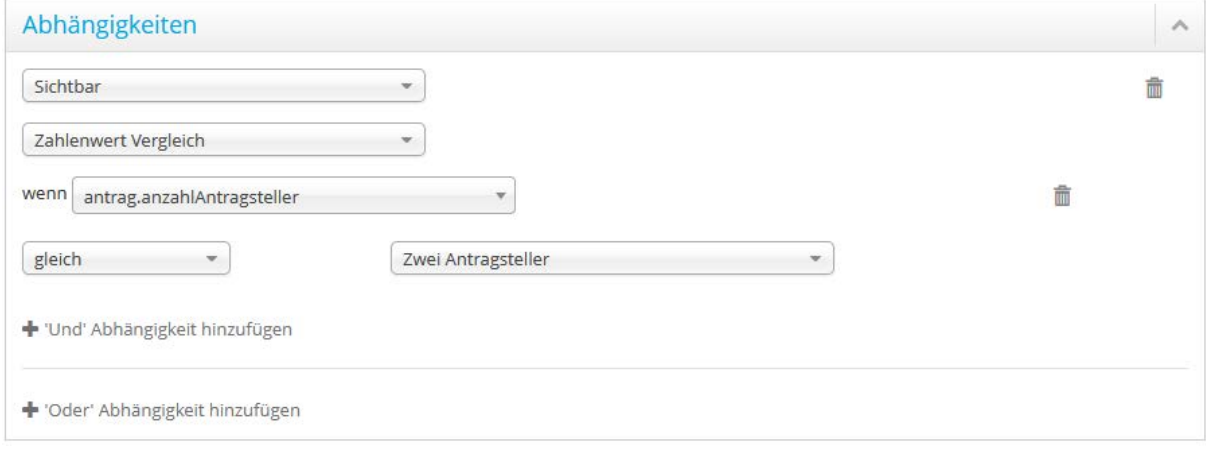

Abbildung 72: Seite – Abhängigkeiten

Es empfiehlt sich, hier keine Vermischung von sichtbar und nicht sichtbar einzufügen, da die Bedingungen im Falle des Nichtzutreffens automatisch negiert werden.

# **11.2.1.3.3 Tracking-Pixel**

Zu einer Seite können beliebig viele Tracking-Pixel definiert werden. Der Typ eines Tracking-Pixels kann hierbei ein einfaches Zählpixel sein oder aber auch ein kompliziertes JavaScript.

Innerhalb der Zählpixel besteht die Möglichkeit, auf die Properties des Prozesses zuzugreifen.

Mit dem Kürzel \${[Propertyname]} wird der aktuelle Wert der gewünschten Property an beliebiger Stelle des Zählpixels eingefügt.

Properties, auf deren Werte innerhalb eines Tracking-Pixels zugegriffen werden soll, sollten bereits vor der betroffenen Seite erfasst werden.

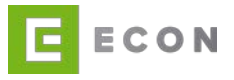

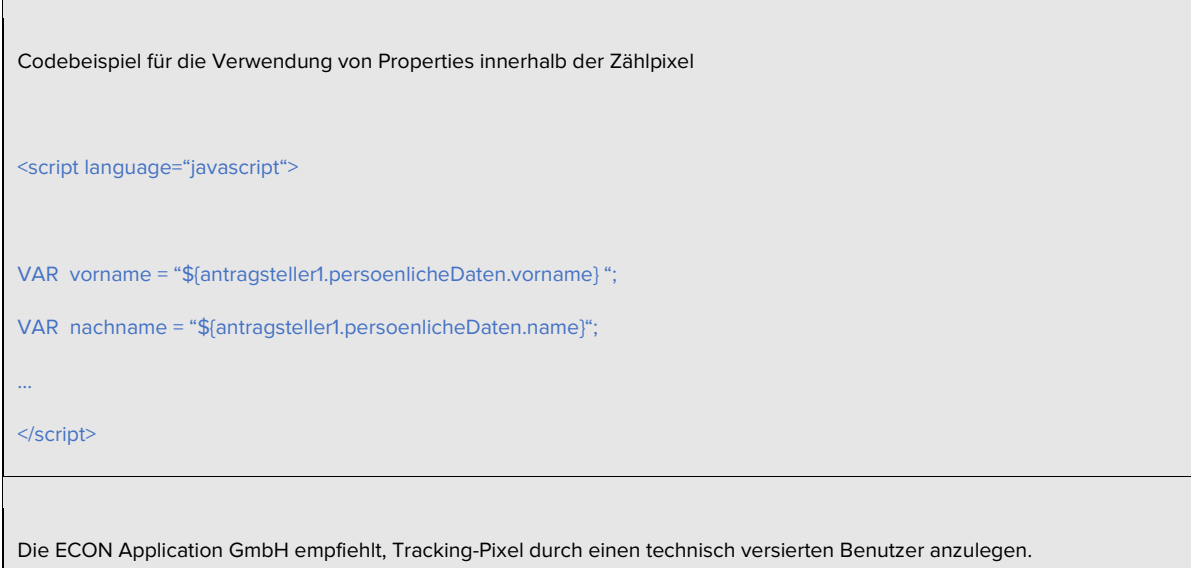

Jeder Tracking-Pixel kann zudem mit Abhängigkeiten bzgl. der Sichtbarkeit gesteuert werden. Jede Abhängigkeit kann mit einer UND-Bedingung erweitert werden. Weitere Abhängigkeiten zu einem Tracking-Pixel können mit einer ODER-Bedingung hinzugefügt werden.

```
Die ECON Application GmbH empfiehlt, Abhängigkeiten durch einen technisch versierten Benutzer vornehmen zu lassen.
```
Der Aufbau von Abhängigkeiten zu einem Tracking-Pixel ist wie folgt festgelegt:

[Sichtbarkeitssteuerung], **WENN** [Bedingung 1] [Vergleichsoperator] [WERT]

**UND** [Bedingung 2] [Vergleichsoperator] [WERT]

**UND** [Bedingung 3] [Vergleichsoperator] [WERT]

…

# **ODER**

[Sichtbarkeitssteuerung], **WENN** [Bedingung 1] [Vergleichsoperator] [WERT] **UND** [Bedingung 2] [Vergleichsoperator] [WERT]

…
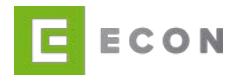

Properties, auf deren Werte sich die Abhängigkeiten eines Tracking-Pixels beziehen, sollten bereits vor der betreffenden Seite erfasst werden. Haben diese Properties zum Zeitpunkt des Ausführens keinen Wert, können die Abhängigkeiten nicht ausgeführt werden bzw. liefern sie ggf. nicht das gewünschte Ergebnis.

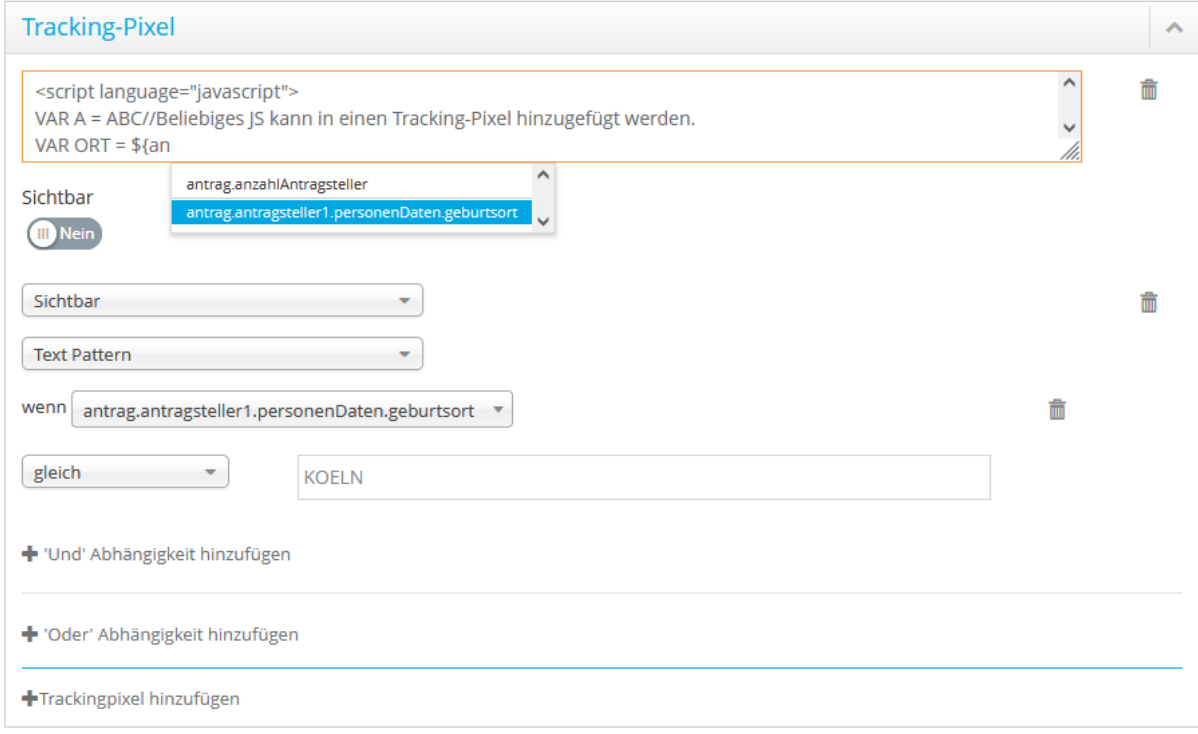

Abbildung 73: Seite – Tracking-Pixel

## **11.2.1.3.4 Technische Einstellungen**

Zusätzliche CSS-Klassen können einer Seite über die Technischen Einstellungen mitgegeben werden.

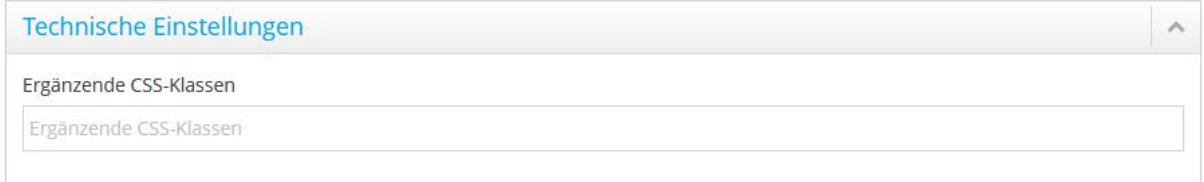

Abbildung 74: Technische Einstellungen - CSS-Klasse

Die CSS-Klassen werden mit einem Leerzeichen voneinander getrennt.

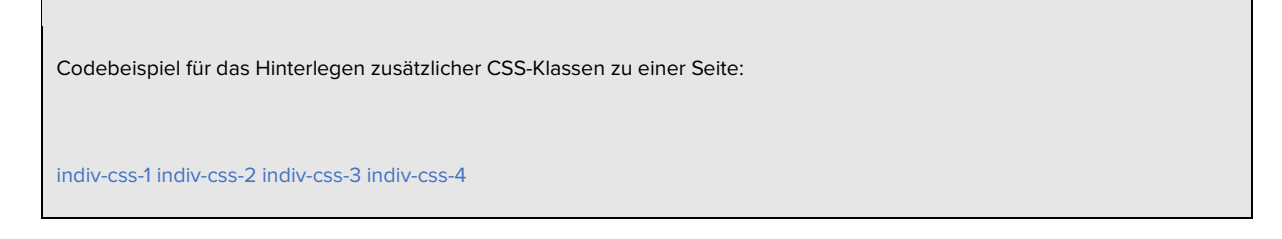

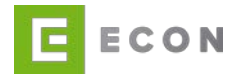

Die ECON Application GmbH empfiehlt, CSS-Klassen durch einen technisch versierten Benutzer anlegen zu lassen.

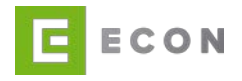

### **11.2.1.4 Seite verschieben**

Das Verschieben einer Seite erfolgt per Drag-and-Drop über das +1-Icon. Die Seite kann damit gezogen und über oder unter einer anderen Seite abgelegt werden.

Das Ziehen erfolgt durch Festhalten des linken Mauszeigers auf dem <sup>11</sup>-Icon, das Ablegen durch Loslassen des linken Mauszeigers.

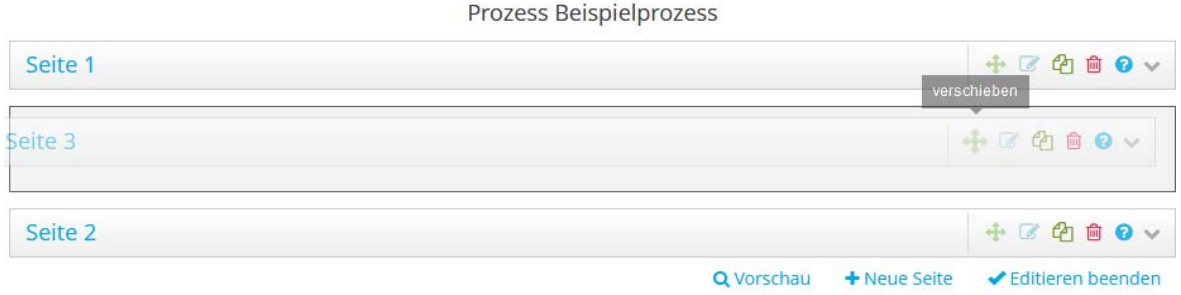

Abbildung 75: Seite verschieben

### **11.2.1.5 Seite kopieren**

Das Kopieren der Seite erfolgt durch einfachen Klick auf das <sup>4</sup>1-Icon. Die Kopierfunktion steht für alle Fragmente eines Prozesses zur Verfügung.

### **11.2.1.6 Seite löschen**

Das Löschen einer Seite erfolgt über das  $\blacksquare$ -Icon. Mit Klick auf das Icon öffnet sich die Sicherheitsabfrage, ob die Seite wirklich gelöscht werden soll.

Die ECON Application GmbH empfiehlt, vor dem Löschen von Seiten einen Revisionseintrag vorzunehmen. Dies erfolgt automatisch mit dem Beenden der Prozess-Bearbeitung (Editieren beenden).

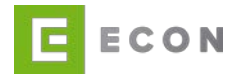

## **11.2.2 Buttons**

### **11.2.2.1 Neuen Button einfügen**

Das Einfügen eines Buttons erfolgt per Drag-and-Drop über das +1-Icon. Der Button kann damit aus den Vorlagen gezogen und im Bereich der offenen Seite innerhalb des Prozesses abgelegt werden.

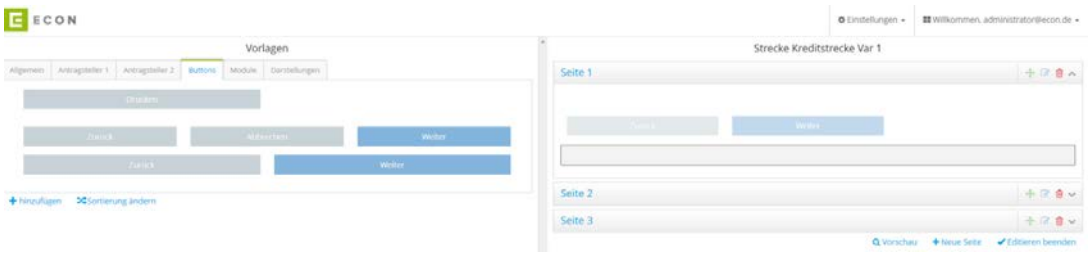

Abbildung 76: Button einfügen

### **11.2.2.2 Button bearbeiten**

Das Bearbeiten eines Buttons erfolgt über das **D**-Icon. Mit Klick auf das Icon scrollt die Ansicht nach links zum Editieren der Eigenschaften des Buttons.

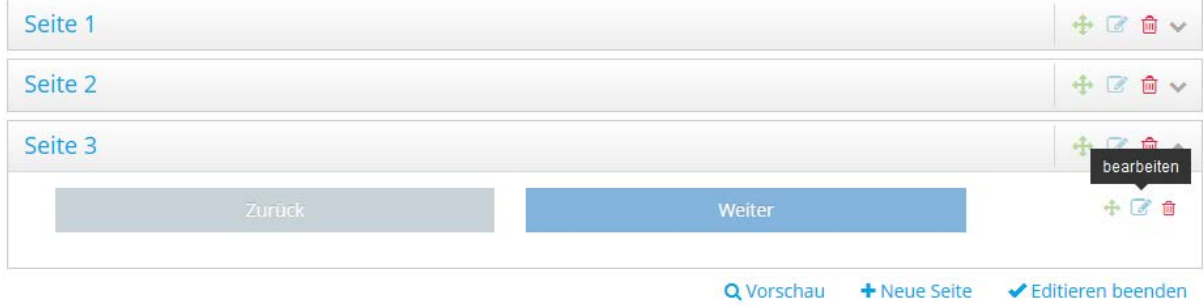

Abbildung 77: Button bearbeiten

Die Eigenschaften eines Buttons werden durch die Optionen Eigenschaften, Button-Einstellungen, Button-Abhängigkeiten, Abhängigkeiten sowie Technische Einstellungen definiert.

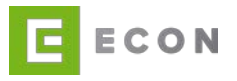

**图** Speichern

#### Container-Eigenschaften

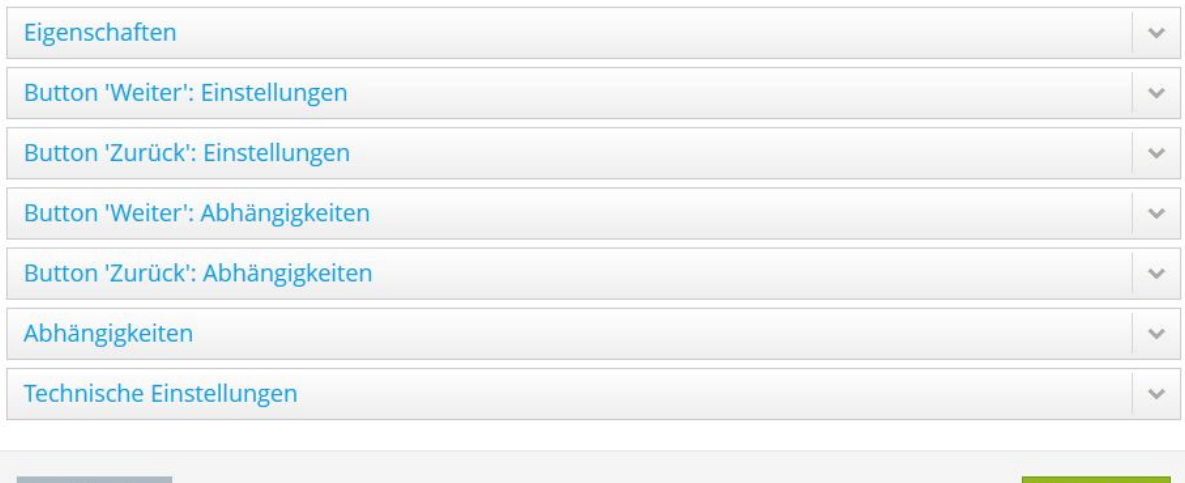

Abbildung 78: Button - Eigenschaften

### **11.2.2.2.1Eigenschaften**

Unter Eigenschaften wird die grundsätzliche (Nicht-)Sichtbarkeit des Button-Containers eingestellt. Die Auswirkung im Prozess kann durch die individuellen Einstellungen im Abhängigkeiten-Menü verändert werden.

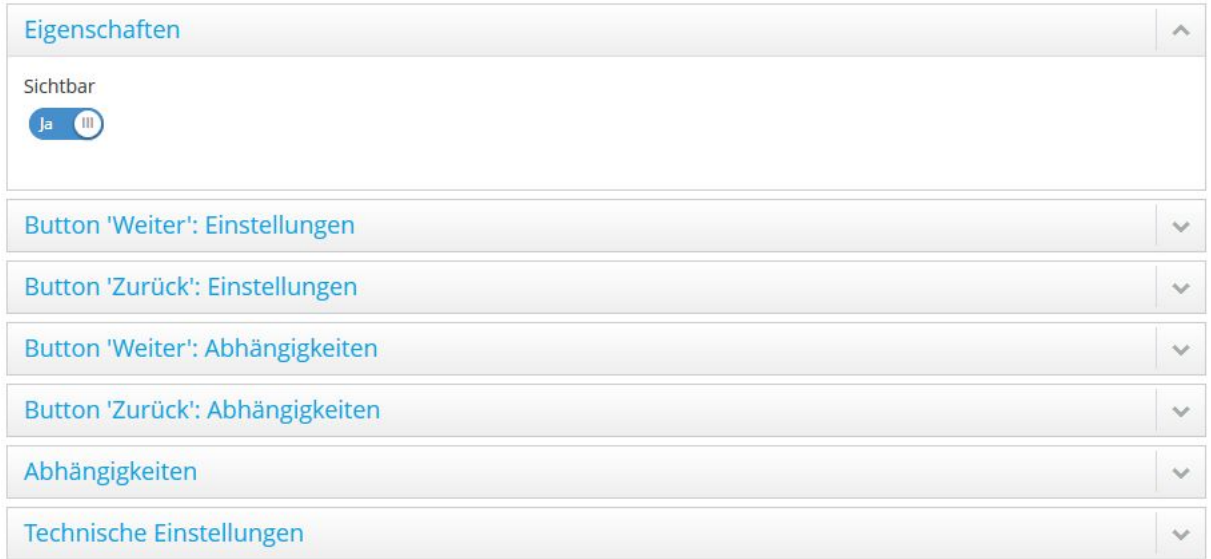

Abbildung 79: Button-Einstellungen – Eigenschaften

### **11.2.2.2.2 Button 'xy': Einstellungen**

Über die Option Button 'xy': Einstellungen können der Titel sowie die standardmäßige Sichtbarkeit eines Buttons definiert werden. Zudem können einem Button Services zugeordnet werden. Services, die einem Button zugeordnet sind, werden angesprochen,

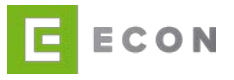

bevor die nächste Seite aufgerufen wird, bzw. bei Klick auf den Button. Außerdem wird hier das Verhalten des Buttons definiert.

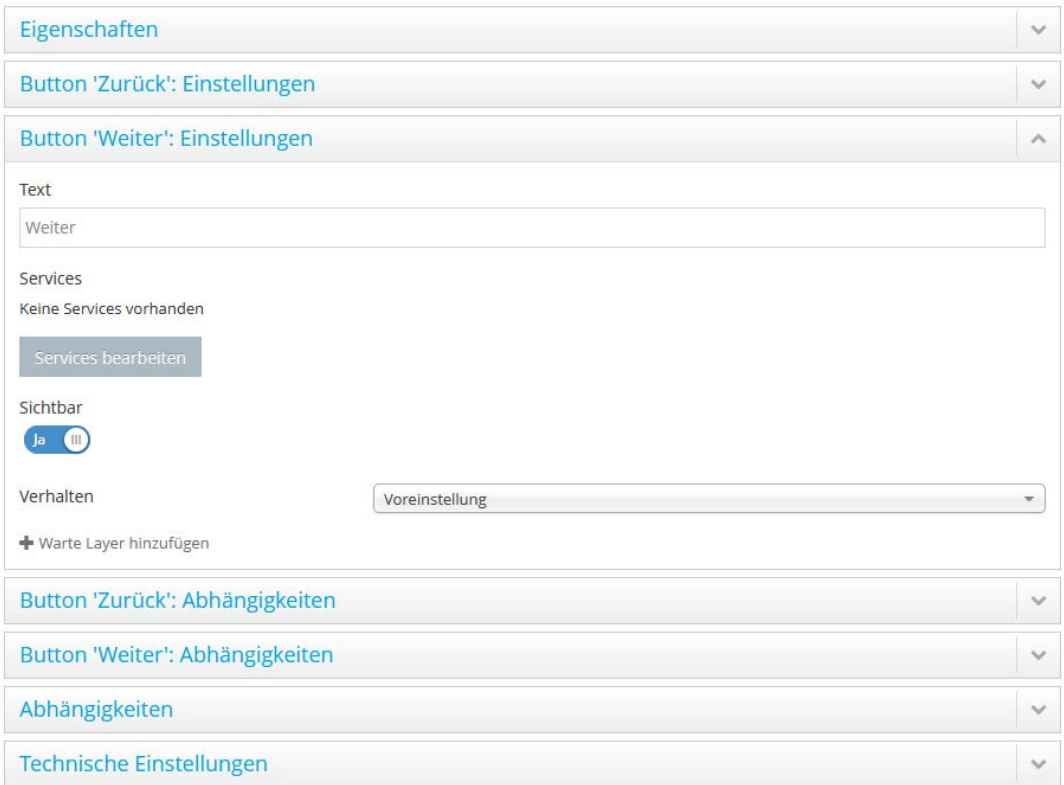

#### Abbildung 80: Button-Einstellungen – Einstellungen

Da der Aufruf von Services eine gewisse Zeit in Anspruch nimmt und sich dadurch der Aufbau der nächsten Seite verzögern kann, besteht die Möglichkeit, einen Warte-Layer zu konfigurieren. Dies erfolgt über die + Warte-Layer hinzufügen-Option. Der Layer bekommt eine Überschrift und einzelne Schritte, um dem User den Fortschritt des Prozesses zu zeigen. Sollte der Seitenaufbau vor dem Ende der Warteanimation möglich sein, wird die Animation abgebrochen. Woraus folgt, dass die eingegebene Verzögerung (Sekunden) nicht der tatsächlichen Wartedauer entsprechen muss.

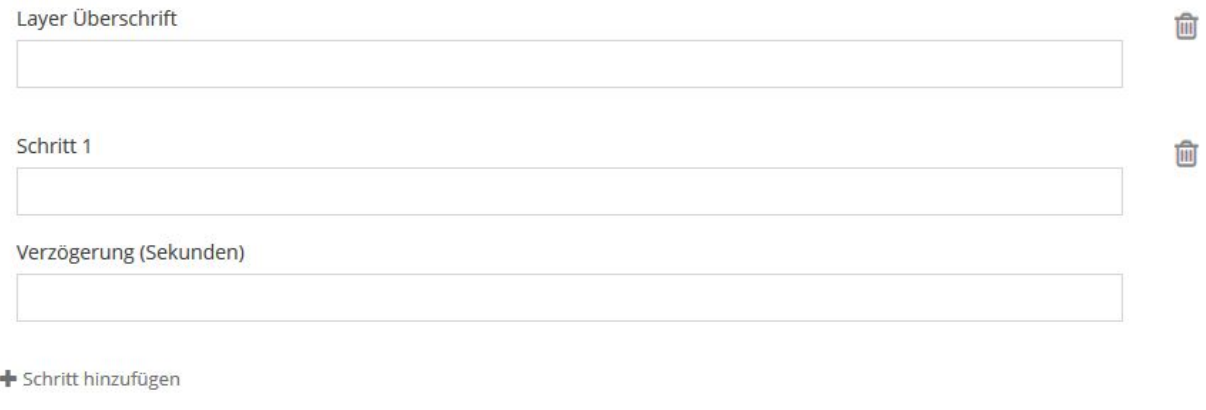

#### Abbildung 81: Warte-Layer - Konfiguration

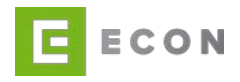

## **11.2.2.2.3 Button 'xy': Abhängigkeiten**

Über die Option *Button 'xy': Abhängigkeiten* kann die Sichtbarkeit eines Buttons in Abhängigkeit von verschiedenen Properties des Prozesses gesteuert werden.

Es können beliebig viele Bedingungen definiert werden. Jede Abhängigkeit kann mit einer UND-Bedingung erweitert werden. Weitere Abhängigkeiten können mit einer ODER-Bedingung hinzugefügt werden.

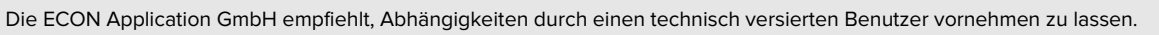

Properties, auf deren Werte sich die Abhängigkeiten eines Buttons beziehen, sollten auf den vorangegangenen Seiten oder aber auf derselben Seite noch vor dem Button erfasst werden. Haben diese Properties zum Zeitpunkt des Ausführens keinen Wert, können die Abhängigkeiten nicht ausgeführt werden bzw. liefern sie ggf. nicht das gewünschte Ergebnis.

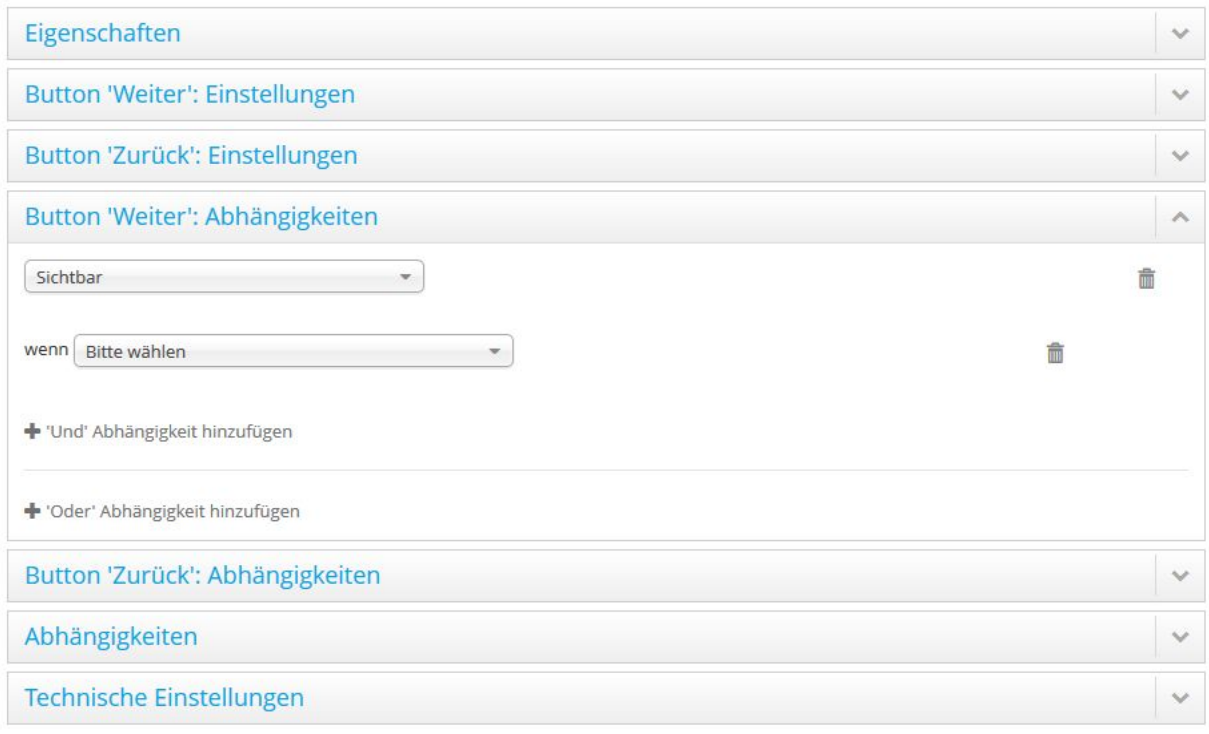

Abbildung 82: Button-Einstellungen – Abhängigkeiten

## **11.2.2.2.4 Abhängigkeiten**

Uber die Option *Abhängigkeiten* kann die Sichtbarkeit des den Button umgebenden Containers in Abhängigkeit von verschiedenen Properties des Prozesses gesteuert werden.

Es können beliebig viele Bedingungen definiert werden. Jede Abhängigkeit kann mit einer UND-Bedingung erweitert werden. Weitere Abhängigkeiten können mit einer ODER-Bedingung hinzugefügt werden.

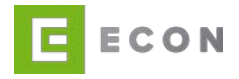

Die ECON Application GmbH empfiehlt, Abhängigkeiten durch einen technisch versierten Benutzer vornehmen zu lassen.

Properties, auf deren Werte sich die Abhängigkeiten eines Containers beziehen, sollten auf den vorangegangenen Seiten oder aber auf derselben Seite noch vor dem Container erfasst werden. Haben diese Properties zum Zeitpunkt des Ausführens keinen Wert, können die Abhängigkeiten nicht ausgeführt werden bzw. liefern sie ggf. nicht das gewünschte Ergebnis.

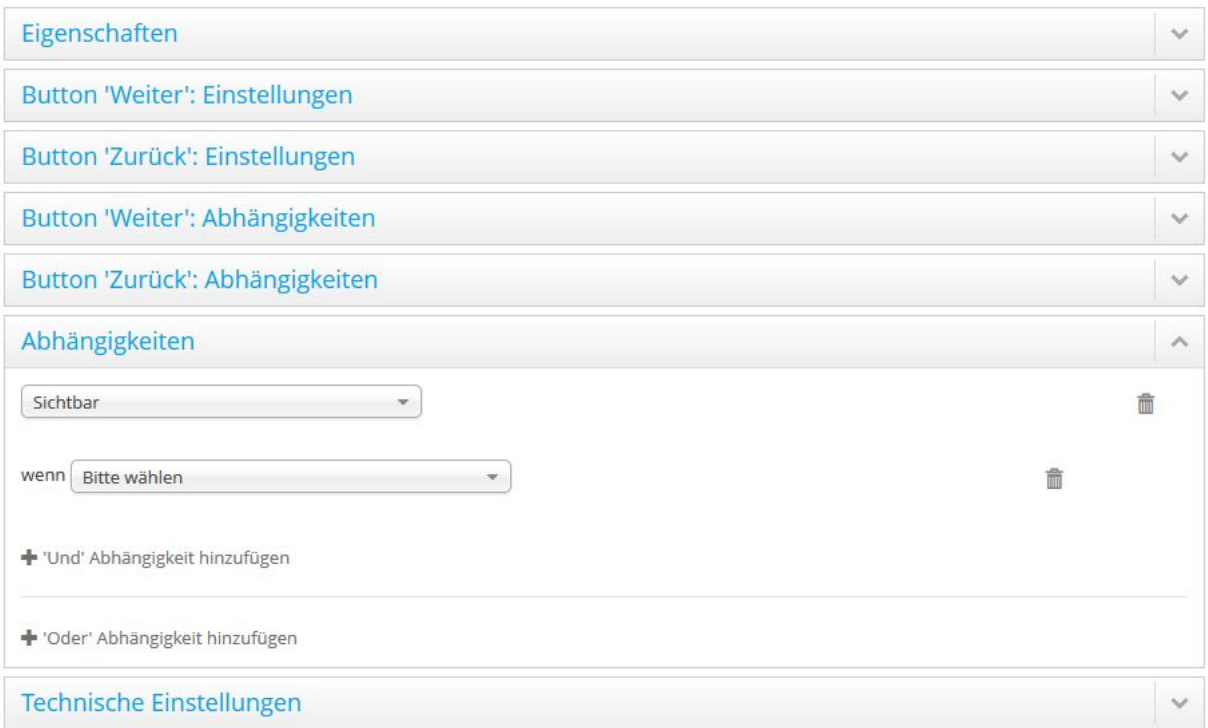

Abbildung 83: Button-Einstellungen – Abhängigkeiten

## **11.2.2.2.5 Technische Einstellungen**

Zusätzliche CSS-Klassen können einem Button über die technischen Einstellungen mitgeben werden. Im ersten Eingabefeld werden die CSS-Klassen des Containers eingegeben, welcher den Button umgibt. In einem weiteren Eingabefeld werden die CSS-Klassen des Buttons selbst eingegeben. Wenn mehrere Buttons im Container enthalten sind, gibt es für jeden einzelnen Button ein Eingabefeld für die CSS-Klassen.

Wird eine existierende Vorlage im Prozess verwendet, dann wird die UUID der Vorlage in den Technischen Einstellungen des Prozesses angezeigt. Die UUID des Formularelements im Prozess kann manuell entfernt werden, indem in der Auswahlliste "Keine Angabe" gewählt wird.

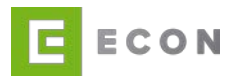

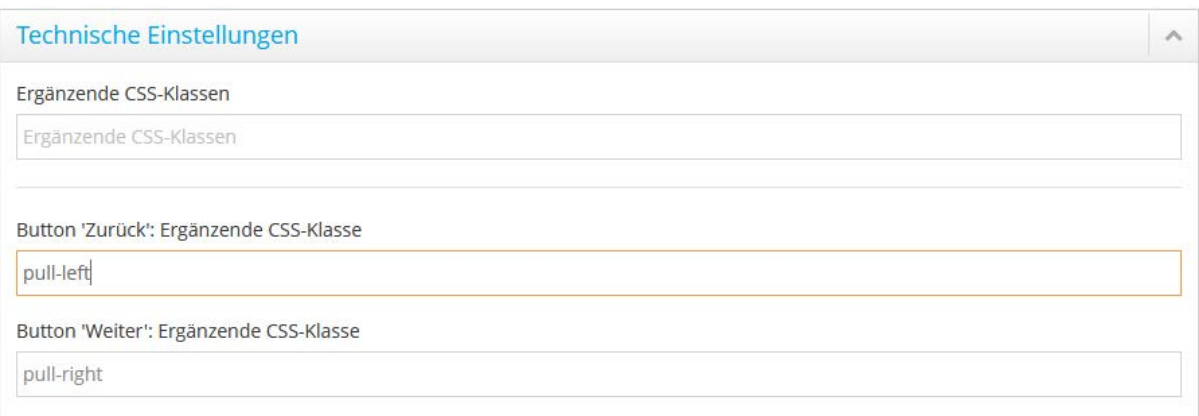

Abbildung 84: Button-Einstellungen – Technische Einstellungen

Die CSS-Klassen werden mit einem Leerzeichen voneinander getrennt.

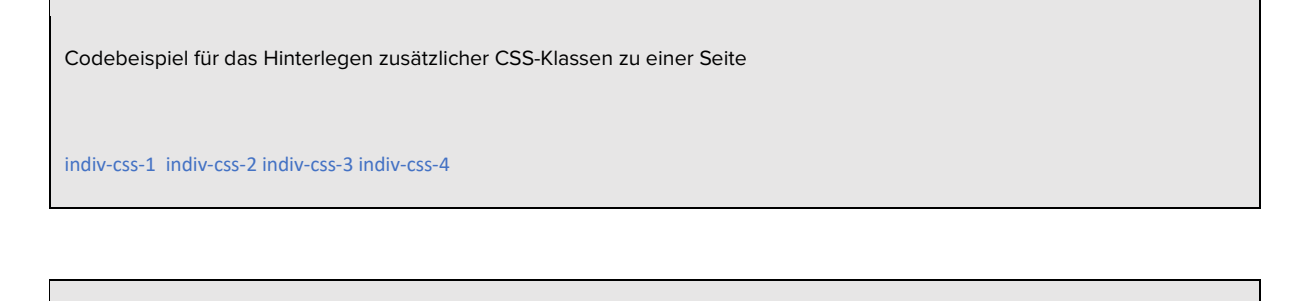

Die ECON Application GmbH empfiehlt, CSS-Klassen durch einen technisch versierten Benutzer anlegen zu lassen.

### **11.2.2.3 Button verschieben**

Das Verschieben eines Buttons erfolgt per Drag-and-Drop über das +1-Icon. Der Button kann damit gezogen und über oder unter einer anderen Komponente (Container, Textblock, Formularzeile, usw.) abgelegt werden. Das Verschieben eines Buttons von einer Seite auf ein andere ist ebenfalls möglich.

Das Ziehen erfolgt durch Festhalten des linken Mauszeigers auf dem <sup>11</sup>-Icon, das Ablegen durch Loslassen des linken Mauszeigers.

### **11.2.2.4 Button kopieren**

Das Kopieren des Buttons erfolgt durch einfachen Klick auf das <sup>4</sup>1-Icon. Die Kopierfunktion steht für alle Fragmente eines Prozesses zur Verfügung.

### **11.2.2.5 Button löschen**

Das Löschen eines Buttons erfolgt über das  $\blacksquare$ -Icon. Mit Klick auf das Icon öffnet sich die Sicherheitsabfrage, ob der Button wirklich gelöscht werden soll.

### **11.2.3 Container**

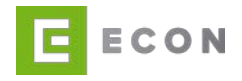

## **11.2.3.1 Neuen Container einfügen**

Das Einfügen eines Containers erfolgt per Drag-and-Drop über das <sup>11</sup>-Icon. Der Container kann damit aus den Vorlagen gezogen und im Bereich der offenen Seite innerhalb des Prozesses abgelegt werden.

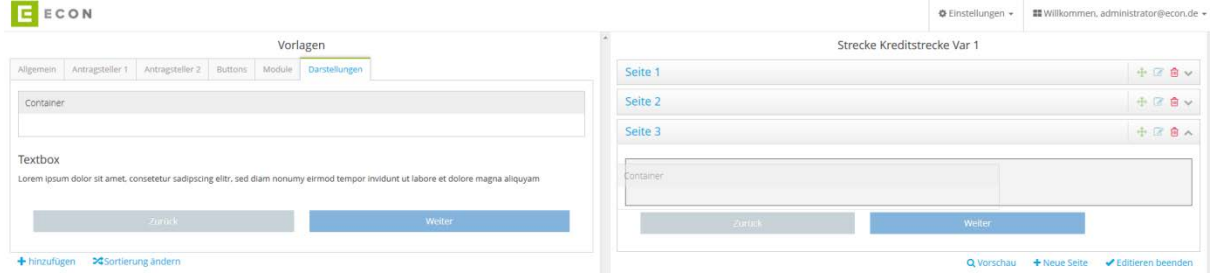

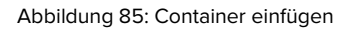

### **11.2.3.2 Container bearbeiten**

Das Bearbeiten eines Containers erfolgt über das **D**-Icon. Mit Klick auf das Icon scrollt die Ansicht nach links zum Editieren der Eigenschaften des Containers.

Die Eigenschaften eines Containers werden durch die Optionen Einstellungen, Abhängigkeiten, sowie Technische Einstellungen definiert.

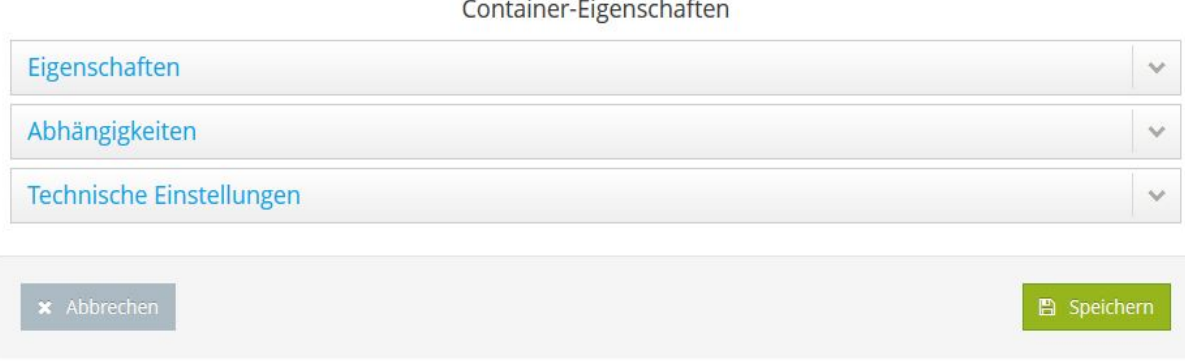

Abbildung 86: Container – Eigenschaften

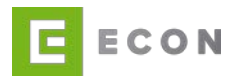

## **11.2.3.2.1 Eigenschaften**

Über die Option *Eigenschaften* können der Titel sowie die standardmäßige Sichtbarkeit eines Containers definiert werden. Zudem können Containern Services zugeordnet werden. Services, die einem Container zugeordnet sind, werden angesprochen, bevor die nächste Seite aufgerufen wird.

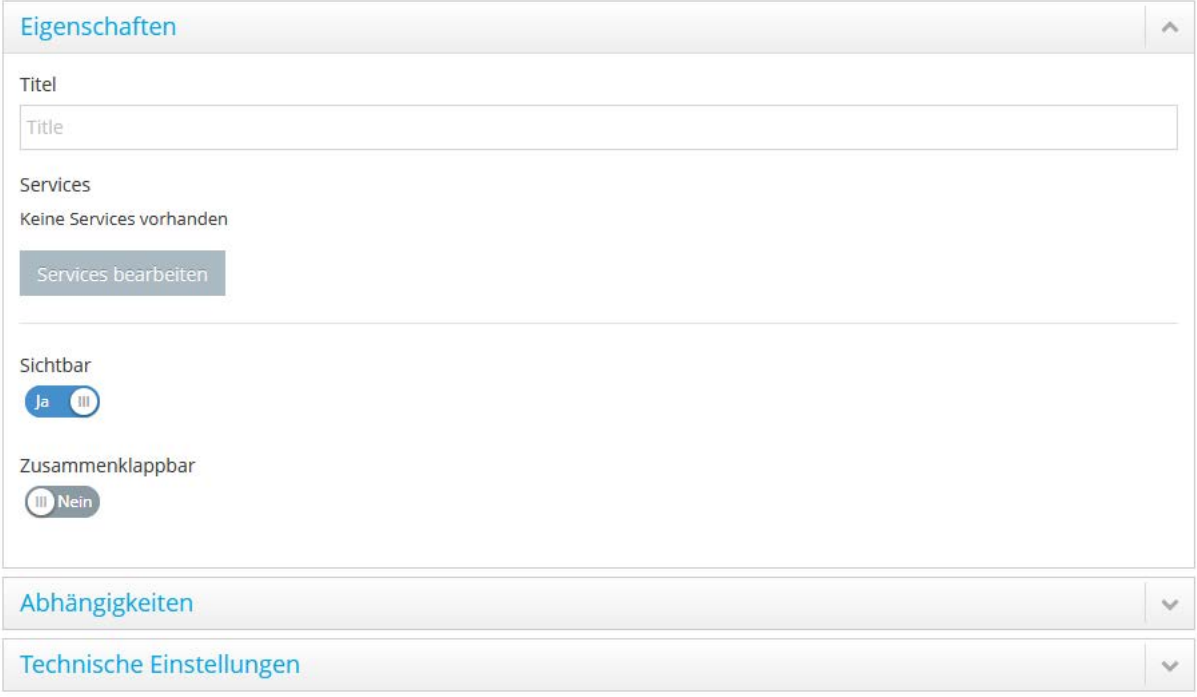

Abbildung 87: Container – Einstellungen

# **11.2.3.2.2 Abhängigkeiten**

Über die Option *Abhängigkeiten* kann die Sichtbarkeit eines Containers in Abhängigkeit von verschiedenen Properties des Prozesses gesteuert werden.

Es können beliebig viele Bedingungen definiert werden. Jede Abhängigkeit kann mit einer UND-Bedingung erweitert werden. Weitere Abhängigkeiten können mit einer ODER-Bedingung hinzugefügt werden.

Die ECON Application GmbH empfiehlt, Abhängigkeiten durch einen technisch versierten Benutzer vornehmen zu lassen.

Der Aufbau von Abhängigkeiten innerhalb eines Containers ist wie folgt festgelegt:

[Sichtbarkeitssteuerung], **WENN** [Bedingung 1] [Vergleichsoperator] [WERT]

**UND** [Bedingung 2] [*Vergleichsoperator*] [WERT]

**UND** [Bedingung 3] [Vergleichsoperator] [WERT]

…

**ODER**

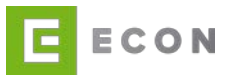

[Sichtbarkeitssteuerung], WENN [Bedingung 1] [Vergleichsoperator] [WERT] **UND** [Bedingung 2] [Vergleichsoperator] [WERT] **UND** [Bedingung 3] [*Vergleichsoperator*] [WERT]

#### …

Properties, auf deren Werte sich die Abhängigkeiten eines Containers beziehen, sollten auf den vorangegangenen Seiten oder aber auf derselben Seite vor dem Container erfasst werden. Haben diese Properties zum Zeitpunkt des Ausführens keinen Wert, können die Abhängigkeiten nicht ausgeführt werden bzw. liefern sie ggf. nicht das gewünschte Ergebnis.

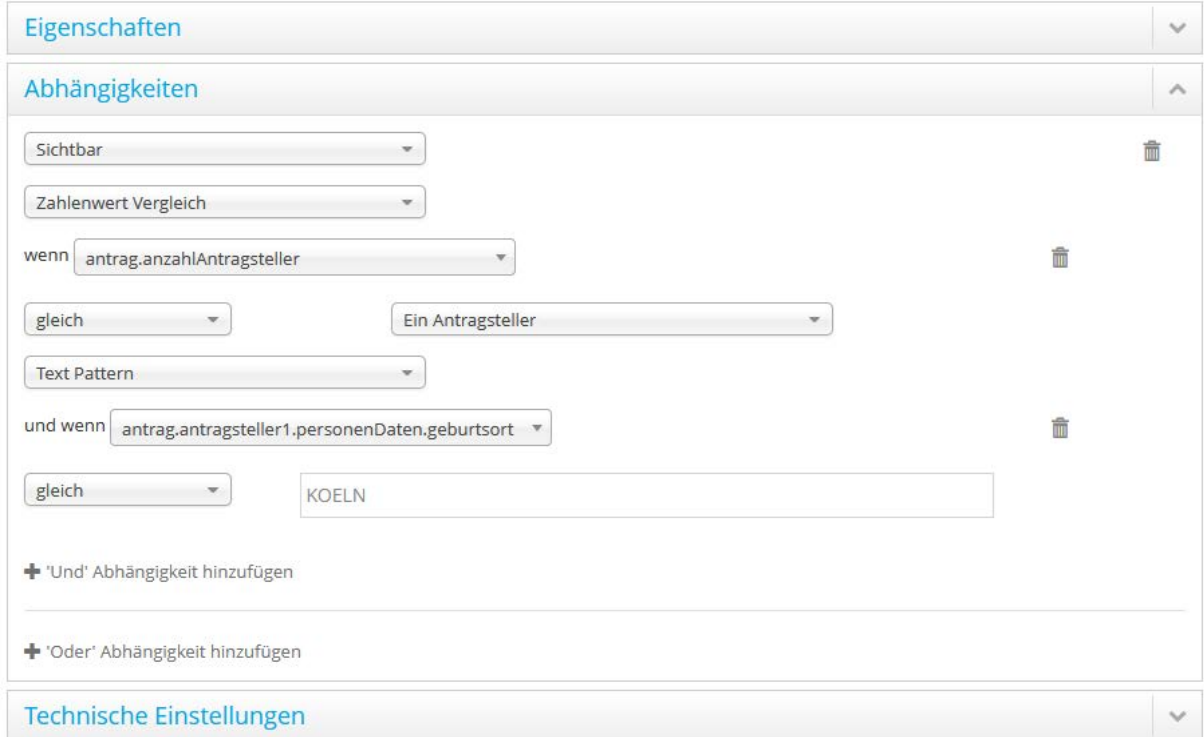

Abbildung 88: Container – Abhängigkeiten

## **11.2.3.2.3 Technische Einstellungen**

Zusätzliche CSS-Klassen können einem Container über die Technischen Einstellungen mitgegeben werden.

Wird eine existierende Vorlage im Prozess verwendet, dann wird die UUID der Vorlage in den Technischen Einstellungen des Prozesses angezeigt. Die UUID des Formularelements im Prozess kann manuell entfernt werden, indem in der Auswahlliste "Keine Angabe" gewählt wird.

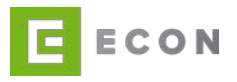

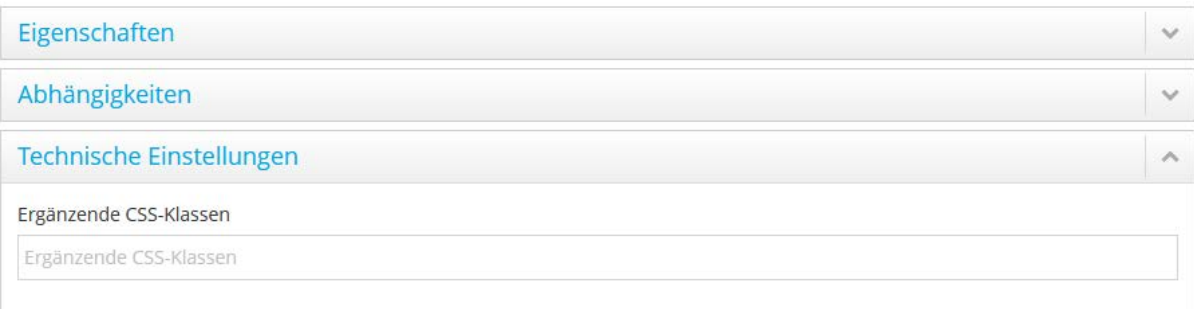

Abbildung 89: Container –- Technische Einstellungen

Die CSS-Klassen werden mit einem Leerzeichen voneinander getrennt.

Codebeispiel für das Hinterlegen zusätzlicher CSS-Klassen zu einer Seite

indiv-css-1 indiv-css-2 indiv-css-3 indiv-css-4

Die ECON Application GmbH empfiehlt, CSS-Klassen durch einen technisch versierten Benutzer anlegen zu lassen.

#### **11.2.3.3 Container verschieben**

Das Verschieben eines Containers erfolgt per Drag-and-Drop über das <sup>+</sup>I-Icon. Der Container kann damit gezogen und über oder unter einer anderen Komponente (Button, Textblock, Formularzeile, usw.) abgelegt werden.

Das Verschieben eines Containers von einer Seite auf eine andere Seite ist ebenfalls möglich.

Das Ziehen erfolgt durch Festhalten des linken Mauszeigers auf dem +1-Icon, das Ablegen durch Loslassen des linken Mauszeigers.

Bitte beachten, dass sich die Positionsbestimmung beim Verschieben von Containern mit sehr vielen Komponenten als schwierig erweisen kann.

Mit Klick auf den oberen Rand mit dem Container Titel wird dieser zusammengeklappt und das Verschieben wird dadurch erleichtert.

#### **11.2.3.4 Container kopieren**

Das Kopieren eines Containers erfolgt durch einfachen Klick auf das <sup>4</sup>1-Icon. Die Kopierfunktion steht für alle Fragmente eines Prozesses zur Verfügung.

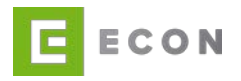

### **11.2.3.5 Container löschen**

Das Löschen eines Containers erfolgt über das  $\blacksquare$ -Icon. Mit Klick auf das Icon öffnet sich die Sicherheitsabfrage, ob der Container wirklich gelöscht werden soll.

## **11.2.4 Textblock**

## **11.2.4.1 Neuer Textblock einfügen**

Das Einfügen eines Textblocks erfolgt per Drag-and-Drop über das +1-Icon. Der Textblock kann damit aus den Vorlagen gezogen und im Bereich der offenen Seite innerhalb des Prozesses abgelegt werden.

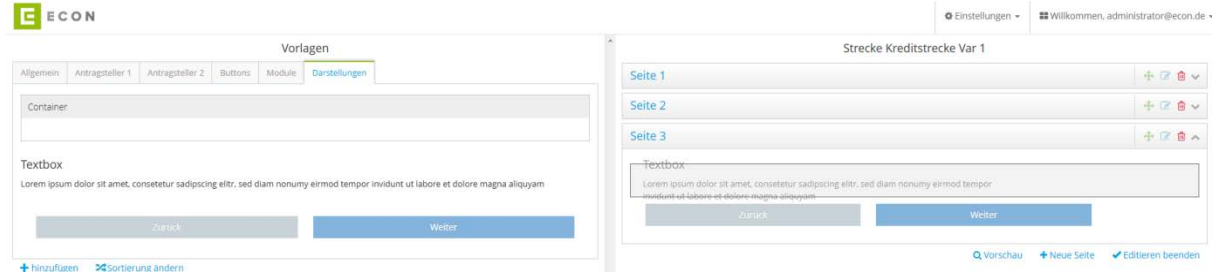

Abbildung 90: Textblock einfügen

## **11.2.4.2 Textblock bearbeiten**

Das Bearbeiten eines Textblocks erfolgt über das **D**-Icon. Mit Klick auf das Icon scrollt die Ansicht nach links zum Editieren der Eigenschaften des Textblocks.

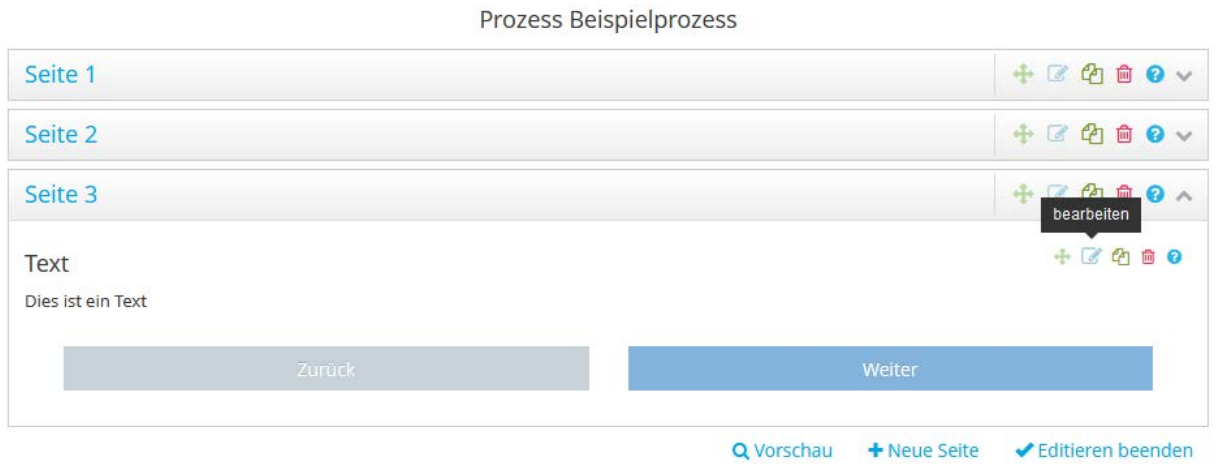

Abbildung 91: Textblock bearbeiten

Die Eigenschaften eines Textblocks werden durch die Optionen Einstellungen, Abhängigkeiten sowie Technische Einstellungen definiert.

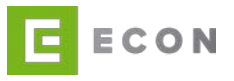

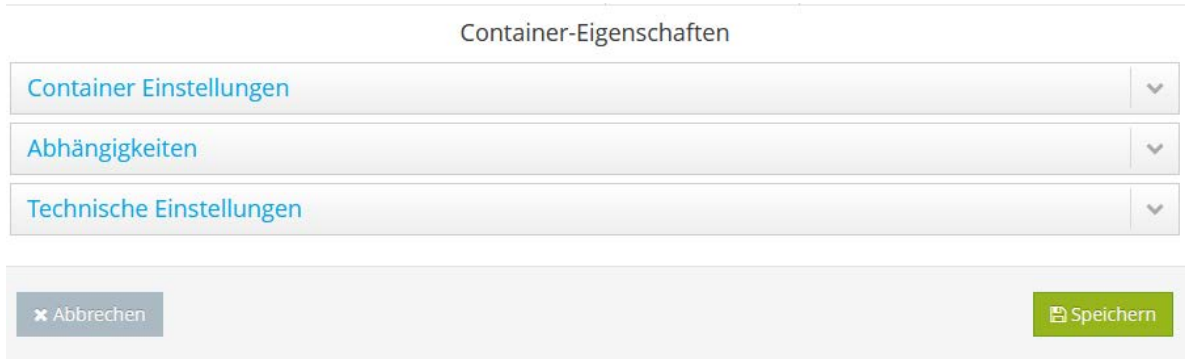

Abbildung 92: Textblock – Eigenschaften

### **11.2.4.2.1Container Einstellungen**

Über die Option Einstellungen können der Titel sowie die standardmäßige Sichtbarkeit eines Textblocks definiert werden. Zudem lässt sich über den WYSIWYG-Editor der Inhalt des Textblocks eingeben und ändern. Der Text wird als HTML-Code im Prozess eingebunden, wodurch er sich auch entsprechend formatieren lässt.

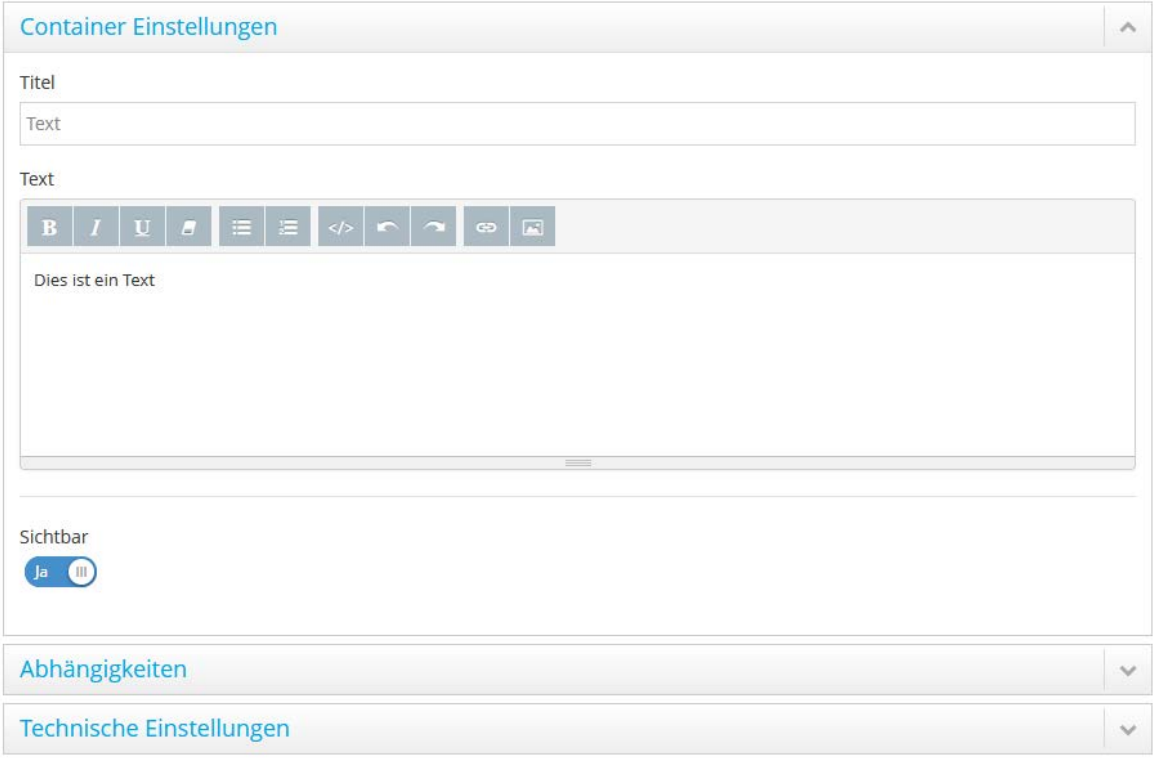

Abbildung 93: Textblock – Einstellungen

## **11.2.4.2.2 Abhängigkeiten**

Über die Option Abhängigkeiten kann die Sichtbarkeit eines Textblocks in Abhängigkeit von verschiedenen Properties des Prozesses gesteuert werden.

Es können beliebig viele Bedingungen definiert werden. Jede Abhängigkeit kann mit

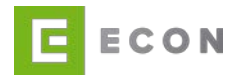

einer UND-Bedingung erweitert werden. Weitere Abhängigkeiten können mit einer ODER-Bedingung hinzugefügt werden.

Die ECON Application GmbH empfiehlt, Abhängigkeiten durch einen technisch versierten Benutzer vornehmen zu lassen.

Der Aufbau von Abhängigkeiten innerhalb eines Textblocks ist wie folgt festgelegt:

[Sichtbarkeitssteuerung], **WENN** [Bedingung 1] [Vergleichsoperator] [WERT]

**UND** [Bedingung 2] [*Vergleichsoperator*] [WERT]

**UND** [Bedingung 3] [*Vergleichsoperator*] [WERT]

## **ODER**

…

[Sichtbarkeitssteuerung], **WENN** [Bedingung 1] [Vergleichsoperator] [WERT]

**UND** [Bedingung 2] [Vergleichsoperator] [WERT]

**UND** [Bedingung 3] [*Vergleichsoperator*] [WERT]

…

Properties, auf deren Werte sich die Abhängigkeiten eines Textblocks beziehen, sollten auf den vorangegangenen Seiten oder aber auf derselben Seite vor dem Textblock erfasst werden. Haben diese Properties zum Zeitpunkt des Ausführens keinen Wert, können die Abhängigkeiten nicht ausgeführt werden bzw. liefern sie ggf. nicht das gewünschte Ergebnis.

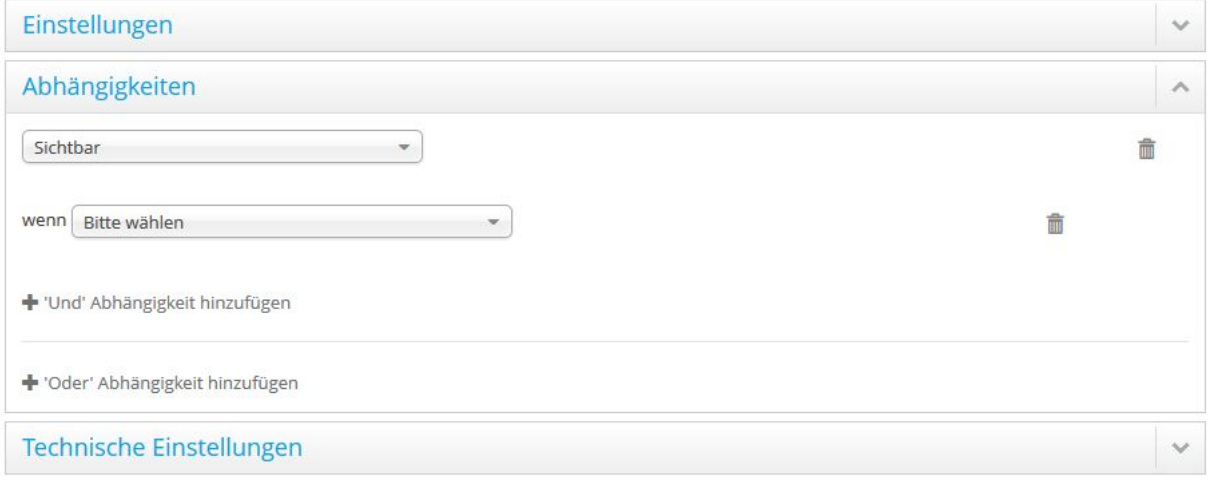

Abbildung 94: Textblock – Abhängigkeiten

### **11.2.4.2.3 Technische Einstellungen**

Zusätzliche CSS-Klassen können einem Textblock über die technischen Einstellungen mitgeben werden.

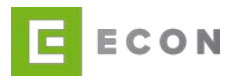

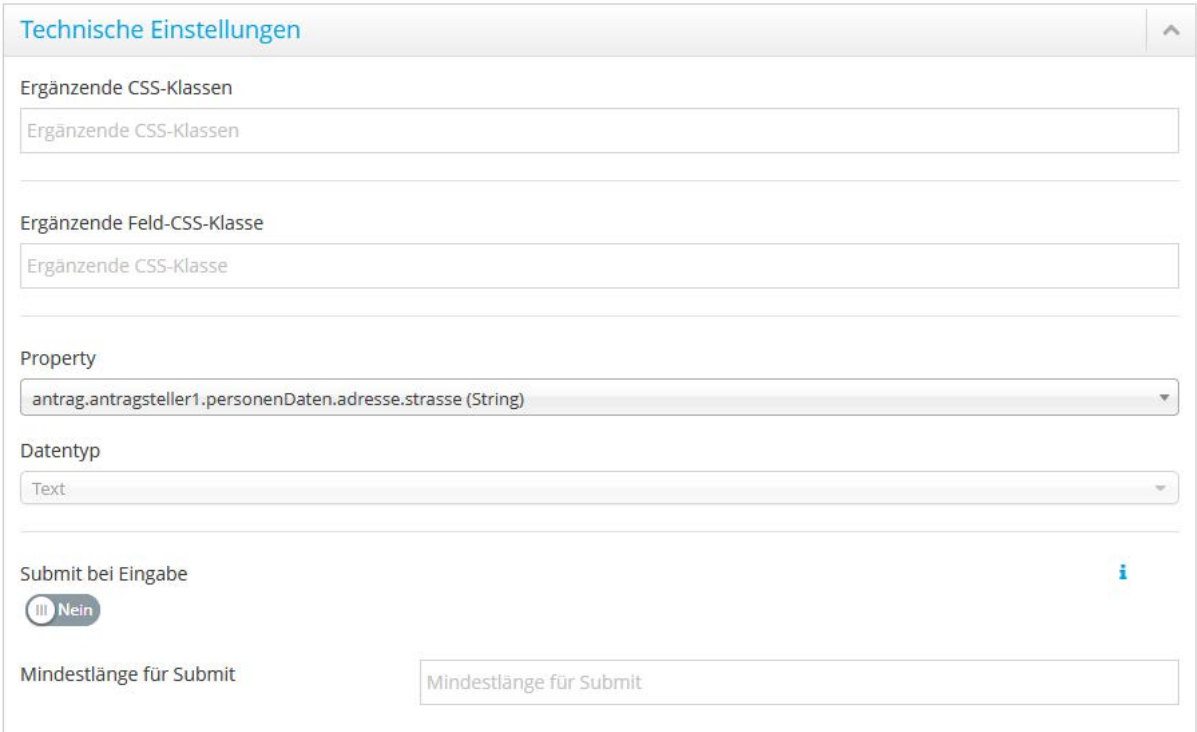

Abbildung 95: Textblock – Technische Einstellungen

Die CSS-Klassen werden mit einem Leerzeichen voneinander getrennt.

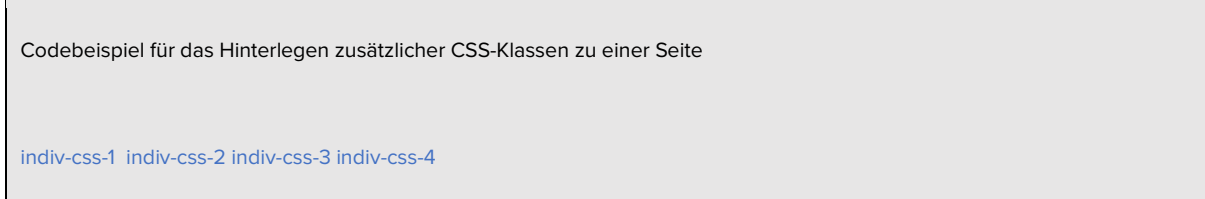

Die ECON Application GmbH empfiehlt, CSS-Klassen durch einen technisch versierten Benutzer anlegen zu lassen.

Wenn ein anderes oder weiteres Formularfeld notwendig wird, kann hier eine andere Property ausgewählt werden. Somit ist es nicht mehr notwendig, ein Formularfeld aus den Vorlagen zu verwenden. Für ein weiteres Formularfeld wird lediglich ein bestehendes kopiert. Dies macht besonders Sinn, wenn z. B. Validierungen für beide Formularfelder nur geringfügig variieren oder identisch sind.

### **11.2.4.3 Textblock verschieben**

Das Verschieben eines Textblocks erfolgt per Drag-and-Drop über das +-Icon. Der

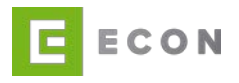

Textblock kann damit gezogen und über oder unter einer anderen Komponente (Container, Button, Formularzeile, usw.) abgelegt werden.

Das Verschieben eines Textblocks von einer Seite auf eine andere ist ebenfalls möglich.

Das Ziehen erfolgt durch Festhalten des linken Mauszeigers auf dem <sup>11</sup>-Icon, das Ablegen durch Loslassen des linken Mauszeigers.

## **11.2.4.4 Textblock kopieren**

Das Kopieren eines Textblocks erfolgt durch einfachen Klick auf das <sup>e</sup>l-Icon. Die Kopierfunktion steht für alle Fragmente eines Prozesses zur Verfügung.

### **11.2.4.5 Textblock löschen**

Das Löschen eines Textblocks erfolgt über das **in**-Icon. Mit Klick auf das Icon öffnet sich die Sicherheitsabfrage, ob der Textblock wirklich gelöscht werden soll.

### **11.2.5 Formularelemente**

#### **11.2.5.1 Neues Formularelement einfügen**

Das Einfügen eines Formularelements erfolgt per Drag-and-Drop über das ++Icon. Das Formularelement kann damit aus den Vorlagen gezogen und auf die offene Seite im Prozess abgelegt werden.

**E** ECON

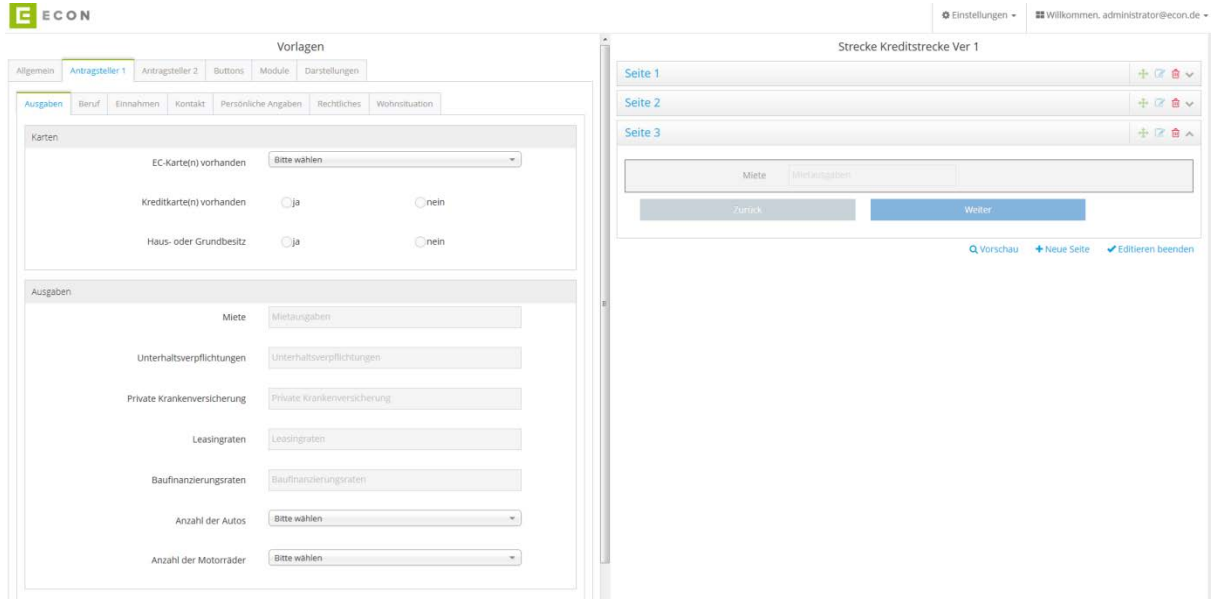

Abbildung 96: Formularelement einfügen

### **11.2.5.2 Formularelement bearbeiten**

Das Bearbeiten eines Formularelements erfolgt über das II-Icon. Mit Klick auf das Icon scrollt die Ansicht nach links zum Editieren der Eigenschaften des Formularelements.

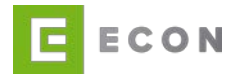

Die Eigenschaften der Formularelemente werden durch die Optionen Eigenschaften, Feld-Einstellungen, Feld-Validatoren, Abhängigkeiten, Grid-System sowie Technische Einstellungen definiert.

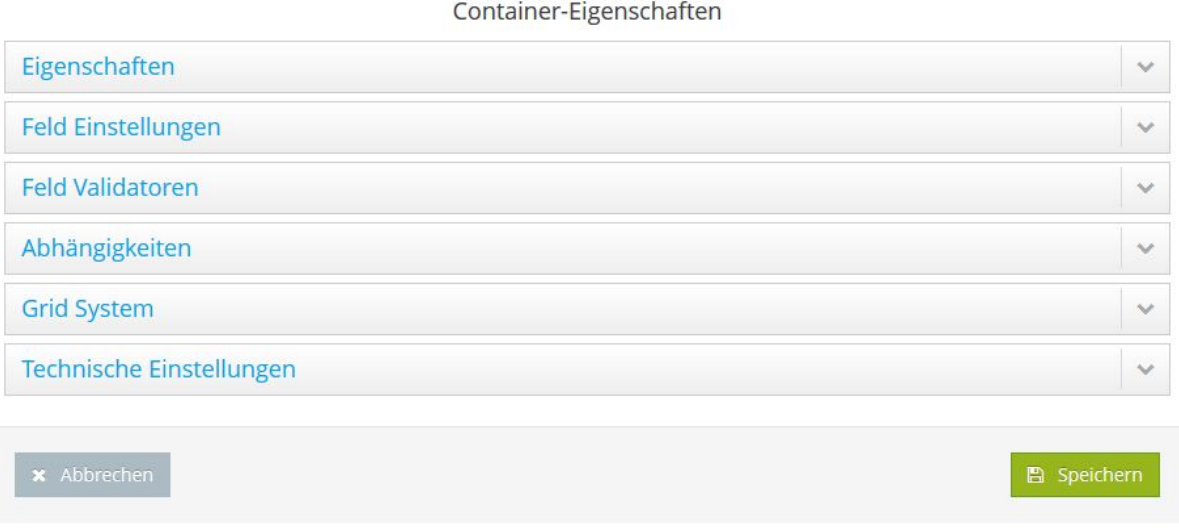

Abbildung 97: Formularelement-Eigenschaften

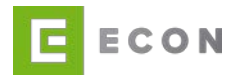

### **11.2.5.2.1Eigenschaften**

Über die Eigenschaften des Formularelements können die Beschriftung (Label), ein per Klick anzeigbarer Info-Text sowie ein per Fokus einblendbarer Tipp-Text eingegeben werden.

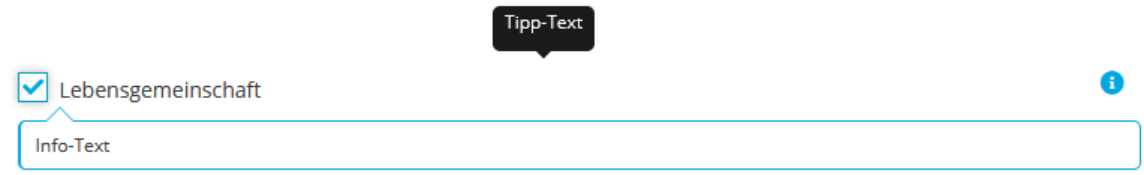

Abbildung 98: Checkbox-Formularelement mit Info- und Tipp-Text

Außerdem lässt sich hier die standardmäßige Sichtbarkeit des Elements einstellen.

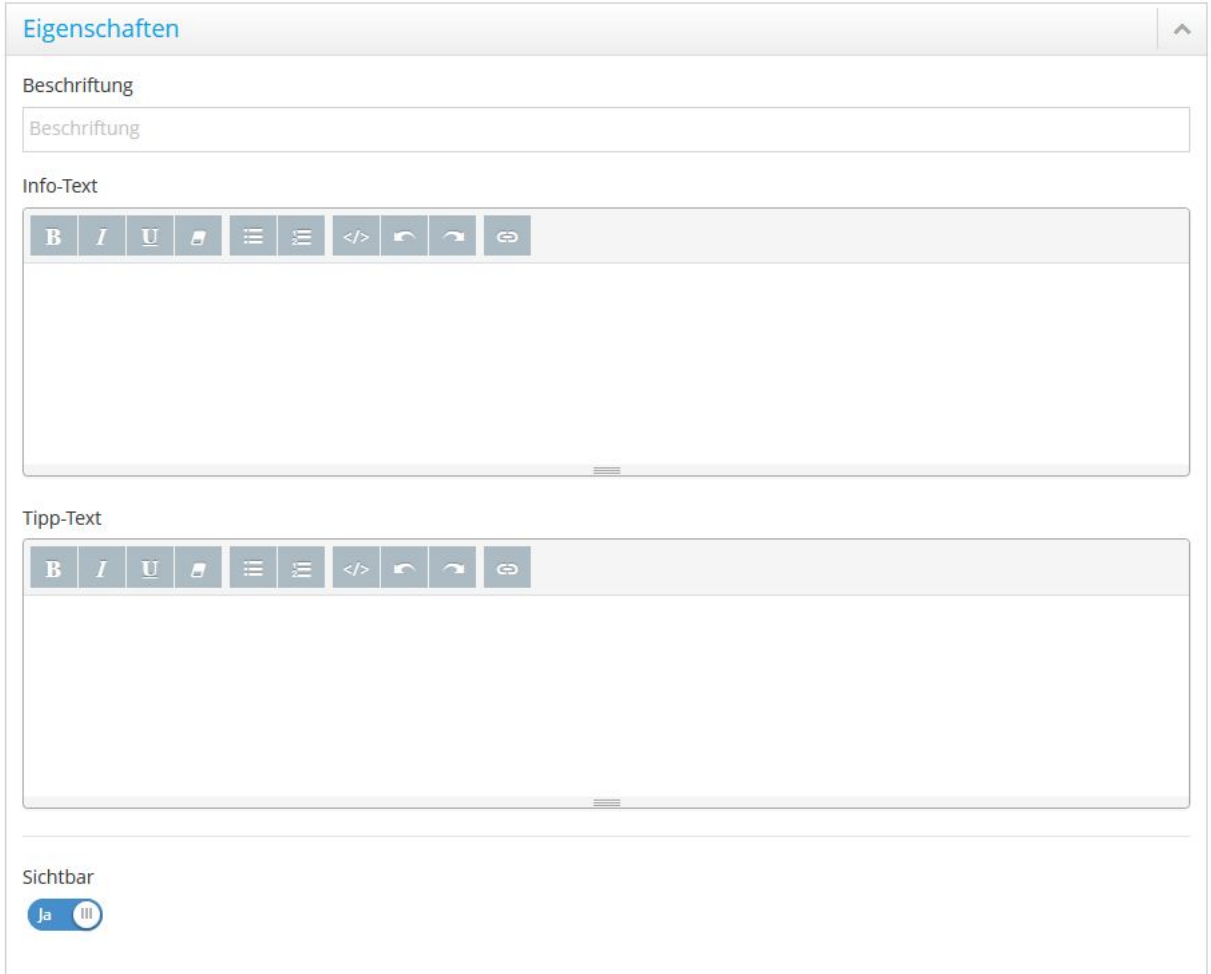

Abbildung 99: Formularelement – Eigenschaften

# **11.2.5.2.2 Feld-Einstellungen**

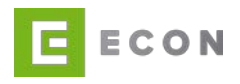

Die Optionen der Feld-Einstellungen und Feld-Validatoren sind abhängig vom jeweiligen Formularelement.

## <span id="page-92-0"></span>**11.2.5.2.2.1 Optionen**

Abhängig vom Datentyp der Vorlage stehen dem Formularelement zum Teil unterschiedliche Optionen zur Verfügung.

- a. **Services**: Services, die einem Formularelement zugeordnet sind, werden angesprochen, sobald der Fokus von diesem Element entfernt wird, z. B. indem zu einem anderen Formularelement gewechselt wird.
- b. **Platzhalter:** Diese Eintragung wird im Inputfeld so lange angezeigt, bis eine Eingabe erfolgt.
- c. **Standard-Wert:** Bei dieser Option wird das Eingabefeld vorbelegt.
- d. **Autofill:** Daten, die auf den mobilen Endgeräten gespeichert sind, werden automatisch befüllt. Hier muss lediglich definiert sein, worum es geht. Zum Beispiel kann in Bezug auf das Geburtsdatum zwischen bday, bday-month (für den Geburtsmonat) und bday-year (für das Geburtsjahr) gewählt werden. Durch Klick in das Feld wird die Liste der Auswahlmöglichkeiten angezeigt. Voraussetzung ist jedoch, dass in den Prozess-Eigenschaften Autofill = Ja ausgewählt wurde.
- e. **Datenquelle:** Bei Selectboxen ist es möglich Datenquellen für eine bestimmte Extension auszuwählen.
- f. **Liste bearbeiten:** Ist bei einer Selectbox eine Liste hinterlegt, kann diese direkt unter Optionen bearbeitet und erweitert werden.
- g. **Text:** Hier wird der Text oder das Label für eine Checkbox hinterlegt, was bei anderen Formularelementen unter Eigenschaften/Beschriftung gesetzt wird.
- h. **Vorausgewählt:** Definiert, ob eine Checkbox vorausgewählt sein soll, oder nicht.
- i. **Dateitypen einschränken:** Welche Dateitypen für den Dateiupload zugelassen werden, wird hier festgelegt. Default-Einstellung ist Bilddateien (.jpg .jpeg .png), und hinzugewählt werden kann PDF(.pdf).
- j. **Mehrdateiupload**: An dieser Stelle wird definiert, ob mehrere Dateien gleichzeitig hochgeladen werden dürfen.
- k. **Maximale Eingabelänge**: Hier wird definiert, wie viele Zeichen zugelassen sind.
- l. **HTML5-Input-Typ**: Um die Usability auf mobilen Geräten zu verbessern, kann bei bestimmten Input-Formularfeldern ein HTML5-Attribut hinzugefügt werden, wodurch mobile Browser erkennen, dass es sich z. B. um ein Währungsinputfeld handelt und die entsprechende Zahlentastatur oder, bei einem Datumsfeld, den Date-Picker anbieten.
- m. **Autosuggest aktivieren:** Hier wird ausgewählt, ob eine Datenbank bereitgestellt werden soll. Wird Autosuggest bei einer Selectbox aktiviert, besteht die Möglichkeit, ein Suchverhalten zu definieren (siehe Kapitel [11.2.5.2.2.3\)](#page-95-0).
- n. **Meldung bei erfolgloser Suche (kein Suchergebnis):** An dieser Stelle wird der Hinweistext einer erfolglosen Suche hinterlegt.
- o. **Aktiv:** Hier wird ausgewählt, ob das Input-Feld aktiv ist, ob also der Inhalt dieses Feldes übermittelt wird.
- p. **Beschreibbar:** Die Steuerung an dieser Stelle ermöglicht die passive Befüllung eines Feldes, z. B. durch einen Service; der User hat dann in der Regel keine

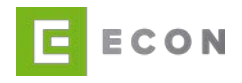

Möglichkeit, eine Änderung durchzuführen, da das Feld ausgegraut dargestellt wird.

- q. **Durchsuchen-Label**: Das Betätigen des Durchsuchen-Buttons ermöglicht das Suchen und Wählen von Dateien zum Upload. In diesem Feld kann das Button-Label ggf. geändert werden (relevant nur für Typ Dateiupload).
- r. **Entfernen-Label:** Für den Fall, dass kein sofortiger Upload von Dateien eingestellt wurde (s. Beschreibung in Kapitel [11.2.5.2.6\)](#page-102-0), wird ein Entfernen-Button angezeigt. In diesem Feld kann das Button-Label ggf. geändert werden (relevant nur für Typ Dateiupload).

## **11.2.5.2.2.2 Input-Formularelement**

Je nach Art der Input-Formularelemente unterscheiden sich die Möglichkeiten der Ein-stellungen. [Abbildung 98](#page-94-0) stellt das Input-Feld mit der Property [PFAD].strasse dar.

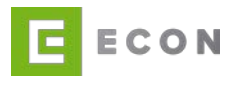

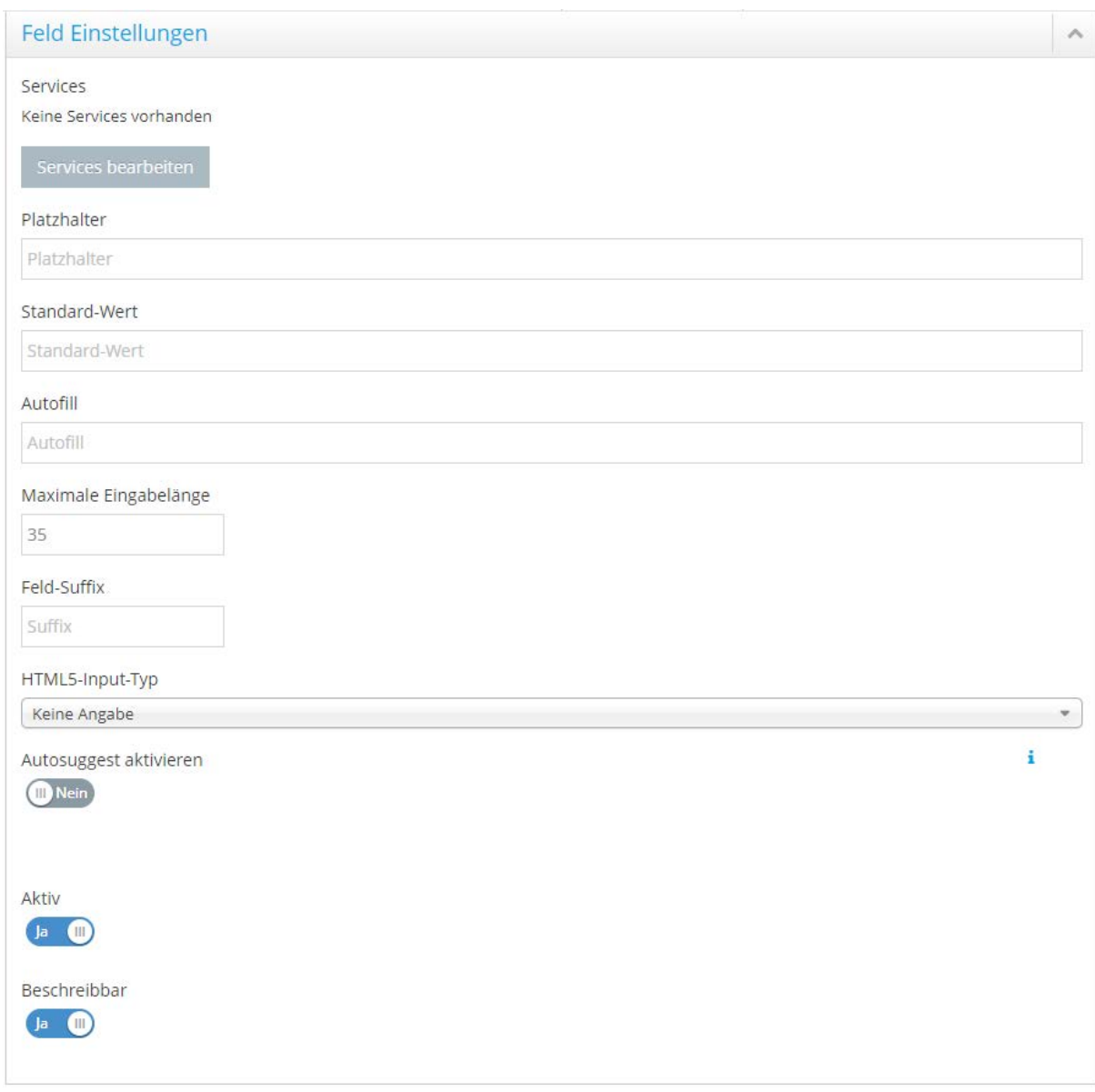

<span id="page-94-0"></span>Abbildung 100: Input-Formularelement – Feld Einstellungen

An manchen Input-Formularelementen macht es Sinn, die Datenquelle einer Extension auszuwählen. Die Datenquelle "Geodaten - DE Adresse ermitteln" wird z. B. auf eine Property mit [PFAD].strasse gesetzt.

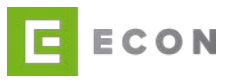

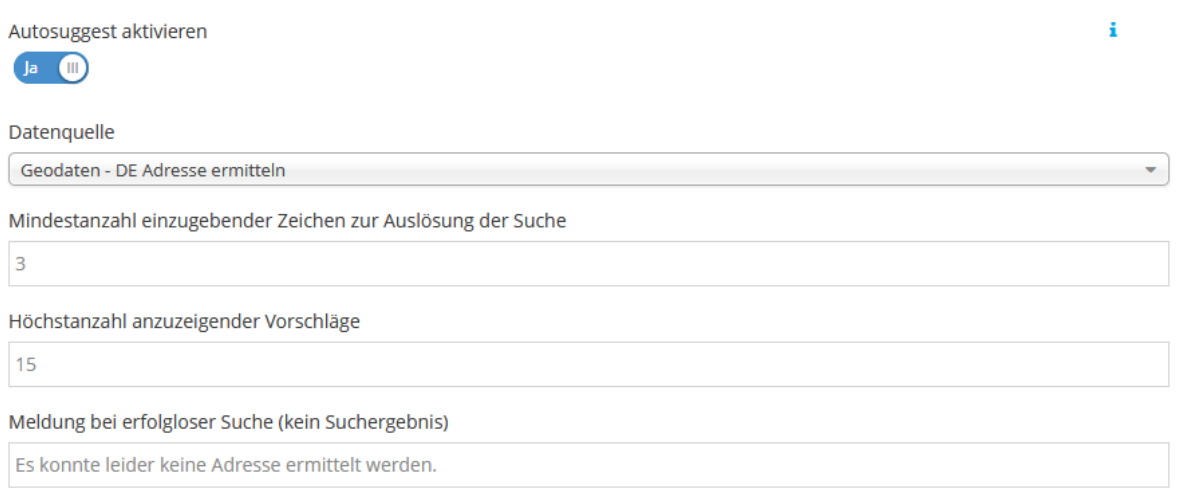

Abbildung 101: Autosuggest bei Input-Formularelementen

Bei der Aktivierung von Autosuggest ist zu beachten, dass unter Technische Einstellungen Submit bei Eingabe nicht gleichzeitig aktiv sein kann.

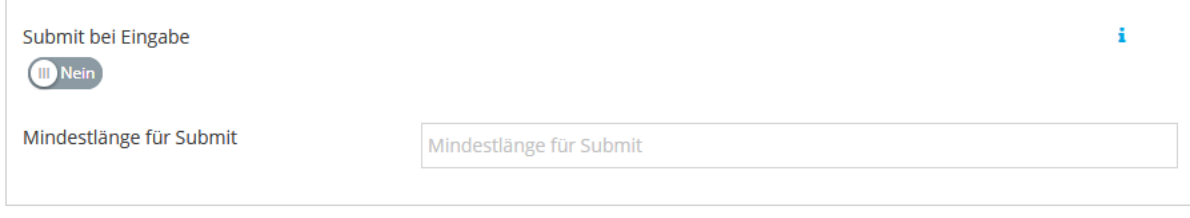

Abbildung 102: Submit bei Eingabe = Nein

## <span id="page-95-0"></span>**11.2.5.2.2.3 Selectbox**

Über die Feld-Einstellungen kann der Selectbox ein Service zugeordnet werden. Services, die einem Formularelement zugeordnet sind, werden angesprochen, sobald sich der Focus von diesem Element entfernt, z. B. zu einem anderen Formularelement gewechselt wird.

(Zu den Optionen im unteren Screenshot siehe auch Kapitel [11.2.5.2.2.1\)](#page-92-0)

Wird Autosuggest aktiviert, kann ein Suchverhalten definiert werden. Entweder wird im ganzen Eintrag gesucht oder nur am Anfang des Eintrages.

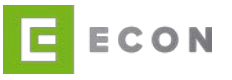

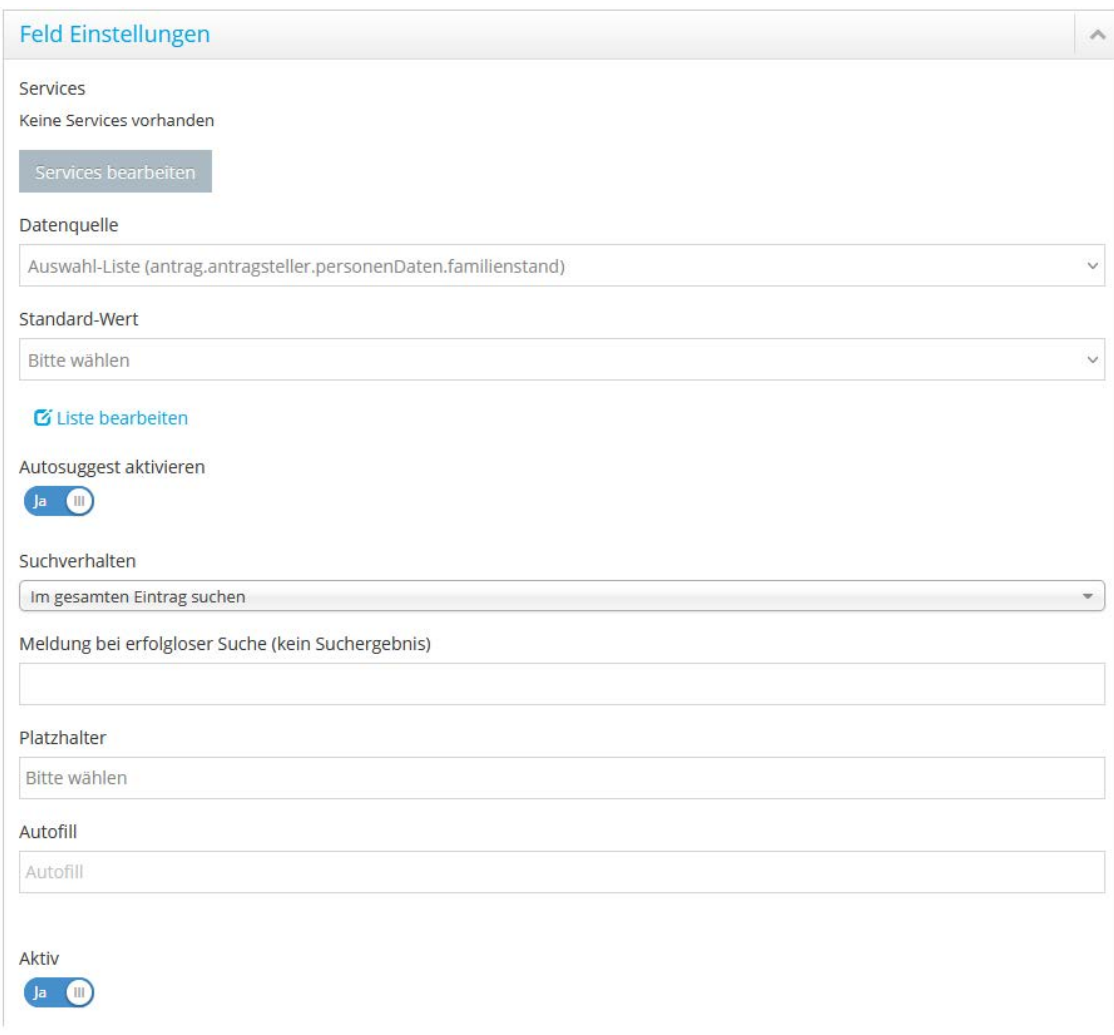

Abbildung 103: Select-Formularelement – Einstellungen

## **11.2.5.2.2.4 Radiobuttons**

Über die Feld-Einstellungen kann den Radiobuttons ein Service zugeordnet werden. Services, die einem Formularelement zugeordnet sind, werden angesprochen, sobald sich der Fokus von diesem Element entfernt, also z. B. zu einem anderen Formularelement gewechselt wird.

Weiterhin kann ein Standardwert für die Radiobuttons ausgewählt werden, mit dem diese bei Aufruf der Seite vorbelegt werden sollen sowie, ob die Radiobuttons aktiv sind, also Input annehmen.

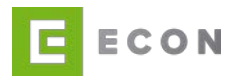

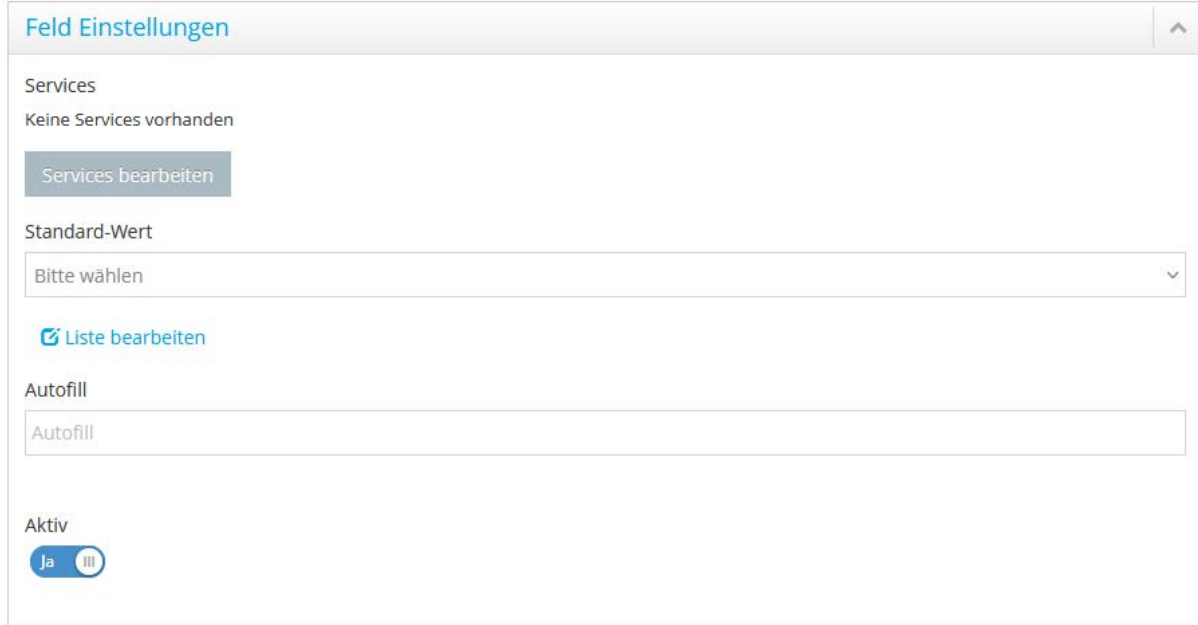

Abbildung 104: Radio-Formularelement – Einstellungen

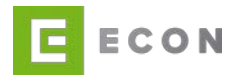

## **11.2.5.2.2.5 Dateiupload**

Über die Feld-Einstellungen können dem Dateiupload Services hinzugefügt werden. Es besteht die Möglichkeit, Autofill hinzuzufügen, die Dateitypen einzuschränken, die Label für Durchsuchen und Entfernen umzubenennen, Mehrdateienupload zu bewilligen und das Feld auf Aktiv = Ja/Nein zu setzen.

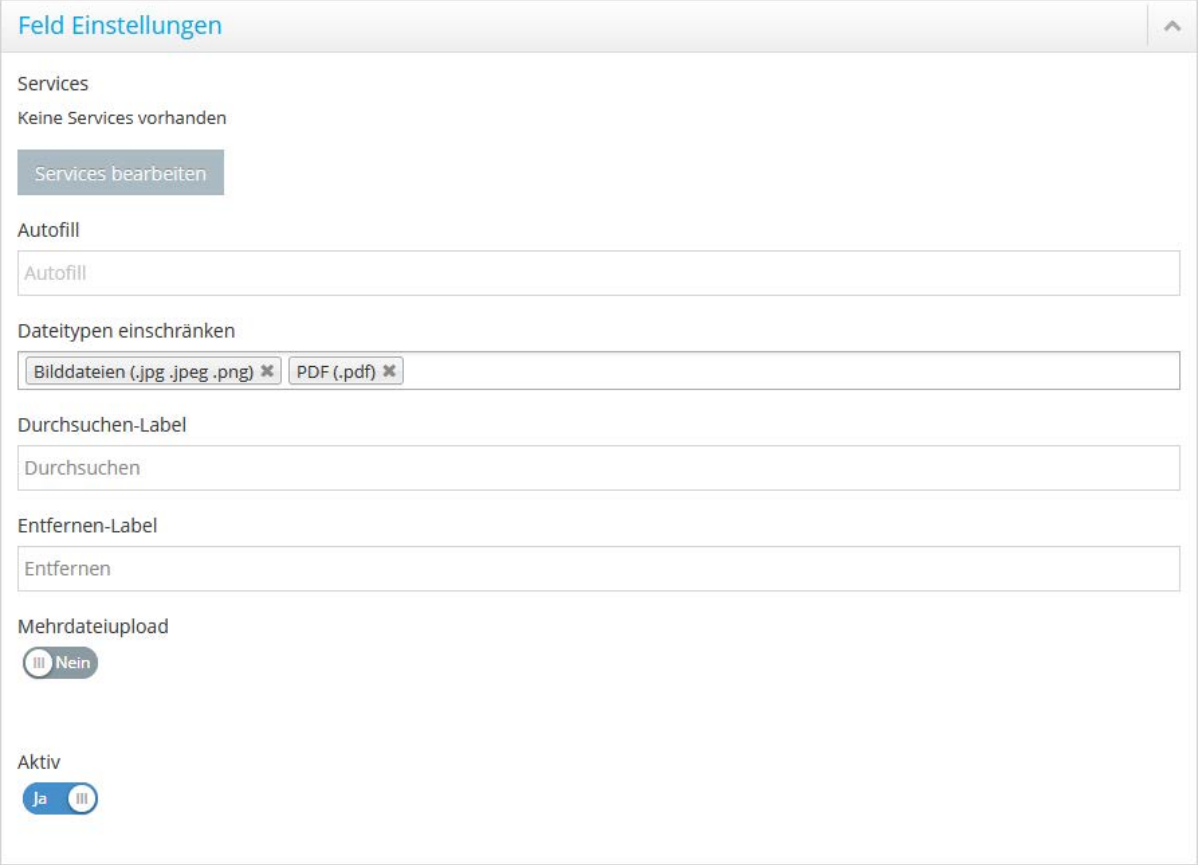

Abbildung 105: Dateiupload-Formularelement – Einstellungen

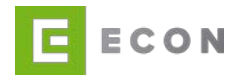

## **11.2.5.2.2.6 Checkbox**

Über die Feld-Einstellungen kann der Checkbox ein Service zugeordnet werden. Services, die einem Formularelement zugeordnet sind, werden angesprochen, sobald sich der Fokus von diesem Element entfernt, also z. B. zu einem anderen Formularelement gewechselt wird.

Weiterhin kann der direkt an der Checkbox hängende Text eingegeben sowie ausgewählt werden, ob die Checkbox vorausgewählt und aktiv ist.

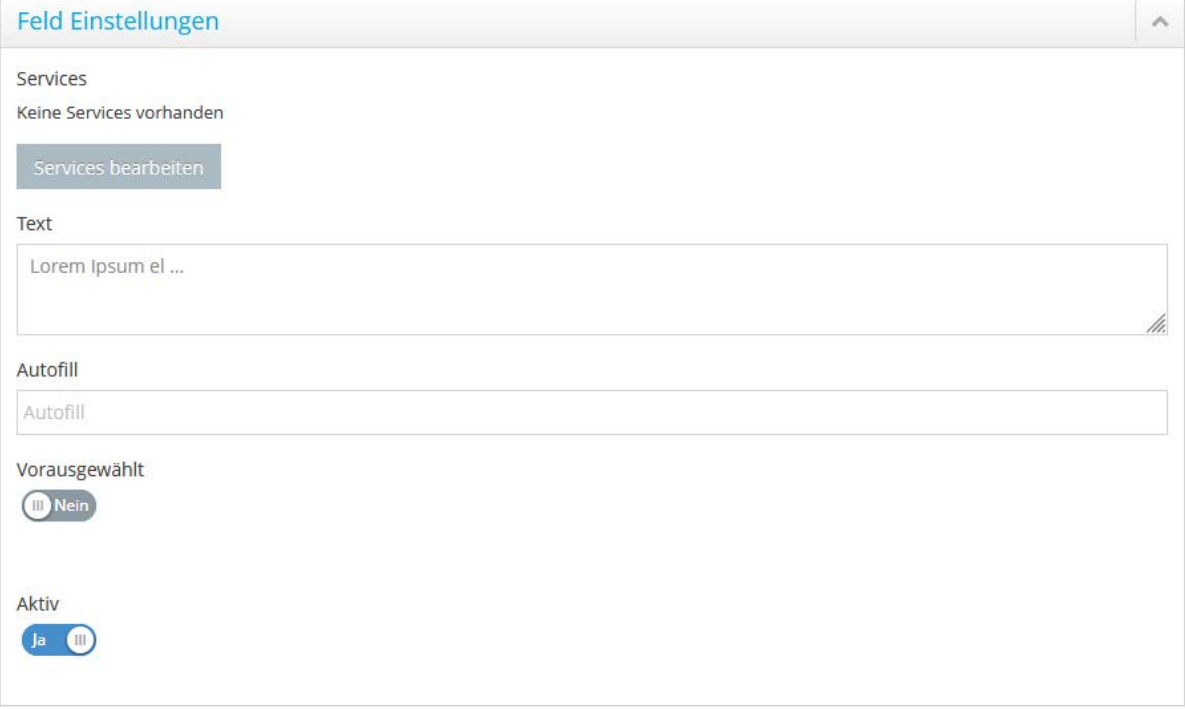

Abbildung 106: Checkbox-Formularelement – Einstellungen

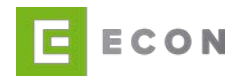

## **11.2.5.2.3 Feld-Validatoren**

Über die Feld-Validatoren wird entschieden, ob die Eingabe bei diesem Formularelement optional oder Pflicht ist. Des Weiteren lassen sich Validierungen mit entsprechenden Fehlermeldungen erstellen, die abhängig von Eingaben sind, welche in anderen Formularelementen gemacht wurden.

Die Validatoren können in einer UND- oder ODER-Beziehung zueinanderstehen. Bei einer UND-Beziehung müssen alle UND-verbundenen Bedingungen erfüllt sein, bevor die Fehlermeldung erscheint, bei einer ODER-Beziehung reicht es, wenn eine der Bedingungen erfüllt ist.

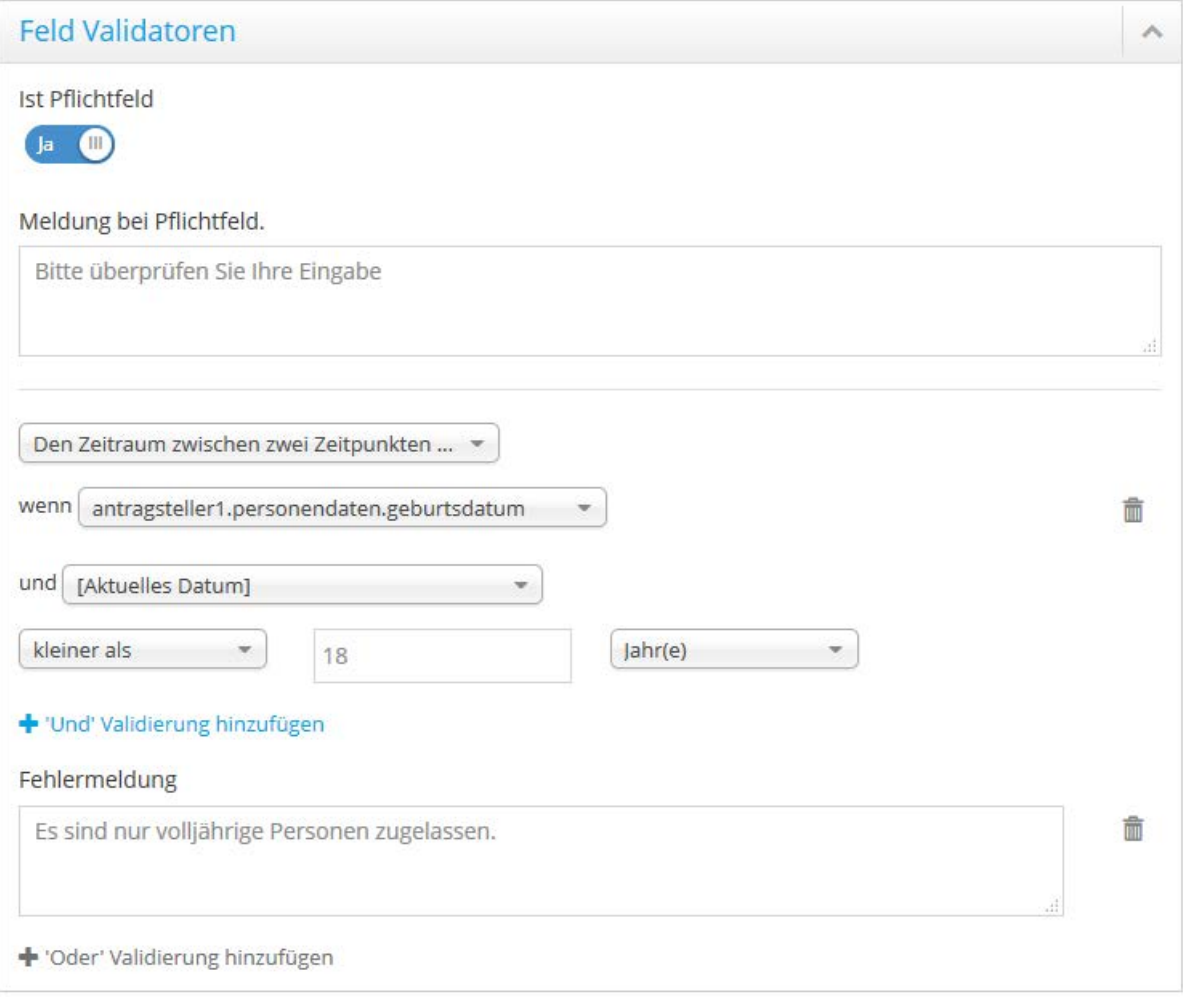

Abbildung 107: Formularelement – Validatoren

## **11.2.5.2.4 Abhängigkeiten**

Über die Option Abhängigkeiten kann die Sichtbarkeit eines Formularfeldes in Abhängigkeit von verschiedenen Properties des Prozesses gesteuert werden.

Es können beliebig viele Bedingungen definiert werden. Jede Abhängigkeit kann mit einer UND-Bedingung erweitert werden. Weitere Abhängigkeiten können mit einer

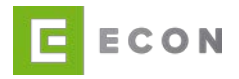

ODER-Bedingung hinzugefügt werden.

Die ECON Application GmbH empfiehlt, Abhängigkeiten durch einen technisch versierten Benutzer vornehmen zu lassen.

Der Aufbau von Abhängigkeiten innerhalb eines Formularelements ist wie folgt festgelegt:

[Sichtbarkeitssteuerung], **WENN** [Bedingung 1] [Vergleichsoperator] [WERT]

```
UND [Bedingung 2] [Vergleichsoperator] [WERT]
```

```
UND [Bedingung 3] [Vergleichsoperator] [WERT]
```
…

### **ODER**

[Sichtbarkeitssteuerung], **WENN** [Bedingung 1] [Vergleichsoperator] [WERT]

```
UND [Bedingung 2] [Vergleichsoperator] [WERT]
```

```
UND [Bedingung 3] [Vergleichsoperator] [WERT]
```
…

Properties, auf deren Werte sich die Abhängigkeiten eines Formularelements beziehen, sollten auf den vorangegangenen Seiten oder aber auf derselben Seite vor dem Formularelement erfasst werden. Haben diese Properties zum Zeitpunkt des Ausführens keinen Wert, können die Abhängigkeiten nicht ausgeführt werden bzw. liefern sie ggf. nicht das gewünschte Ergebnis.

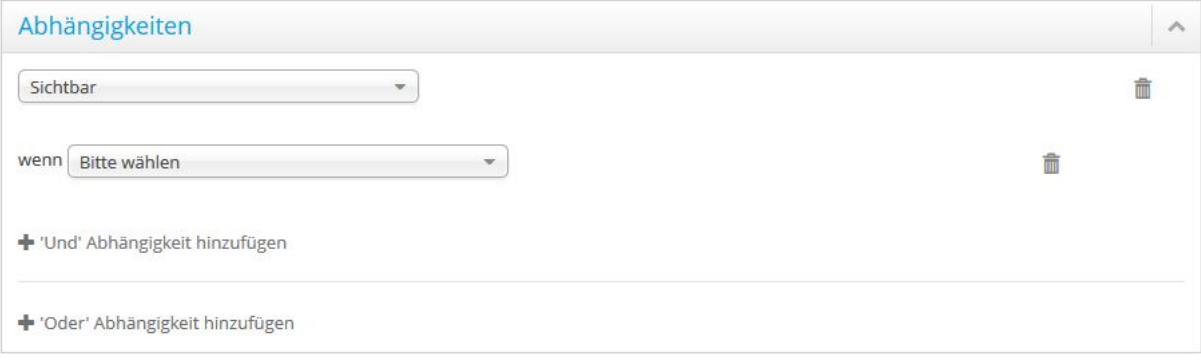

Abbildung 108: Formularelement – Abhängigkeiten

# **11.2.5.2.5 Grid-System**

Um die nötige Responsivität der Anwendung zu gewährleisten, verwendet ECON das CSS-Framework Bootstrap. Über das standardisierte, zwölfspaltige Grid-Layout wird Labels, Eingabefeldern und Info-Icons eine individuelle Breite zugewiesen, so dass diese auf den unterschiedlichsten Bildschirmbreiten ansprechend dargestellt werden können.

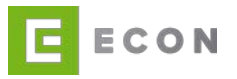

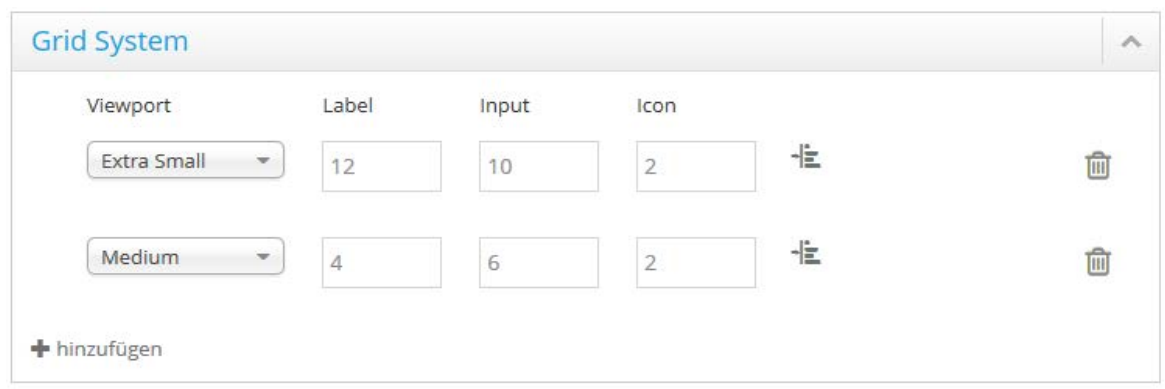

Abbildung 109: Formularelement – Grid System

### <span id="page-102-0"></span>**11.2.5.2.6 Technische Einstellungen**

Zusätzliche CSS-Klassen können einem Formularelement über die Technischen Einstellungen mitgeben werden. Im ersten Eingabefeld werden die CSS-Klassen des Containers eingegeben, welcher das Formularelement umgibt. Im zweiten Eingabefeld werden die CSS-Klassen des Formularelementes selbst eingegeben.

In den Technischen Einstellungen ist es möglich, die Property eines Formularelementes zu ändern. Es ist somit nicht mehr notwendig, eine Vorlage in den Prozess zu ziehen.

Mit Hilfe der Submit bei Eingabe-Funktion lassen sich bereits während der Eingabe Validierungen, Abhängigkeiten und Services, die von dem Inhalt dieses Feldes abhängig sind, auslösen. Mit Mindestlänge für Submit lässt sich einstellen, ab welcher Anzahl von Zeichen die Abfrage erfolgt.

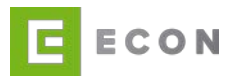

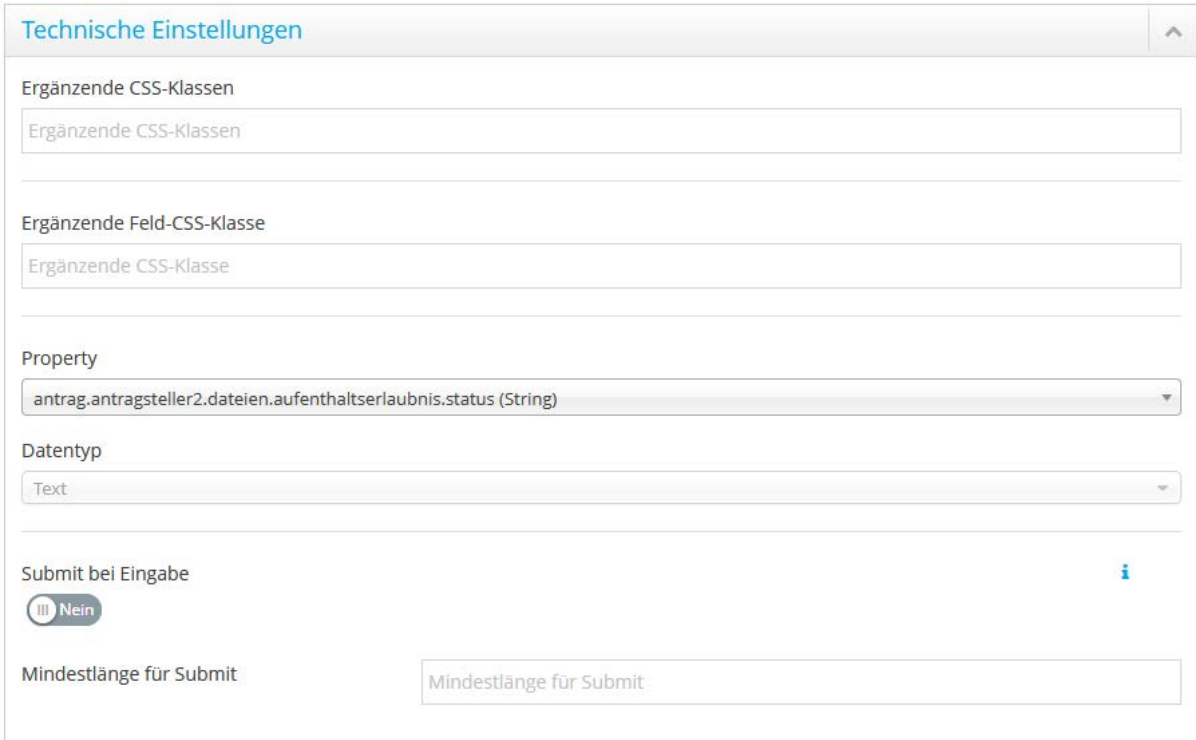

Abbildung 110: Formularelement -– Technische Einstellungen Input-Felder

Hinweis für Eingabetyp Dateiupload: Mit der Aktivierung der Option Submit bei Eingabe wird die gewählte Datei nach der Auswahl direkt hochgeladen. Wird Submit bei Eingabe nicht aktiviert, wird die Datei erst durch Betätigen des Primary-Buttons am Ende der jeweiligen Seite übermittelt, und es wird zusätzlich ein Entfernen-Button angeboten, um ausgewählte Dateien wieder abzuwählen.

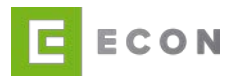

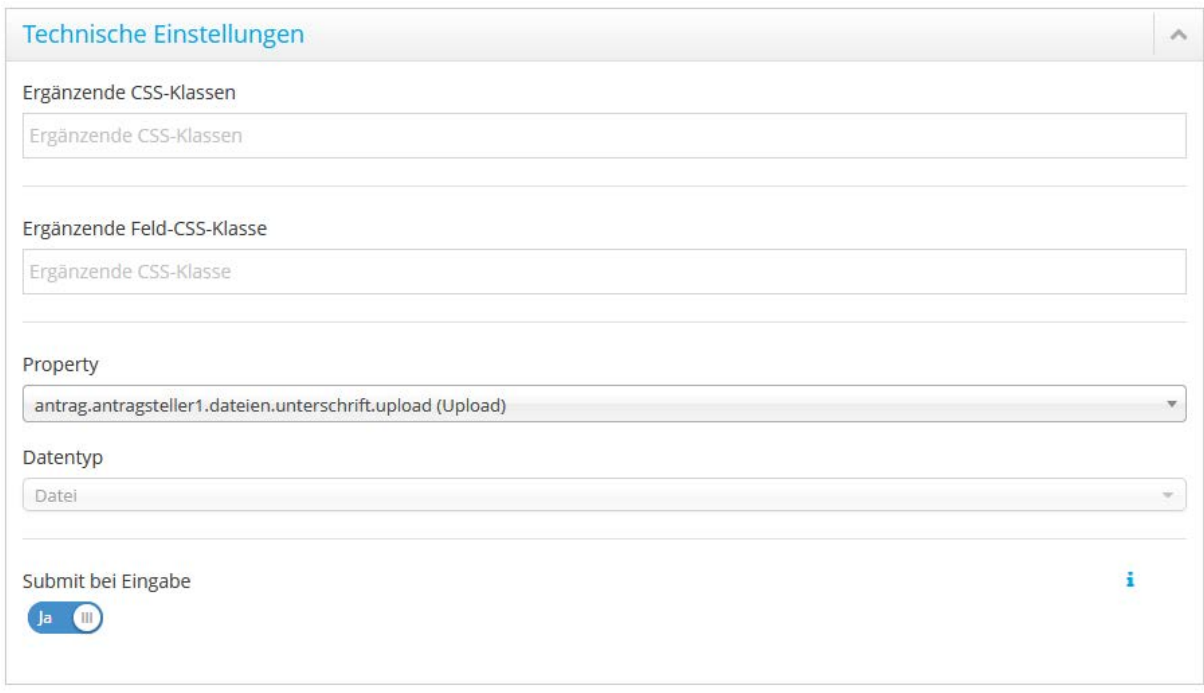

Abbildung 111 Formularelement -- Technische Einstellungen Dateiupload

Die CSS-Klassen werden mit einem Leerzeichen voneinander getrennt.

Codebeispiel für das Hinterlegen zusätzlicher CSS-Klassen zu einer Seite

indiv-css-1 indiv-css-2 indiv-css-3 indiv-css-4

Die ECON Application GmbH empfiehlt, CSS-Klassen durch einen technisch versierten Benutzer anlegen zu lassen.

Hinweis: Als zusätzliche Option für Formularelemente des Eingabetyps *Input* lassen sich mit Hilfe der Submit bei Eingabe-Funktion bereits während der Eingabe Validierungen, Abhängigkeiten und Services, die von dem Inhalt dieses Feldes abhängig sind, auslösen. Mit *Mindestlänge für Submit* lässt sich einstellen, ab welcher Anzahl von Zeichen die Abfrage erfolgt.

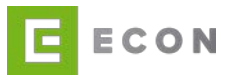

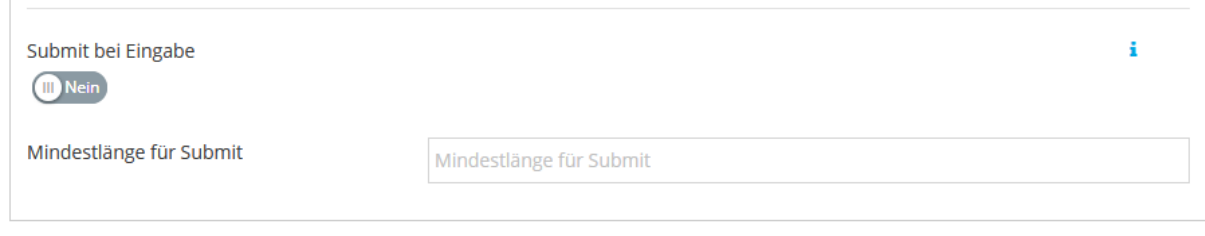

Abbildung 112: Submit bei Eingabe – Mindestlänge

#### **11.2.5.3 Formularelement verschieben**

Das Verschieben eines Formularelements erfolgt per Drag-and-Drop über das +-Icon. Das Formularelement kann damit gezogen und über oder unter einer anderen Komponente (Container, Textblock, Button, usw.) abgelegt werden.

Das Verschieben eines Formularelements von einer Seite auf eine andere ist ebenfalls möglich.

Das Ziehen erfolgt durch Festhalten des linken Mauszeigers auf dem <sup>1</sup>-Icon, das Ablegen durch Loslassen des linken Mauszeigers.

#### **11.2.5.4 Formularelement kopieren**

Das Kopieren eines Formularelementes erfolgt durch einfachen Klick auf das <sup>Ch</sup>lcon. Da einem Formularfeld eine andere Property zugewiesen werden kann, ist das Nutzen einer Vorlage nicht mehr unbedingt notwendig.

#### **11.2.5.5 Formularelement löschen**

Das Löschen eines Formularelements erfolgt über das  $\blacksquare$ -Icon. Mit Klick auf das Icon öffnet sich die Sicherheitsabfrage, ob das Formularelement wirklich gelöscht werden soll.

#### **11.2.6 Modal**

#### **11.2.6.1 Neues Modal einfügen**

Das Einfügen eines Modal erfolgt per Drag-and-Drop über das <sup>+</sup>I-Icon. Das Modal kann damit aus den Vorlagen gezogen und auf die offene Seite im Prozess abgelegt werden.

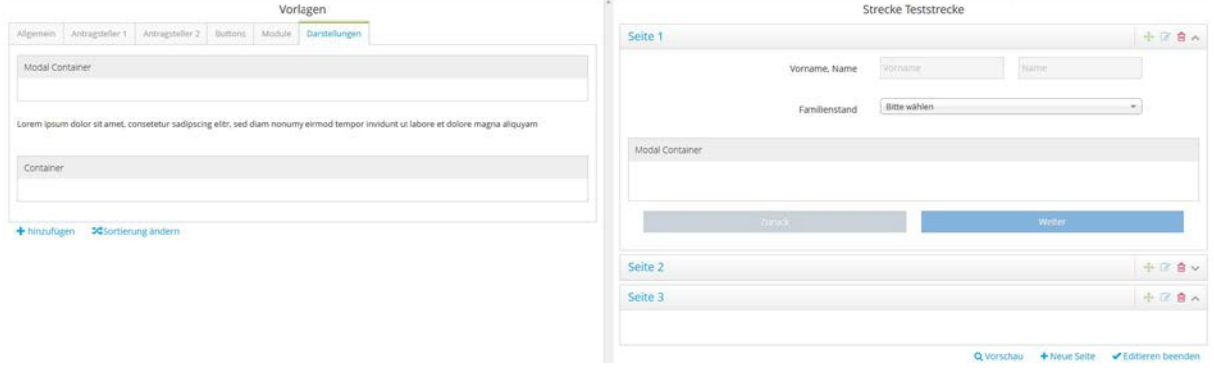

SEITE 106 VON 111

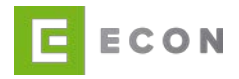

Abbildung 113: Modal einfügen

#### **11.2.6.2 Modal bearbeiten**

Das Bearbeiten eines Modals erfolgt über das **D**-Icon. Mit Klick auf das Icon scrollt die Ansicht nach links zum Editieren der Eigenschaften.

Die Eigenschaften eines Modals werden durch die Optionen Modal Einstellungen, Abhängigkeiten, sowie Technische Einstellungen definiert.

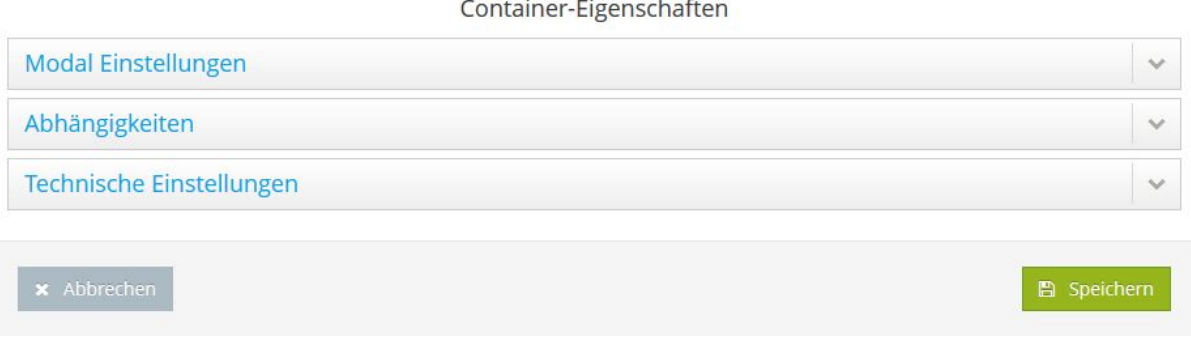

Abbildung 114: Modal – Eigenschaften

#### **11.2.6.2.1Modal-Einstellungen**

Über die Option *Modal-Einstellungen*können der Titel sowie die standardmäßige Sichtbarkeit eines Modal-Containers definiert werden. Zusätzlich kann bestimmt werden, wie das Modal geschlossen werden kann: über das X-Icon oben rechts am Layer und/oder über die ESC-Taste bzw. den Klick außerhalb des Dialogfensters.

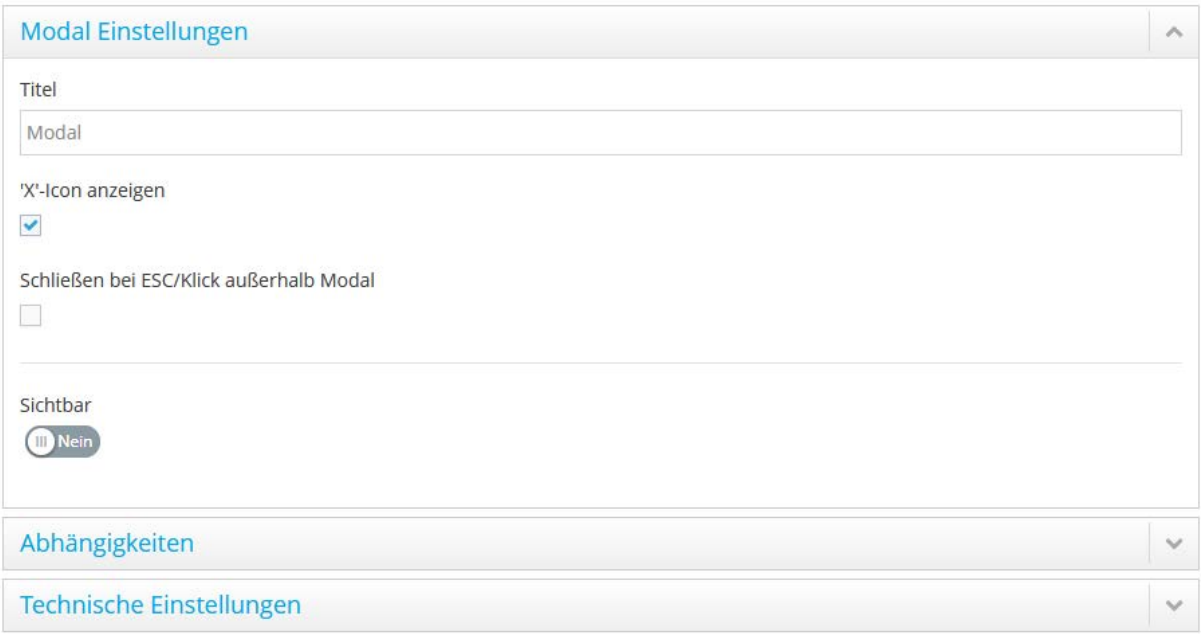

Abbildung 115: Modal – Modal-Einstellungen

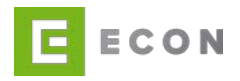

## **11.2.6.2.2 Abhängigkeiten**

Über die Option Abhängigkeiten kann die Sichtbarkeit eines Modals in Abhängigkeit von verschiedenen Properties des Prozesses gesteuert werden.

Es können beliebig viele Bedingungen definiert werden. Jede Abhängigkeit kann mit einer UND-Bedingung erweitert werden. Weitere Abhängigkeiten können mit einer ODER-Bedingung hinzugefügt werden.

Die ECON Application GmbH empfiehlt, Abhängigkeiten durch einen technisch versierten Benutzer vornehmen zu lassen.

## **11.2.6.2.3 Technische Einstellungen**

Zusätzliche CSS-Klassen können einem Modal über die Technischen Einstellungen mitgegeben werden.

Wird eine existierende Vorlage im Prozess verwendet, dann wird die UUID der Vorlage in den Technischen Einstellungen des Prozesses angezeigt. Die UUID des Formularelements im Prozess kann manuell entfernt werden, indem in der Auswahlliste "Keine Angabe" gewählt wird.

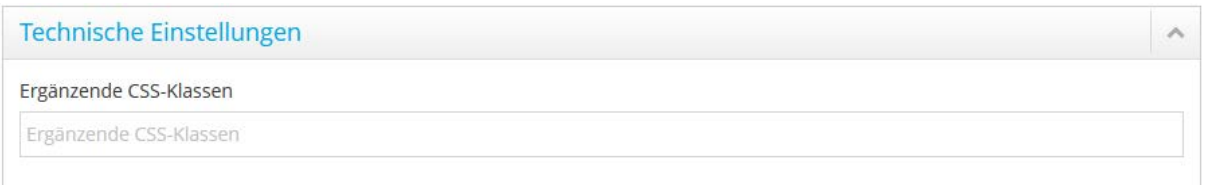

Abbildung 116: Modal – Technische Einstellungen

Die CSS-Klassen werden mit einem Leerzeichen voneinander getrennt.

Codebeispiel für das Hinterlegen zusätzlicher CSS-Klassen zu einer Seite

indiv-css-1 indiv-css-2 indiv-css-3 indiv-css-4

Die ECON Application GmbH empfiehlt, CSS-Klassen durch einen technisch versierten Benutzer anlegen zu lassen.

### **11.2.6.3 Modal verschieben**

Das Verschieben eines Modals erfolgt per Drag-and-Drop über das +1-Icon. Das Modal kann damit gezogen und über oder unter einer anderen Komponente (Button, Textblock, Formularzeile, usw.) abgelegt werden. Das Verschieben eines Modals von einer Seite auf eine andere Seite ist ebenfalls möglich.
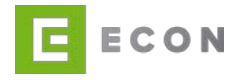

Das Ziehen erfolgt durch Festhalten des linken Mauszeigers auf dem --Icon, das Ablegen durch Loslassen des linken Mauszeigers.

## **11.2.6.4 Modal kopieren**

Das Kopieren eines Modals erfolgt durch einfachen Klick auf das <sup>4</sup>1-Icon.

### **11.2.6.5 Modal löschen**

Das Löschen eines Modals erfolgt über das  $\blacksquare$ -Icon. Mit Klick auf das Icon öffnet sich die Sicherheitsabfrage, ob der Layer wirklich gelöscht werden soll.

## **11.2.7 Statisches Modul**

## **11.2.7.1 Neues statisches Modul einfügen**

Das Einfügen eines statischen Moduls erfolgt per Drag-and-Drop über das +-Icon. Das statische Modul kann damit aus den Vorlagen gezogen und im Bereich der offenen Seite innerhalb des Prozesses abgelegt werden.

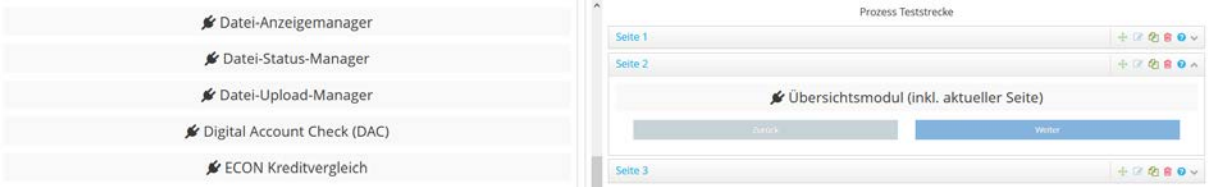

Abbildung 117: Statisches Modul einfügen

# **11.2.7.2 Statisches Modul bearbeiten**

Das Bearbeiten/Konfigurieren eines statischen Moduls ist sehr variabel und ist auf [www.demobank.info](http://www.demobank.info/) dokumentiert.

#### **11.2.7.3 Statisches Modul verschieben**

Das Verschieben eines statischen Moduls erfolgt per Drag-and-Drop über das \*\*-Icon. Das statische Modul kann damit gezogen und über oder unter einer anderen Komponente (Button, Textblock, Formularzeile, usw.) abgelegt werden. Das Verschieben eines statischen Moduls von einer Seite auf eine andere Seite ist ebenfalls möglich.

Das Ziehen erfolgt durch Festhalten des linken Mauszeigers auf dem <sup>1</sup>-Icon, das Ablegen durch Loslassen des linken Mauszeigers.

#### **11.2.7.4 Statisches Modul kopieren**

Das Kopieren eines Statischen Moduls erfolgt durch einfachen Klick auf das <sup>4</sup>1-Icon.

### **11.2.7.5 Statisches Modul löschen**

Das Löschen eines statischen Moduls erfolgt über das  $\blacksquare$ -Icon. Mit Klick auf das Icon öffnet sich die Sicherheitsabfrage, ob das statische Modul wirklich gelöscht werden soll.

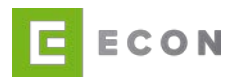

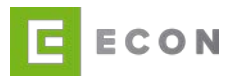

# **12 UNTERSCHRIFTEN**

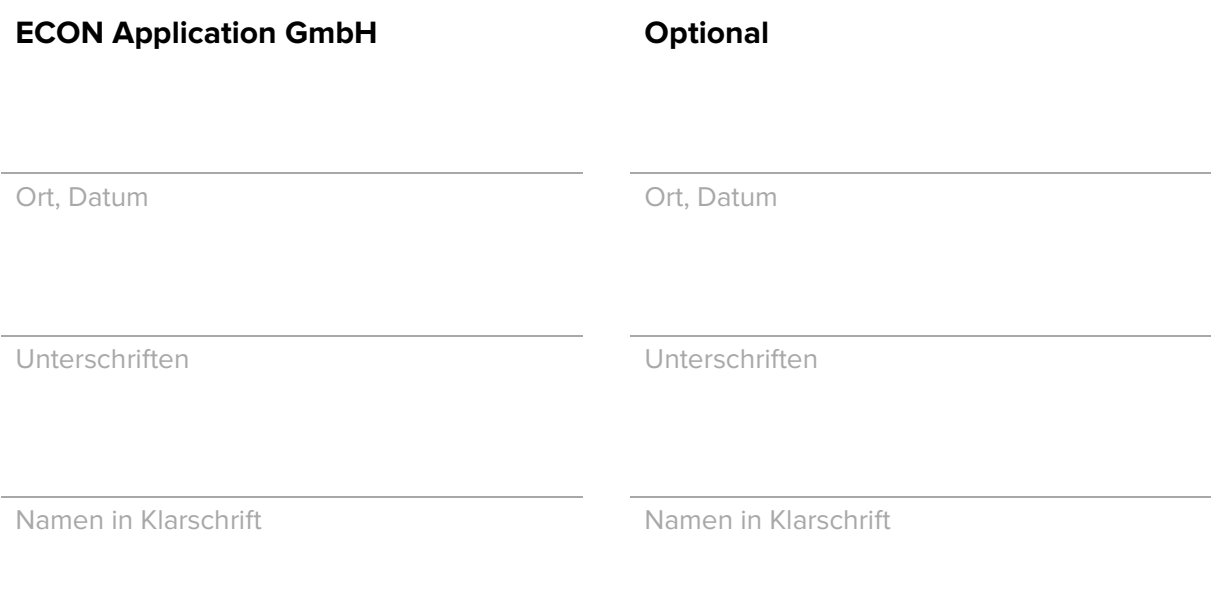